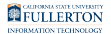

# **Downloading & Using Global Protect Campus VPN**

This article covers how CSUF faculty, staff, and students can download the GlobalProtect app and connect to campus VPN.

 Ensure **ALL security and software updates are not older than 7 days**. The GlobalProtect app performs a Health Check to ensure the security of your system when accessing the campus VPN.

### **Which VPN should I use?**

 $\Omega$  This is a general guideline. You may find that you need to use a specific VPN to access certain resources. [Learn more about our campus VPN.](https://csuf.screenstepslive.com/m/75252/l/1238050-vpn-overview)

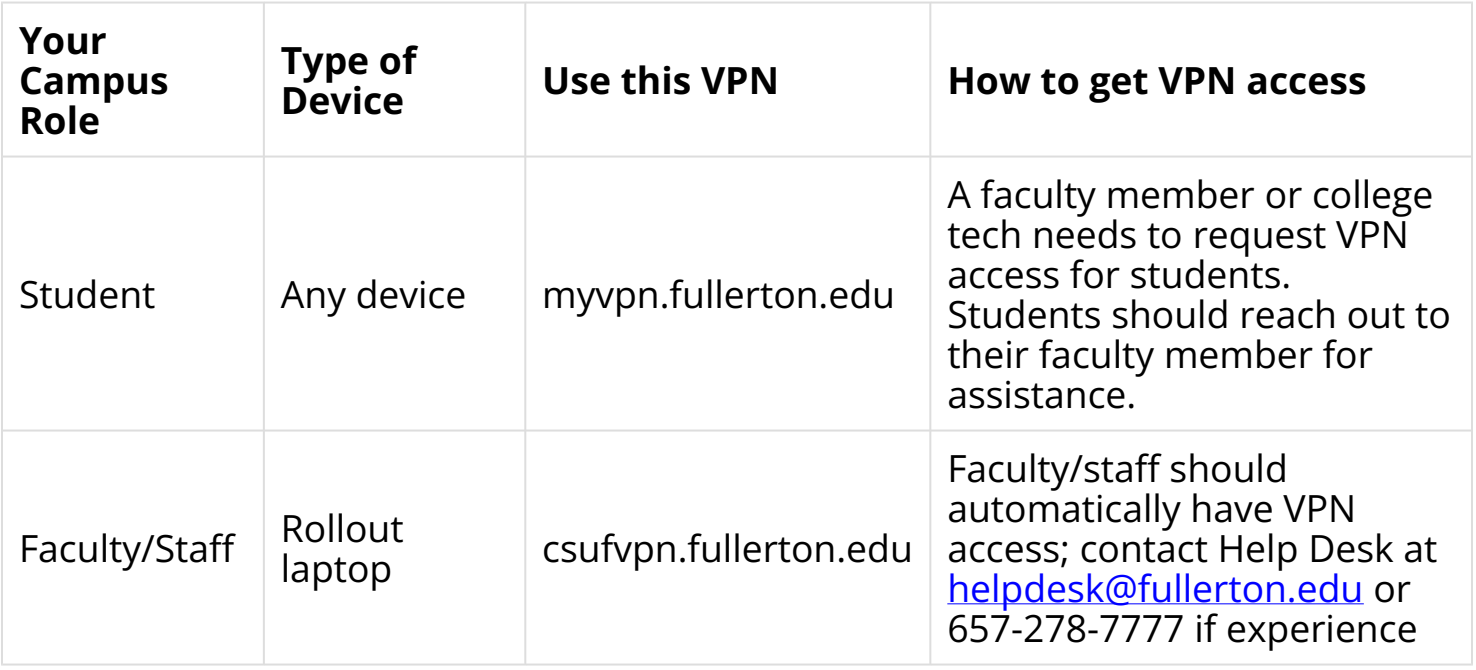

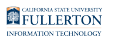

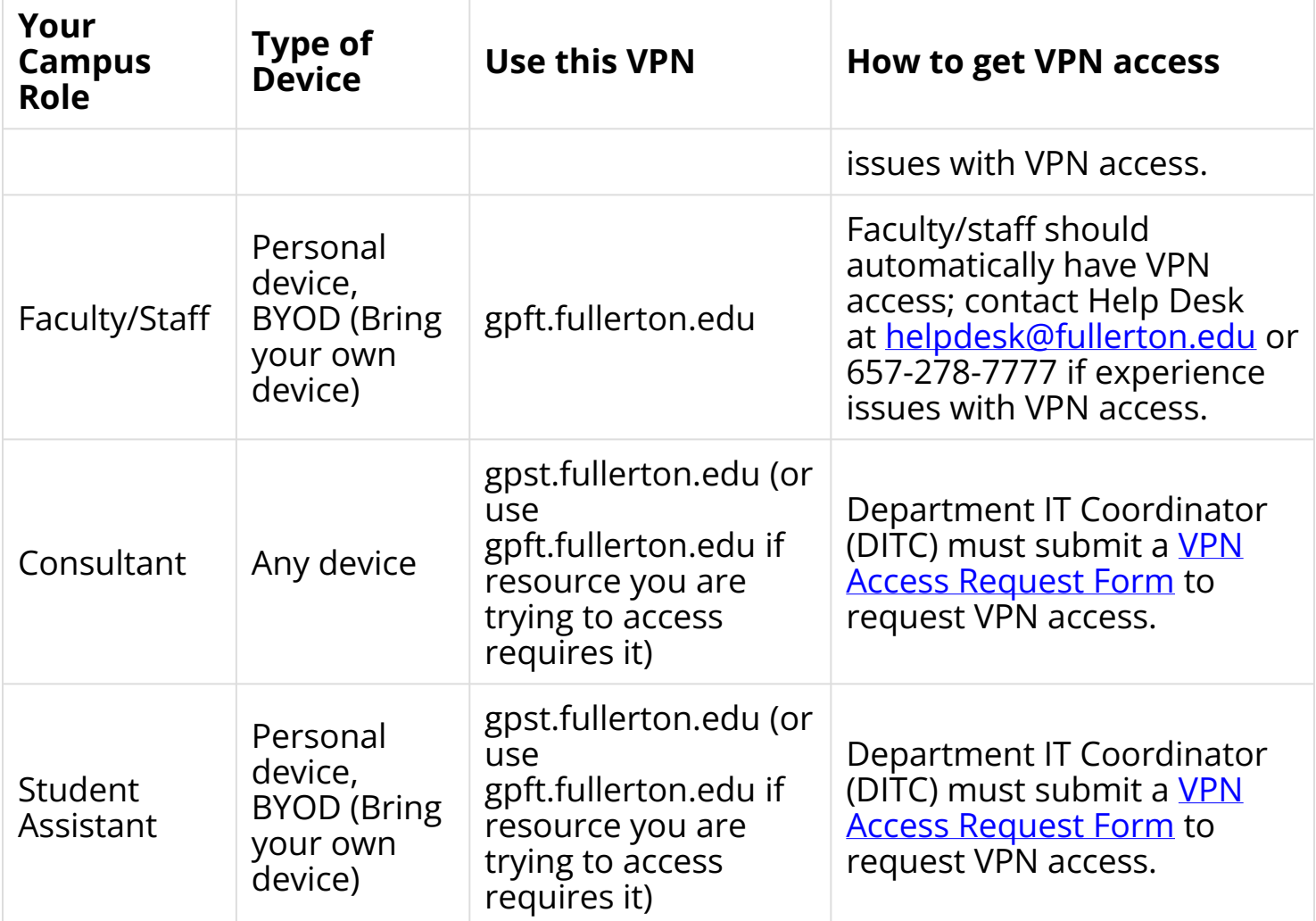

What do you want to do?

Note that GlobalProtect is installed on all rollout laptops, so you should not need to download it.

Download and install GlobalProtect app

Help me choose a VPN to connect to

Let me choose the VPN to connect to

**Click on the relevant link below to download the GlobalProtect app/client and then follow the wizard setup.** 

#### **Download GlobalProtect app**

### Download GlobalProtect for Laptop/Computer

Download [Windows 32 bit GlobalProtect app](https://fullerton-it-network-public.s3-us-west-2.amazonaws.com/GlobalProtect-Windows-32-Bit.msi)

Download [Windows 64 bit GlobalProtect app](https://fullerton-it-network-public.s3-us-west-2.amazonaws.com/GlobalProtect-Windows-64-Bit.msi) Download [Mac 32/64 bit GlobalProtect app](https://fullerton-it-network-public.s3-us-west-2.amazonaws.com/GlobalProtect-MAC-OS.pkg)  Download [Linux GlobalProtect app](https://fullerton-it-network-public.s3-us-west-2.amazonaws.com/PanGPLinux.tgz) 

#### **How do I know whether to download Windows 32-bit or 64-bit?**

View how to look up your Windows 10 bit version (32-bit or 64-bit)

**1. Press the "Windows" icon + the "Pause" or "Pause Break" buttons simultaneously on the keyboard to access the System properties window.** 

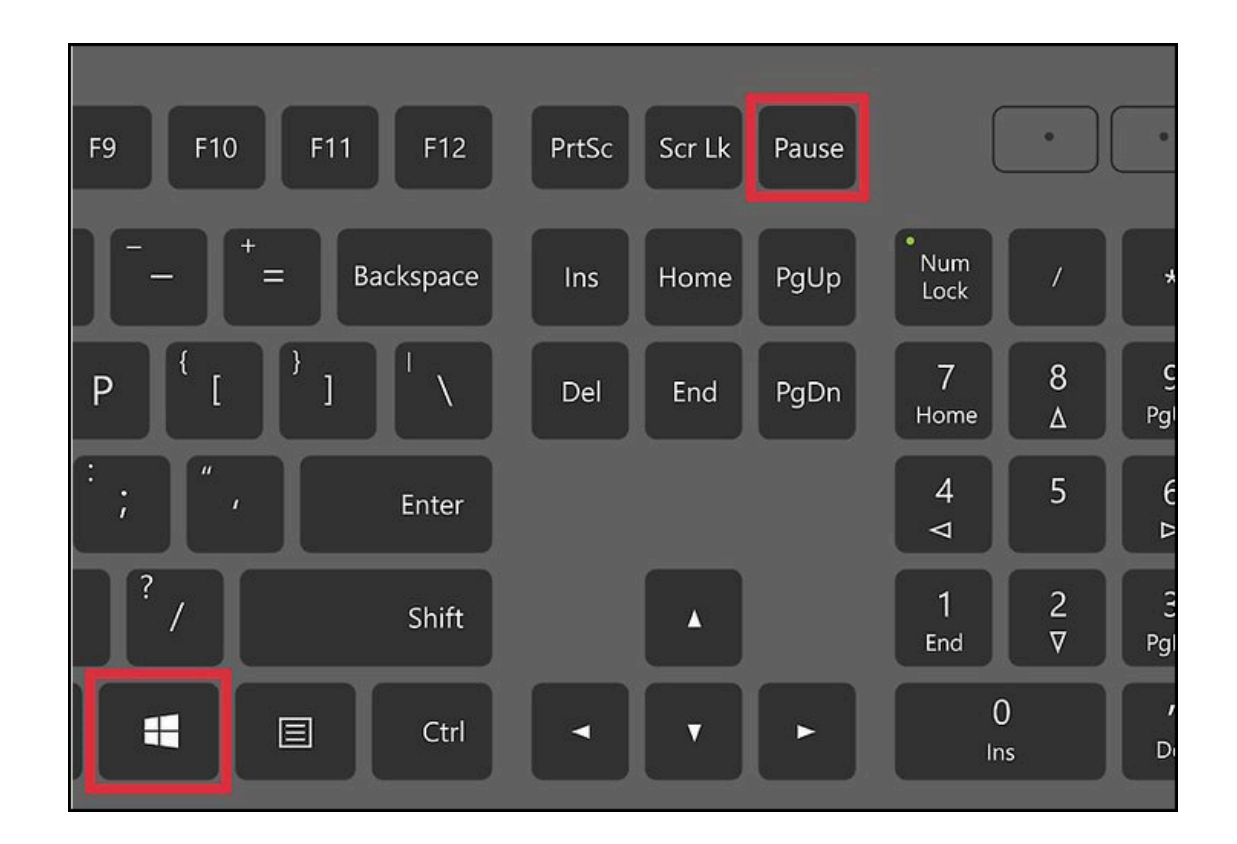

 Or on your Windows 10 machine, right-click on the folder **This PC > Computer > My Computer** > then select **Properties**.

#### **2. Under System, check the System type for the bit version of your machine.**

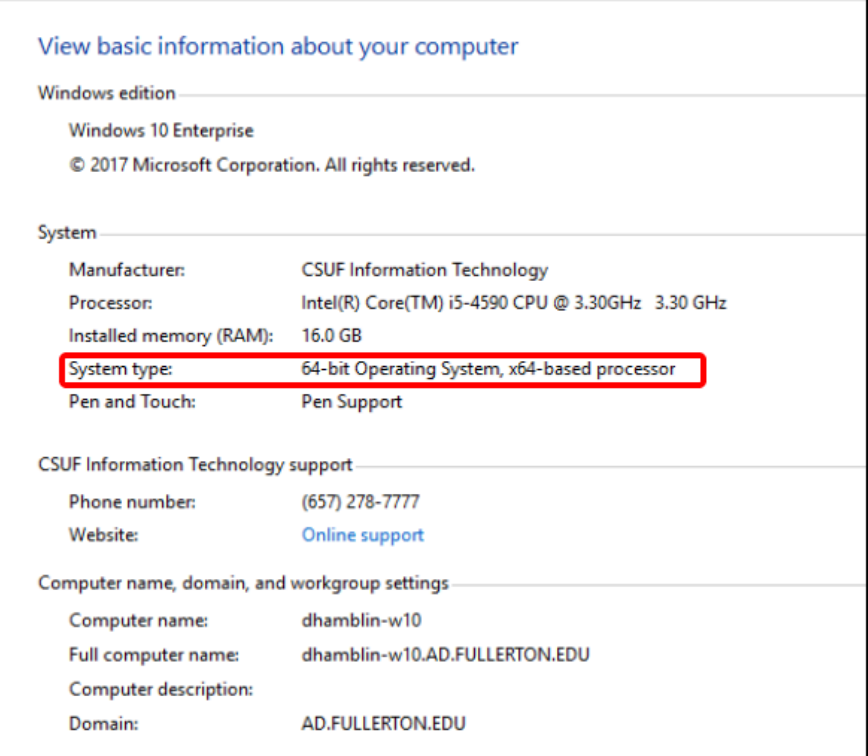

### Download GlobalProtect for Mobile Devices

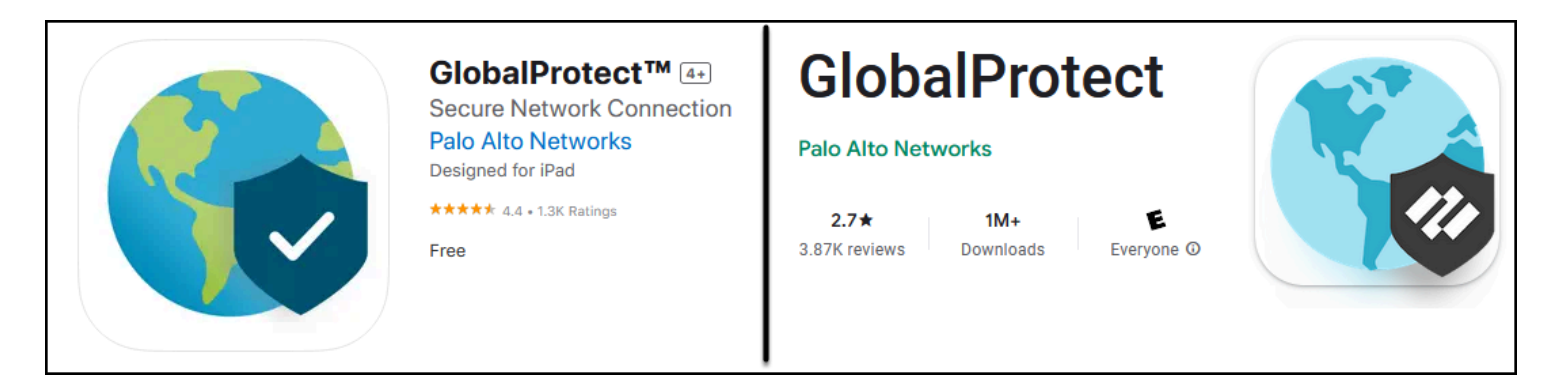

Download [iOS app from Apple App Store](https://itunes.apple.com/us/app/globalprotect/id1400555706?mt=8)  Download [Android app from Google Play](https://play.google.com/store/apps/details?id=com.paloaltonetworks.globalprotect&hl=en_US)

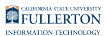

### **Install the GlobalProtect app**

### Windows installation instructions

The steps below are shown on a Windows 10 64-bit computer but the steps will be similar for other Windows operating systems.

#### **1. Open the downloaded installer file.**

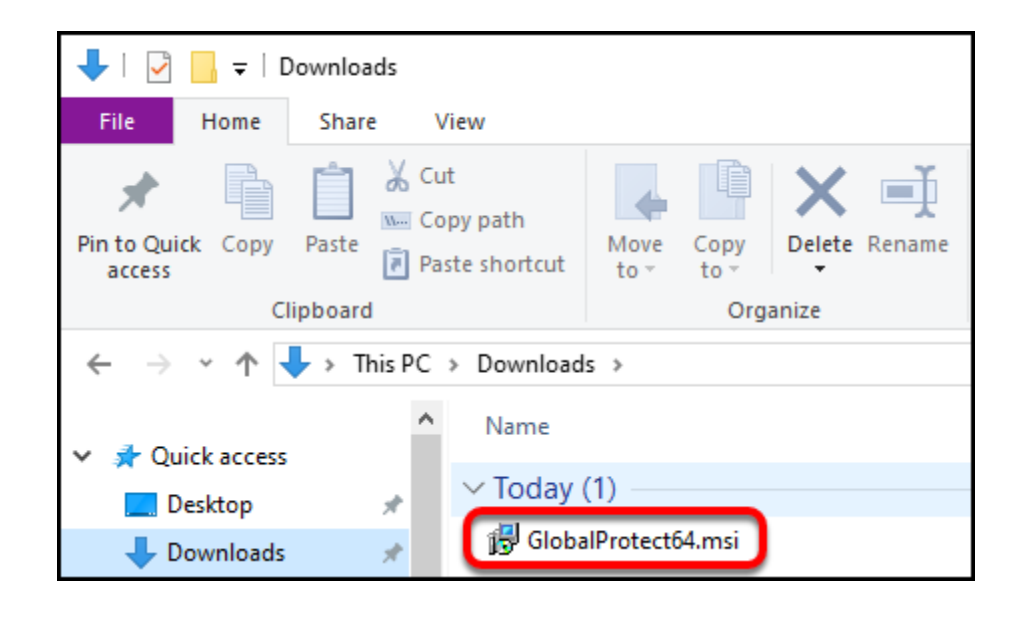

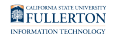

#### **2. Click Next.**

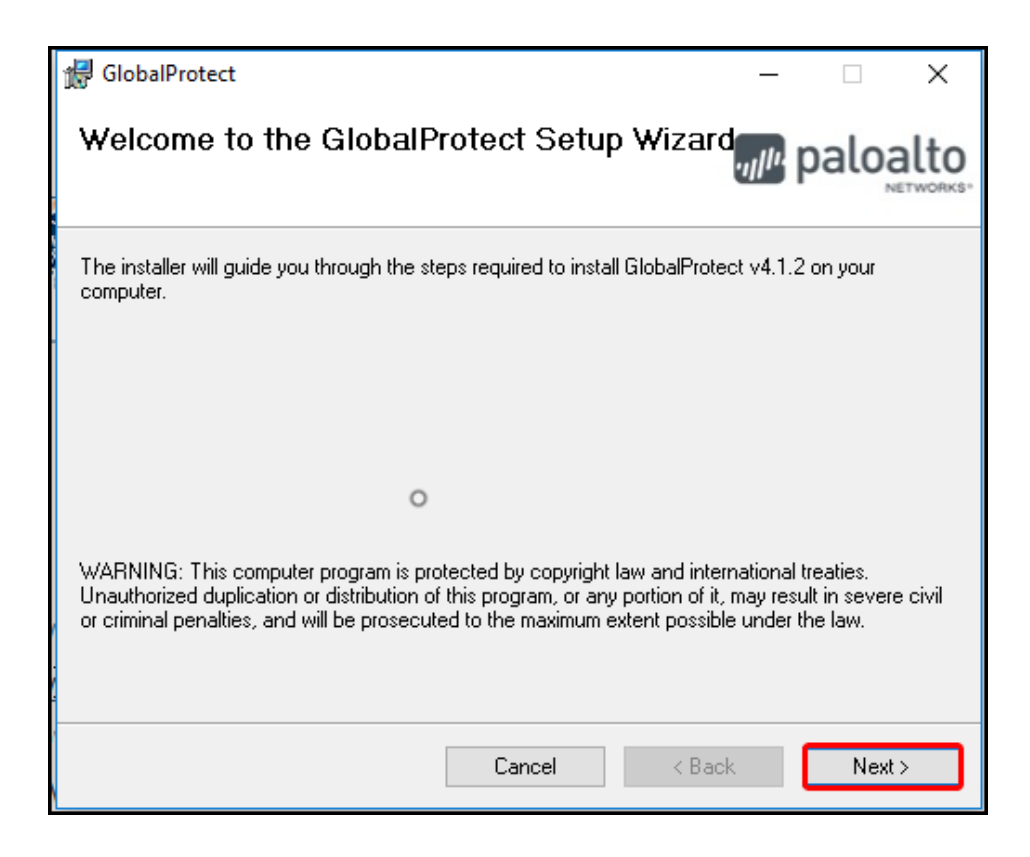

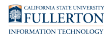

### **3. Click Next to install in the default location.**

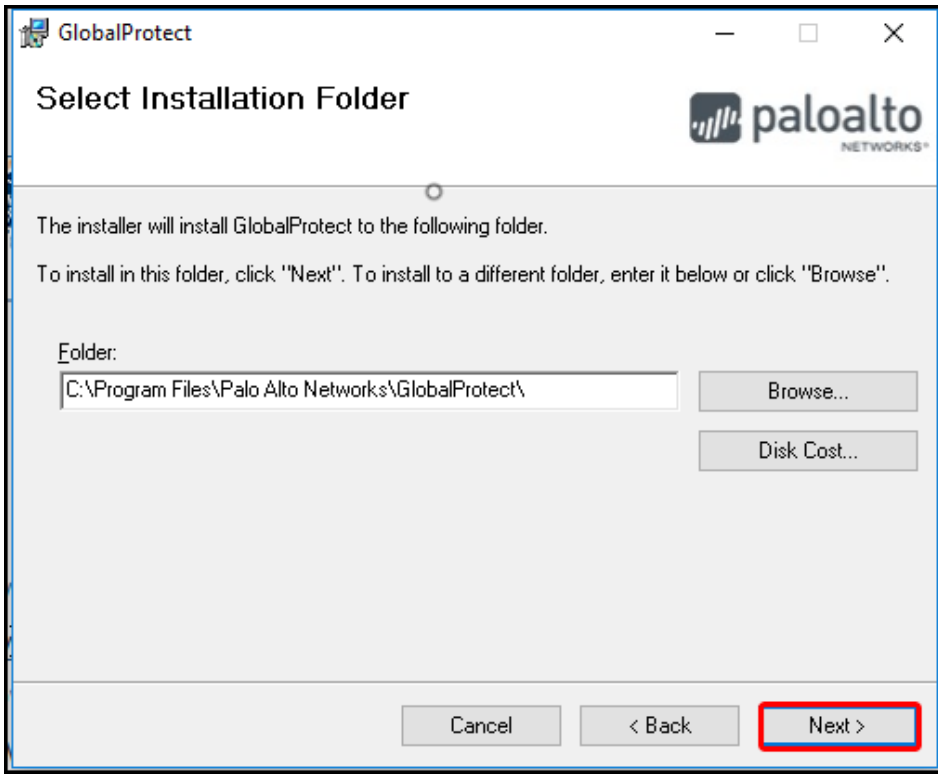

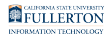

#### **4. Click Next to confirm the installation.**

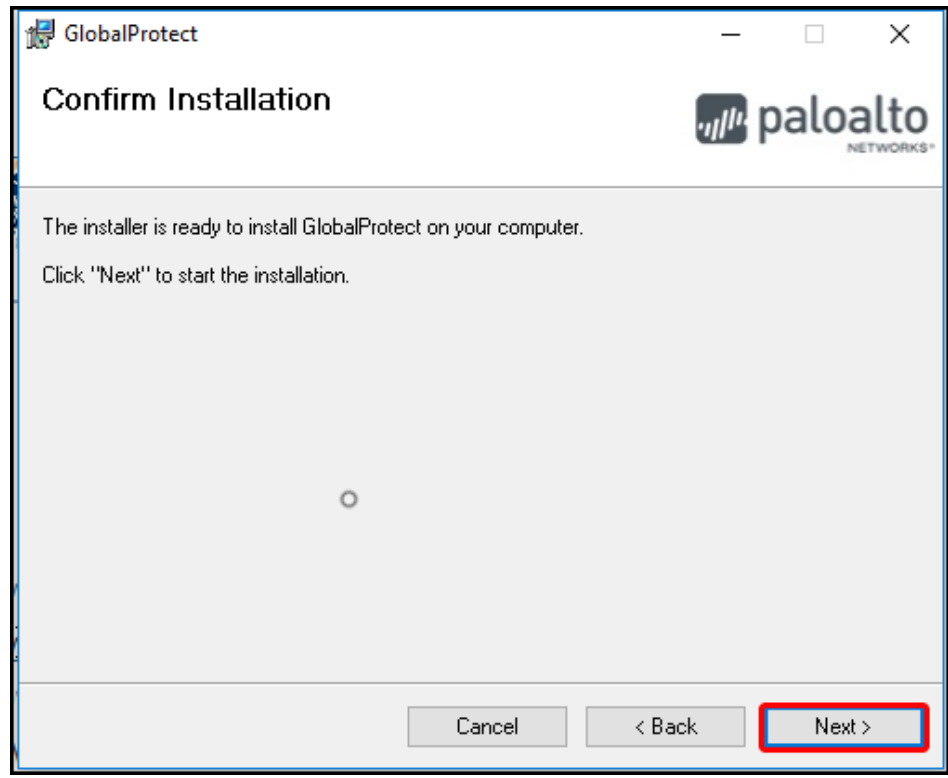

FULLERTON

#### **5. Congratulations, the GlobalProtect VPN agent has been installed! Click Close.**

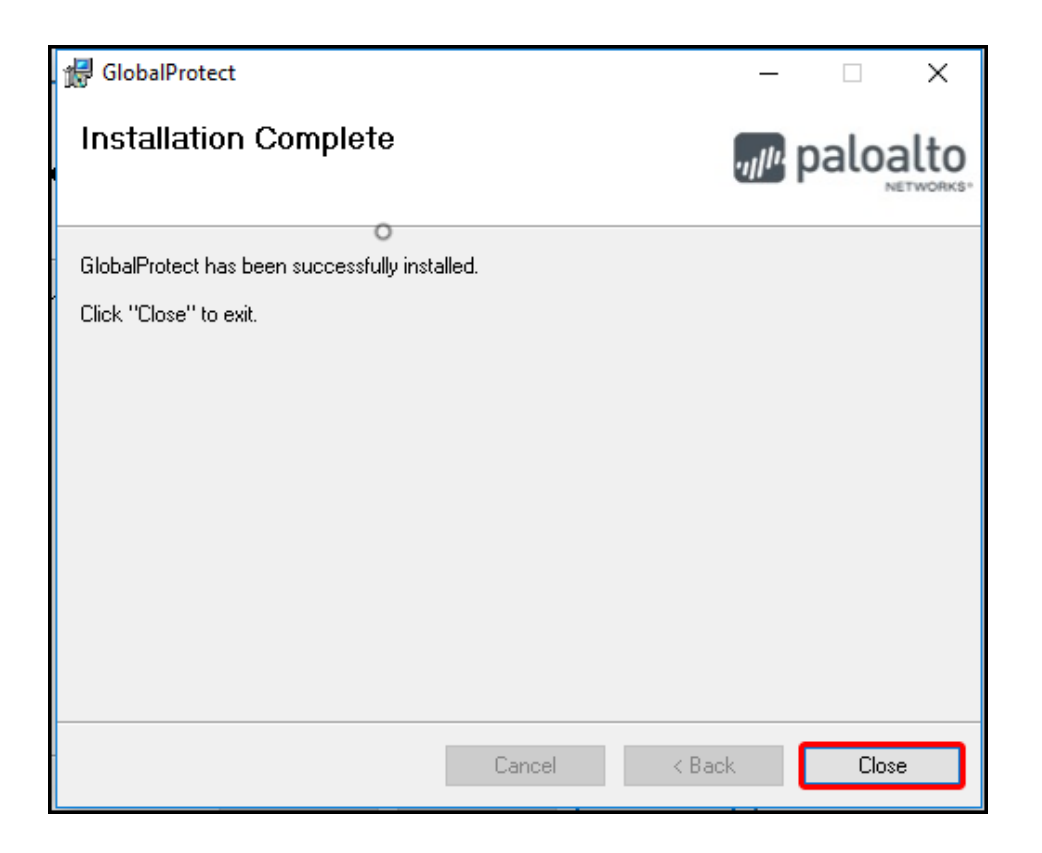

#### **6. You should see the GlobalProtect app running in the task bar.**

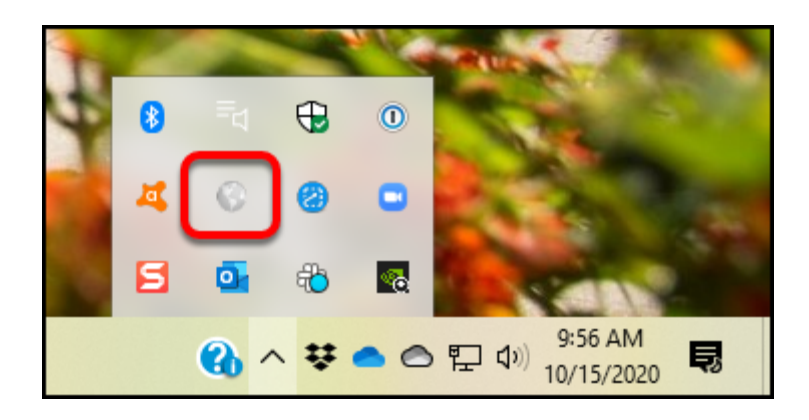

You will likely see the GlobalProtect icon in the task bar at the bottom of your screen.

Don't see it there? You should be able to go to: Start > Palo Alto Networks > GlobalProtect to open the app.

## Mac installation instructions

The steps below are shown on a Mac OS 11.7.4 (Big Sur) but the steps will be similar for other Mac operating systems.

### **1. Go to your Downloads folder and double click on GlobalProtect-MAC-OS.pkg.**

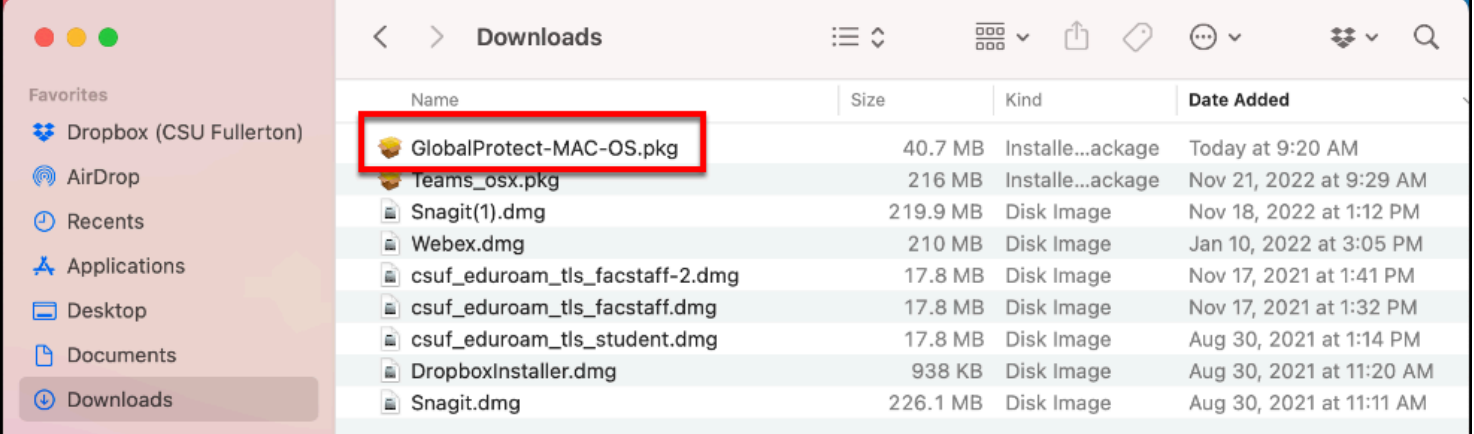

#### **2. Click Continue to start the installer.**

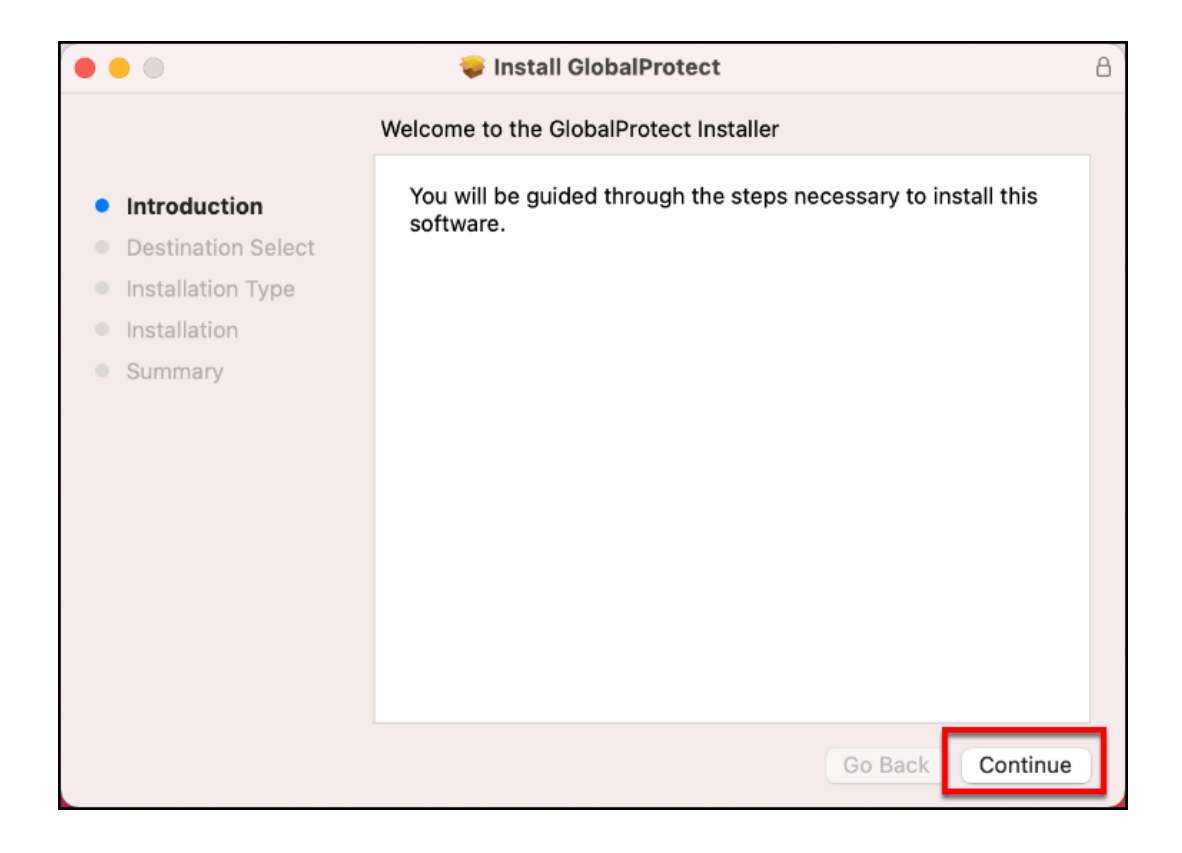

#### **3. Click Continue again.**

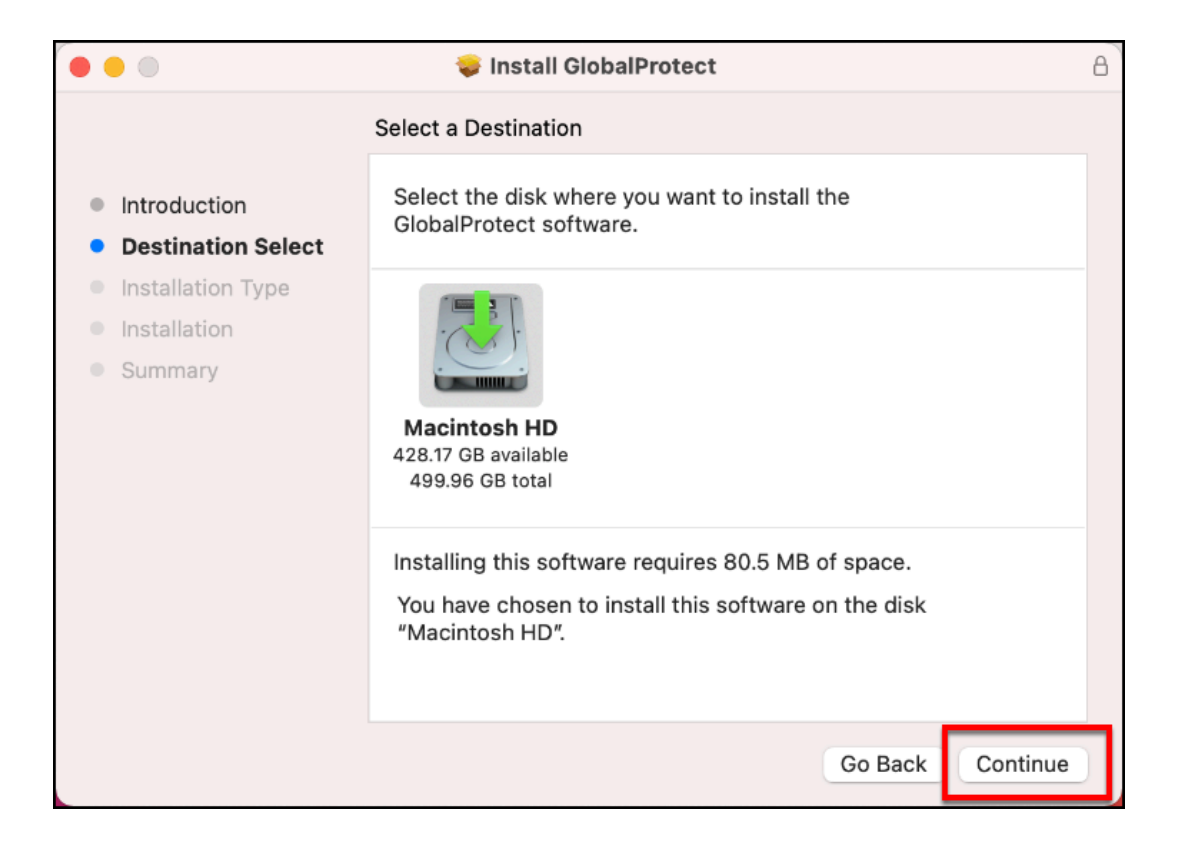

#### **4. Make sure that GlobalProtect is checked. Then click Continue.**

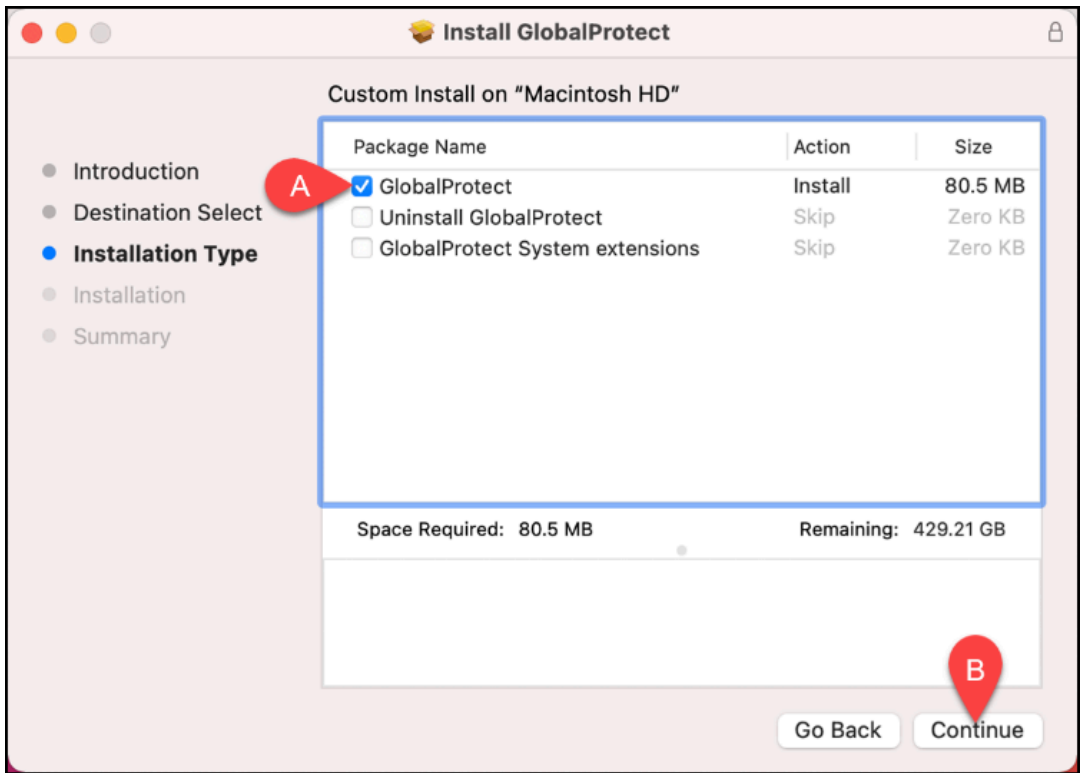

- A. Make sure that the GlobalProtect item is checked.
- B. Then click **Continue**.

#### **5. Enter the username and password that you use to log on to your Mac. Then click Install Software.**

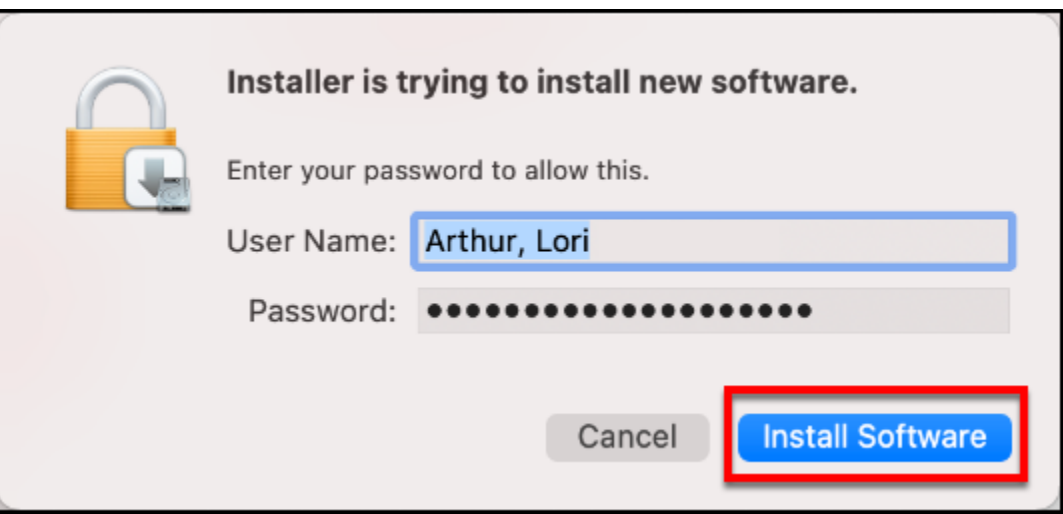

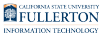

#### **6. If you are using macOS High Sierra 10.13 or higher you may see a prompt indicating the system extension is blocked. Click on Open Security Preferences**

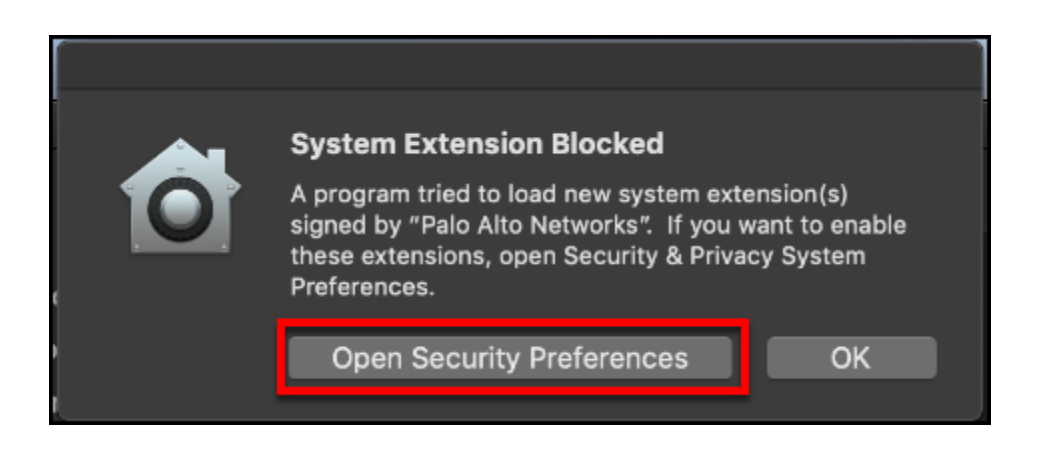

**6.1. Ensure the lock in the lower left hand corner is unlocked and then click on Allow.** 

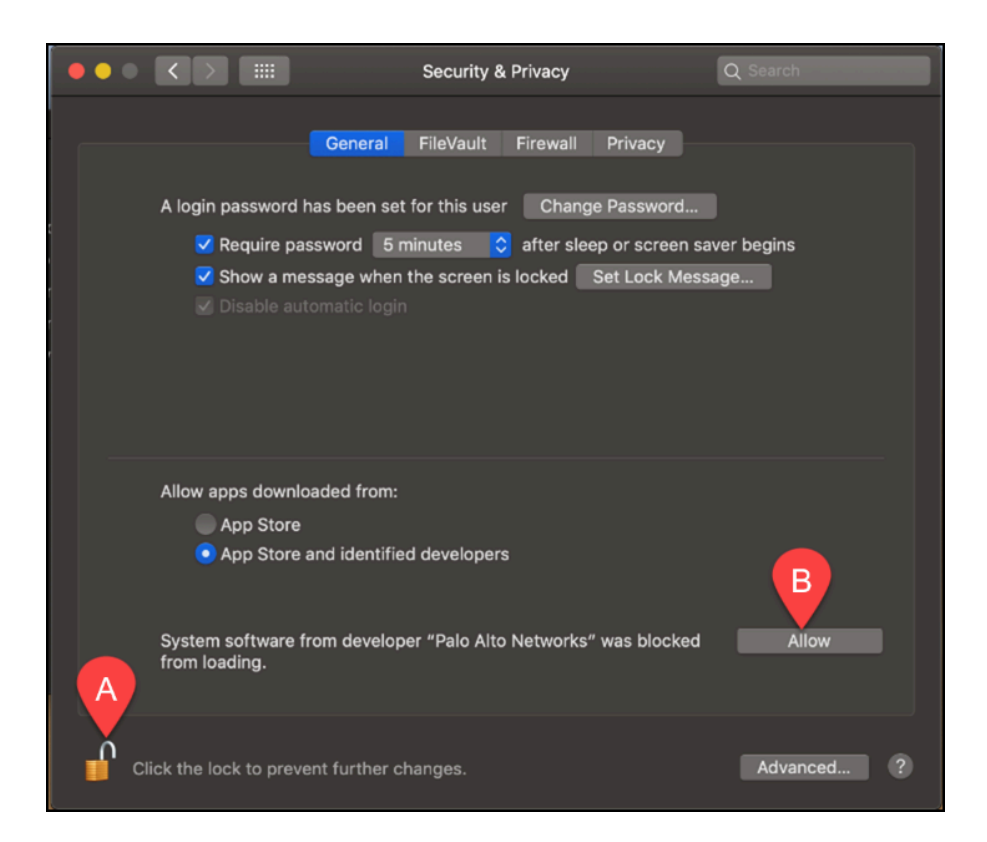

A. Click on the lock icon to unlock the settings so you can make changes. B. Then click **Allow** to allow the GlobalProtect installer to run.

#### **7. Congratulations, the GlobalProtect VPN agent has been installed! Click Close.**

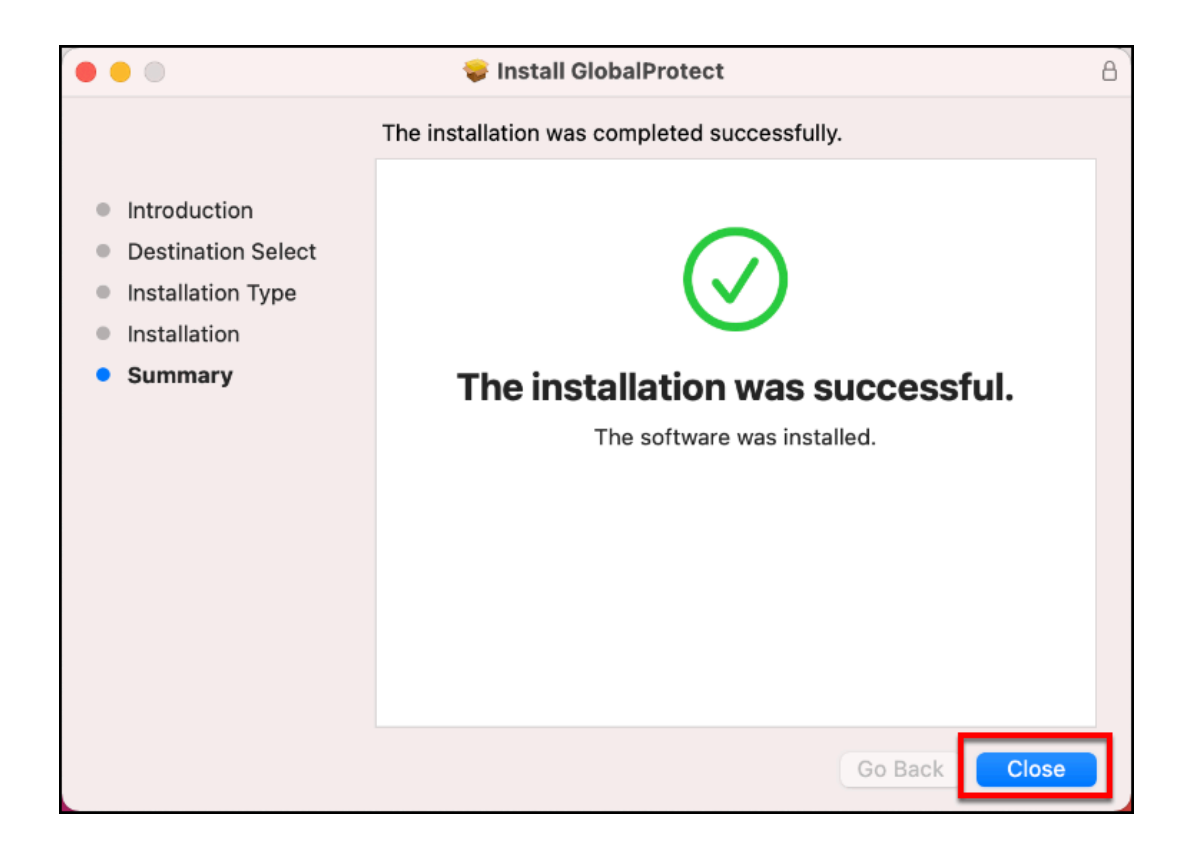

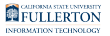

**8. You should see the GlobalProtect app running in the menu bar.** 

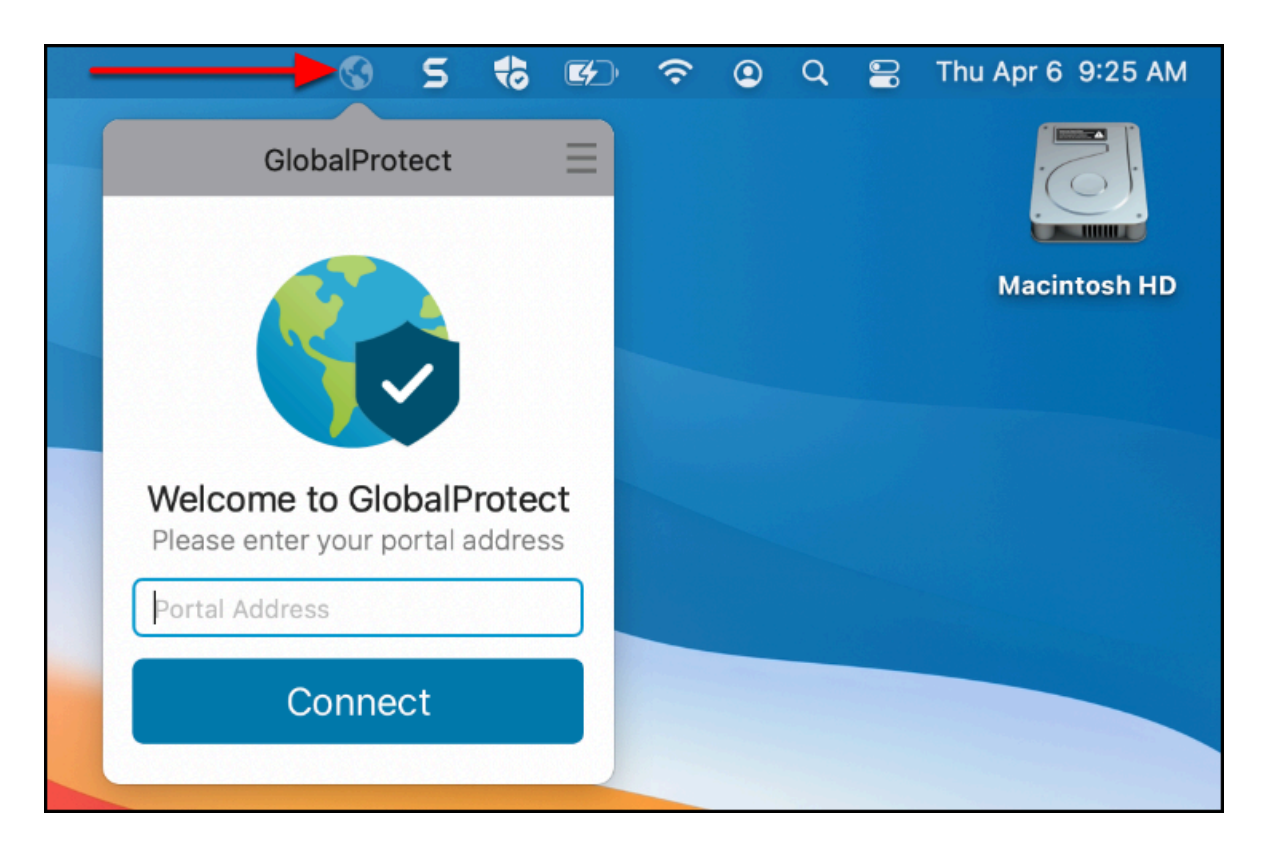

You will likely see the GlobalProtect icon in the menu bar at the top of your screen.

Don't see it there? You should be able to go to: Go > Applications > GlobalProtect to open the app.

#### **Need More Help?**

Faculty/Staff - contact the IT Help Desk at [helpdesk@fullerton.edu](mailto:helpdesk@fullerton.edu) or 657-278-7777.

Students - contact the Student IT Help Desk at **[StudentITHelpDesk@fullerton.edu](mailto:StudentITHelpDesk@fullerton.edu)** or 657-278-8888.

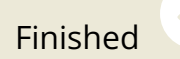

What is your affiliation with CSU Fullerton?

Faculty or Staff

**Student** 

**Contractor** 

#### FULLERTON

Are you using a rollout laptop provided by CSU Fullerton or another device?

Rollout laptop

Another device

#### **-->** Connect to csufvpn

The GlobalProtect app is already installed on your rollout laptop and the app will automatically run when you log in to your laptop. The connection to the csufvpn.fullerton.edu VPN portal is also already set up for you.

#### **1. Open GlobalProtect if it is not already open.**

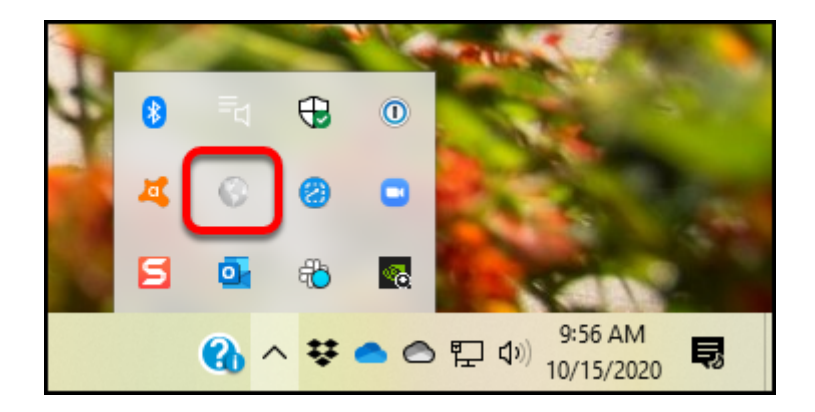

You will likely see the GlobalProtect icon in the task bar at the top (Mac) or bottom (PC) of your screen.

Don't see it there? You should be able to go to:

- **Mac**: Go > Applications > GlobalProtect
- **PC**: Start > Palo Alto Networks > GlobalProtect

FULLERTON

**2. If GlobalProtect is disabled, click Enable.** 

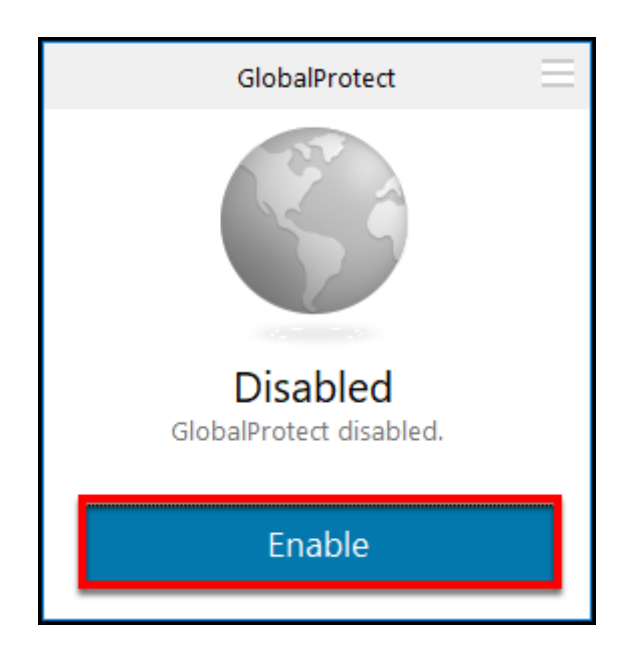

**3. GlobalProtect will likely automatically try to connect to csufvpn.fullerton.edu. If not, make sure that the csufvpn.fullerton.edu portal address is selected and then click Connect.** 

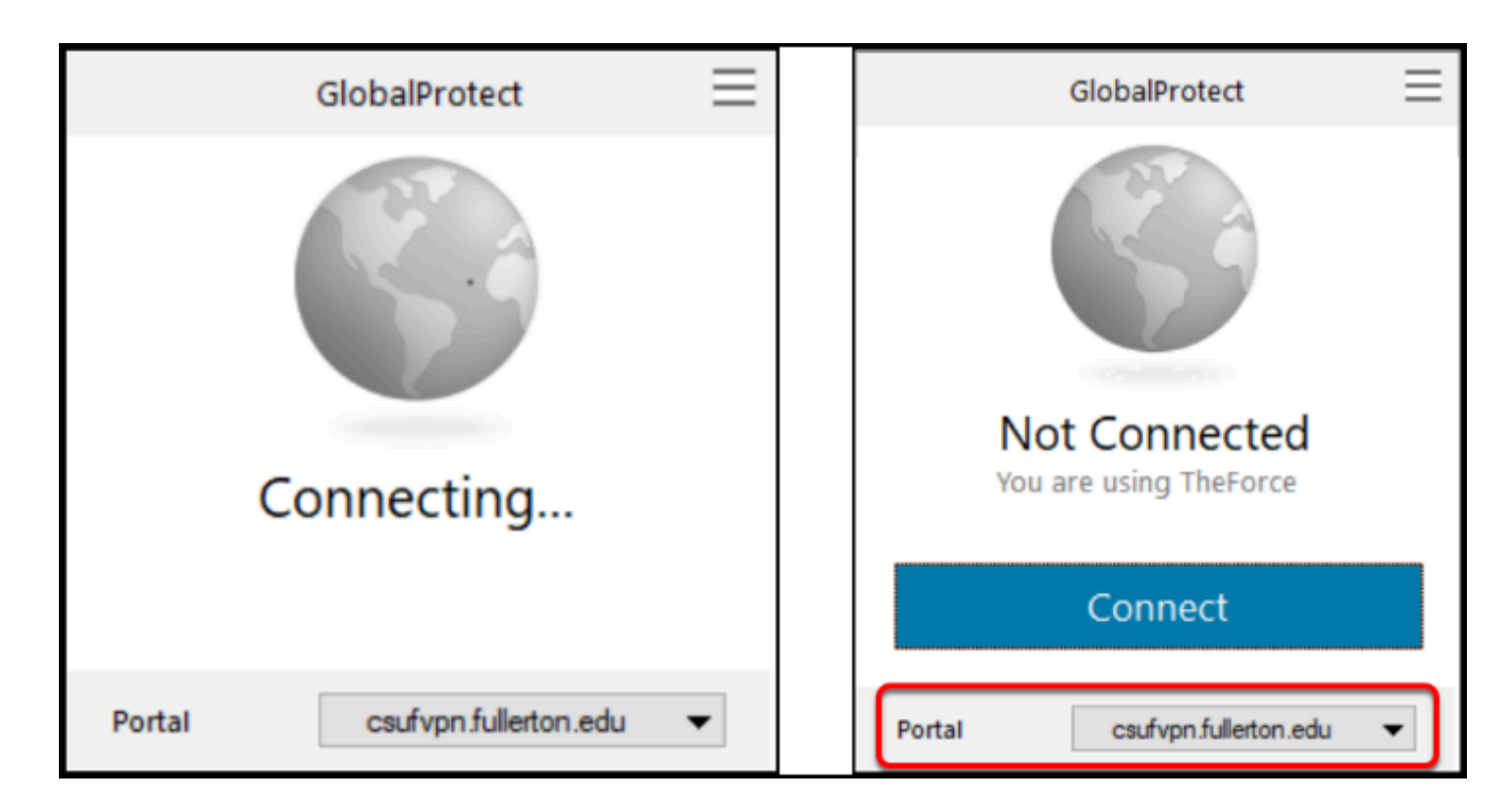

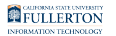

Depending on the network that you are connected to, you may find that GlobalProtect automatically starts connecting to csufvpn.fullerton.edu. In other cases, you may have to select csufvpn.fullerton.edu from a drop-down menu and then click **Connect**.

#### **4. If prompted, enter your campus username and password. Then click Sign In.**

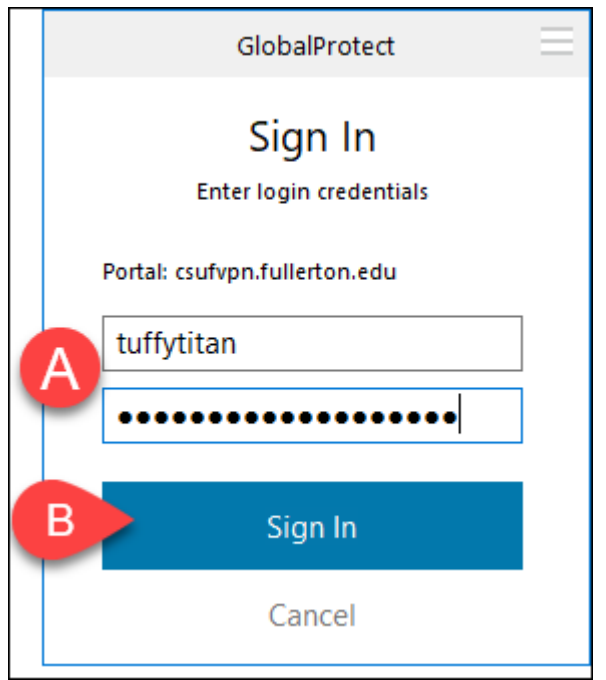

- A. Enter your campus username and password. This is the same information you enter to log on to the campus portal.
- B. Then click **Sign In**.

#### **5. Mac users may see a series of pop-up messages asking for permission to access items or filter content on your computer. Please choose OK or Allow.**

 Typically you will only see these pop-up messages the first time you connect to this portal address.

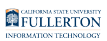

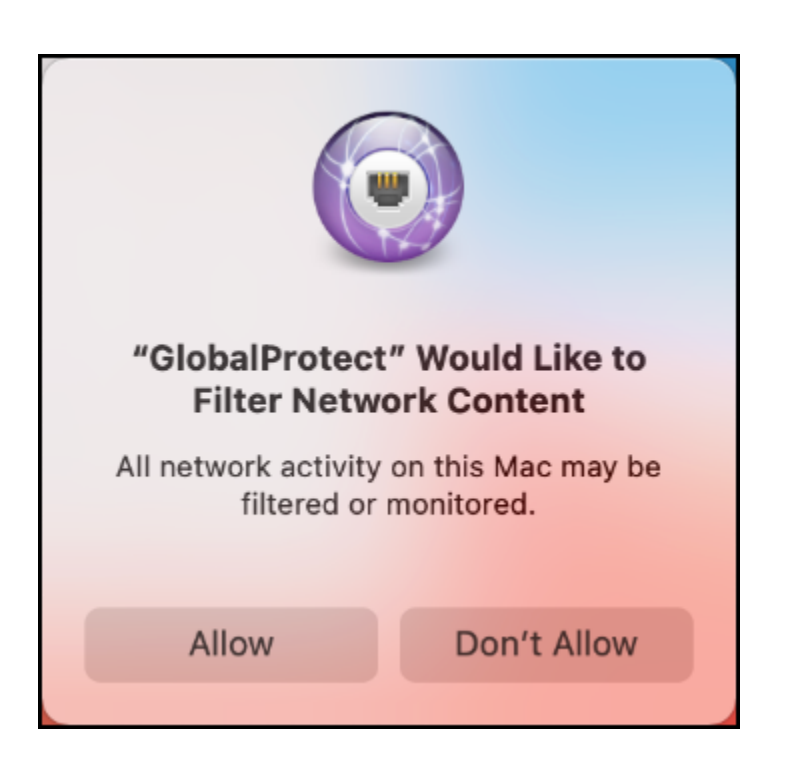

**6. Congratulations! Your GlobalProtect is now connected to the campus VPN.** 

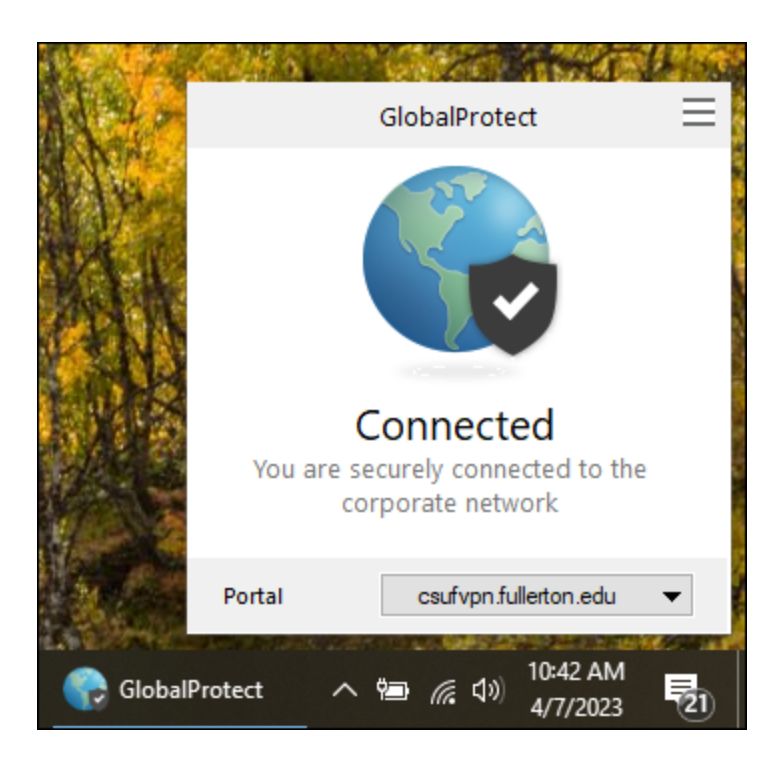

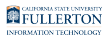

#### **7. You can now connect to the remote desktop or resources that you need to access.**

Please contact the service owner of the campus resource to ensure that your access has been properly enabled if you experience issues connecting to the resource.

To connect to your campus computer, view [Remote Desktop to your Campus](https://csuf.screenstepslive.com/m/75252/l/926411-remote-desktop-to-your-campus-computer-using-the-campus-vpn) [Computer Using the Campus VPN](https://csuf.screenstepslive.com/m/75252/l/926411-remote-desktop-to-your-campus-computer-using-the-campus-vpn).

#### **8. When you are ready to disconnect, click on the menu at the top right of the GlobalProtect app.**

 $\Omega$  You won't see a Disconnect option when using csufvpn.fullerton.edu as it is designed to run all the time. However, you can disable GlobalProtect when you do not need to be connected to VPN.

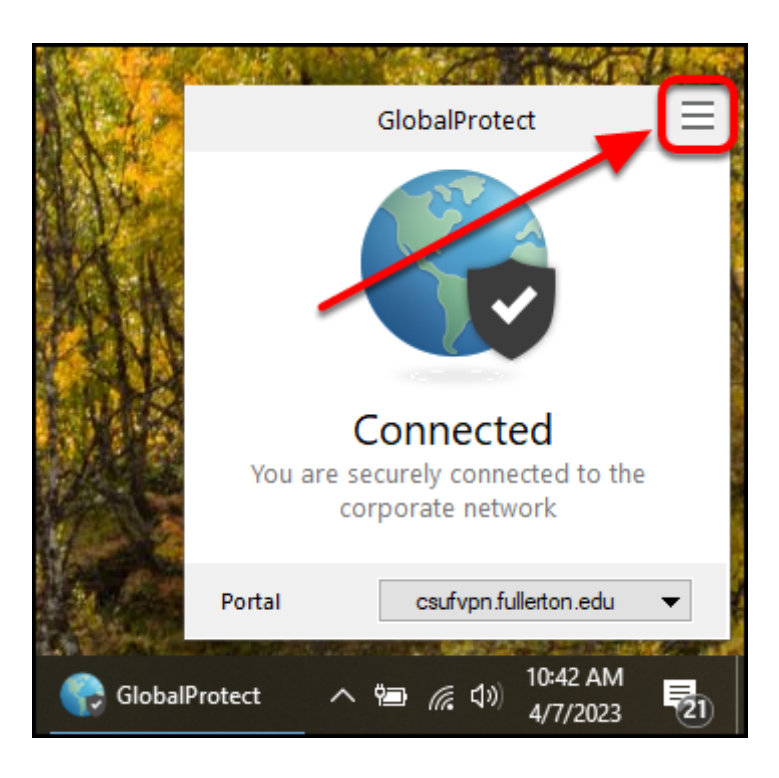

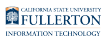

**9. Select Disable. You are now disconnected from VPN.** 

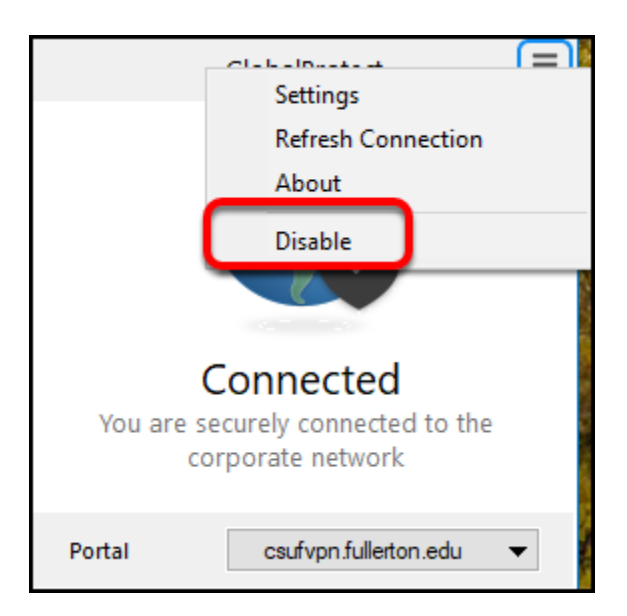

### **Need More Help?**

Faculty/Staff - contact the IT Help Desk at [helpdesk@fullerton.edu](mailto:helpdesk@fullerton.edu) or 657-278-7777.

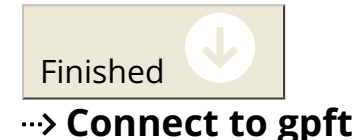

### **1. Open GlobalProtect if it is not already open.**

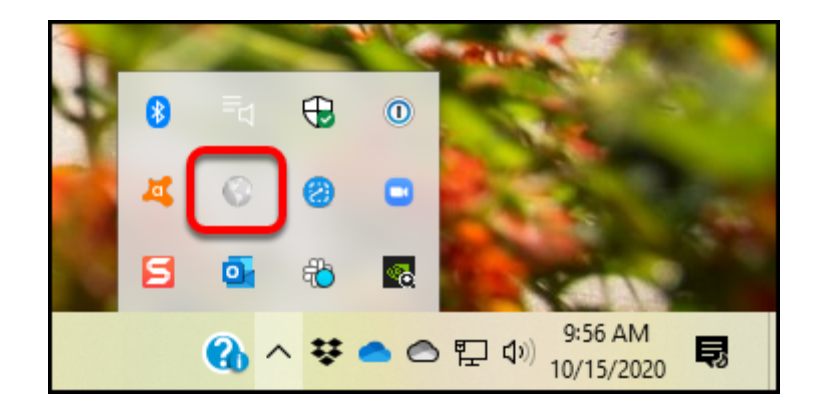

You will likely see the GlobalProtect icon in the task bar at the top (Mac) or bottom (PC) of your screen.

FULLERTON

Don't see it there? You should be able to go to:

- **Mac**: Go > Applications > GlobalProtect
- **PC**: Start > Palo Alto Networks > GlobalProtect

#### **2. Enter gpft.fullerton.edu as the portal address and then click Connect.**

 $\Omega$  After you enter the portal address, GlobalProtect should save it and you won't have to enter it again on this computer. You'll just click **Connect**.

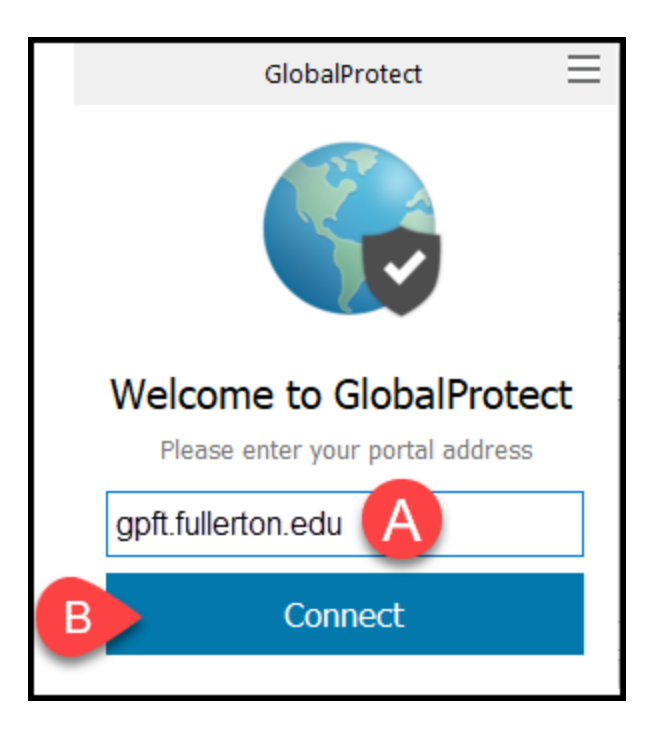

- A. Enter **gpft.fullerton.edu** in the portal address field.
- B. Then click **Connect**.

#### **2.1. If you have set up multiple VPNs, you may need to select gpft.fullerton.edu from a drop-down menu and then click Connect.**

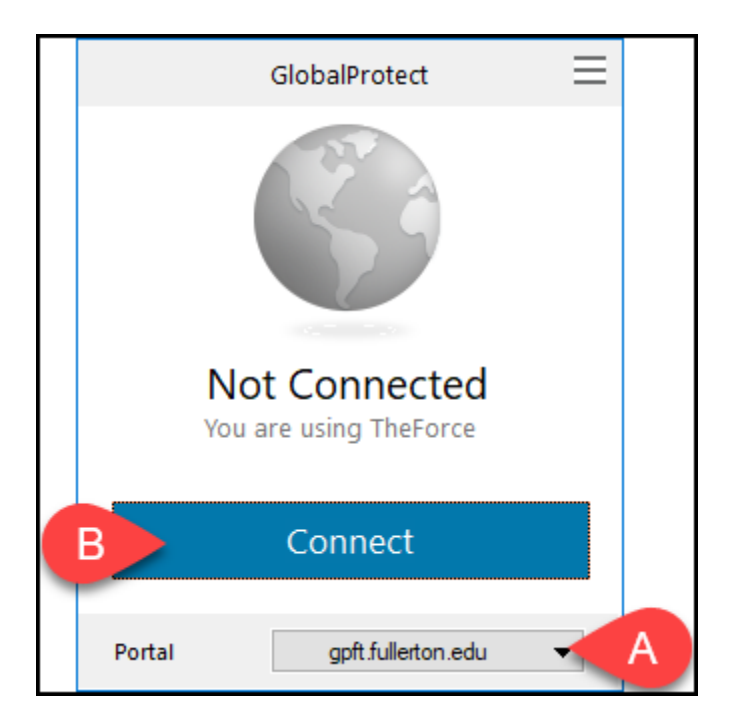

- A. Select gpft.fullerton.edu from the Portal drop-down menu.
- B. Then click **Connect**.

#### **3. Authenticate with Duo**

Authenticate with DUO from your Mobile Phone or Tablet

**3.1. On the login window, enter your campus username and password. Then click Sign In.** 

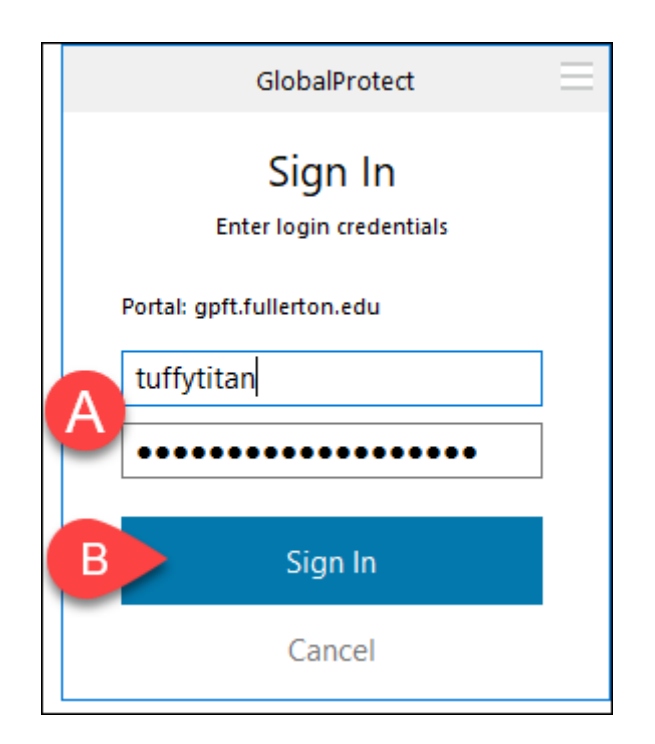

- A. Enter your campus username and password. This is the same information you enter to log on to the campus portal.
- B. Then click **Sign In**.

FULLERTON

**3.2. Tap Approve in the Duo app to approve the login request.** 

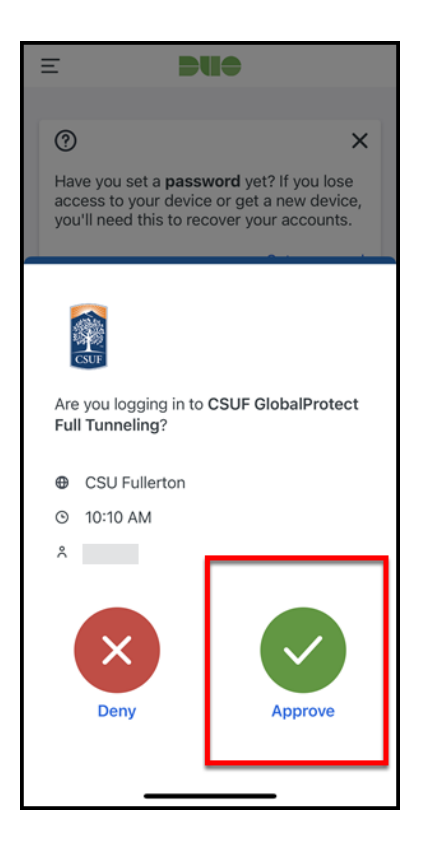

#### **3.3. Does GlobalProtect say "Still working?" Open the Duo app on your device to check for the Duo login request and approve it.**

**A** The Duo login request will time out if you wait too long to approve it. You may have to click Disconnect and try connecting to GlobalProtect again.

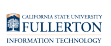

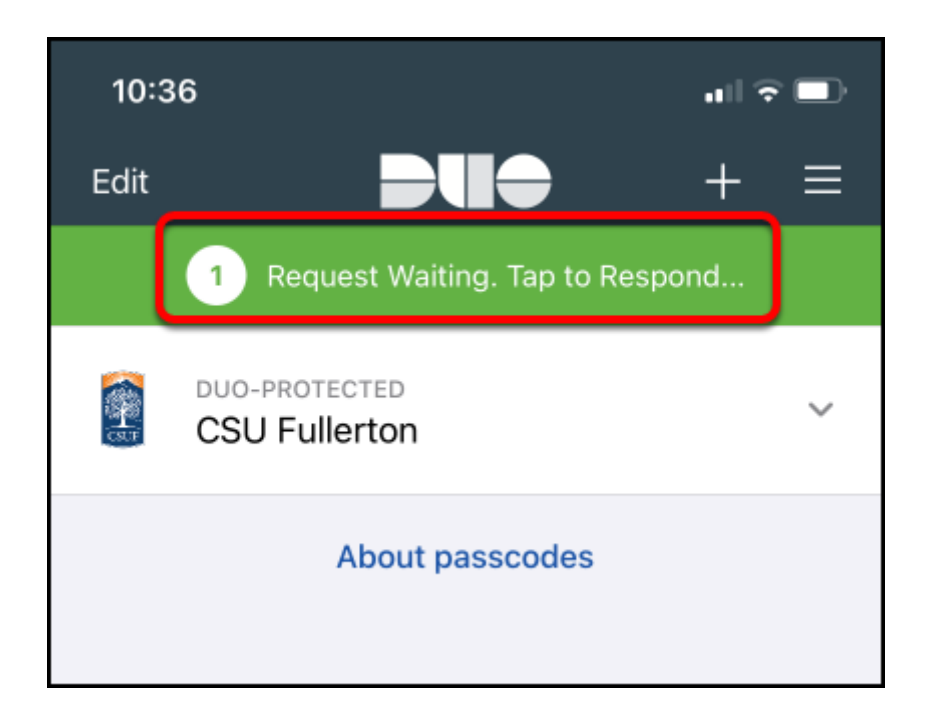

### Authenticate with DUO from a token/fob

Faculty and staff can obtain a token/keychain fob bycontacting the Help Desk at [helpdesk@fullerton.edu](mailto:helpdesk@fullerton.edu) or 657-278-7777.

### **3.1. Press the button on your token/fob to generate a passcode.**

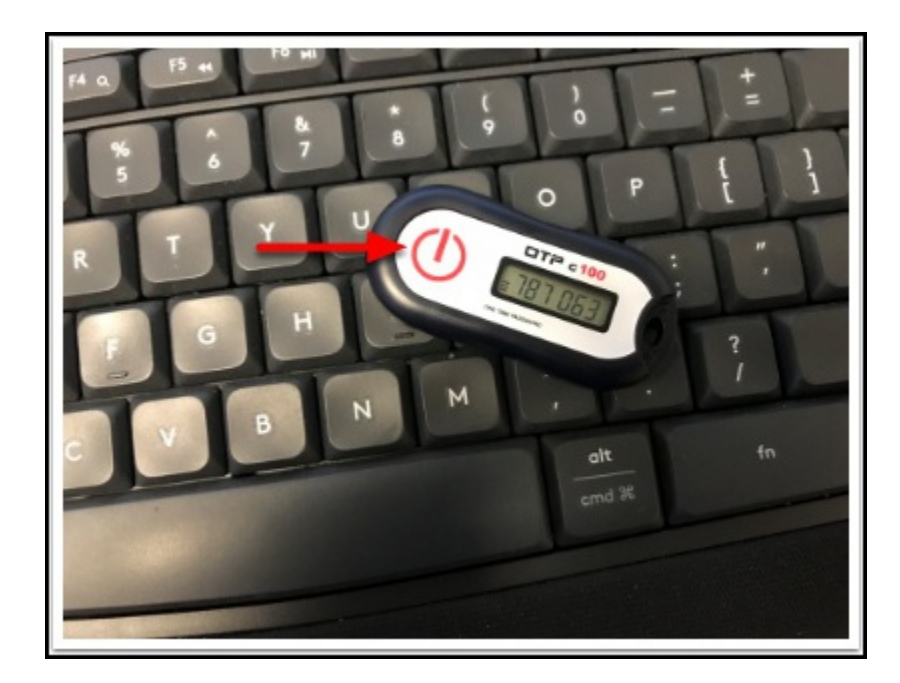

**3.2. On the login window, enter your campus username. In the password field, enter your campus password followed by a comma and then the passcode (e.g., ThisIsMyCampusPassword123,787063). Then click Sign In.** 

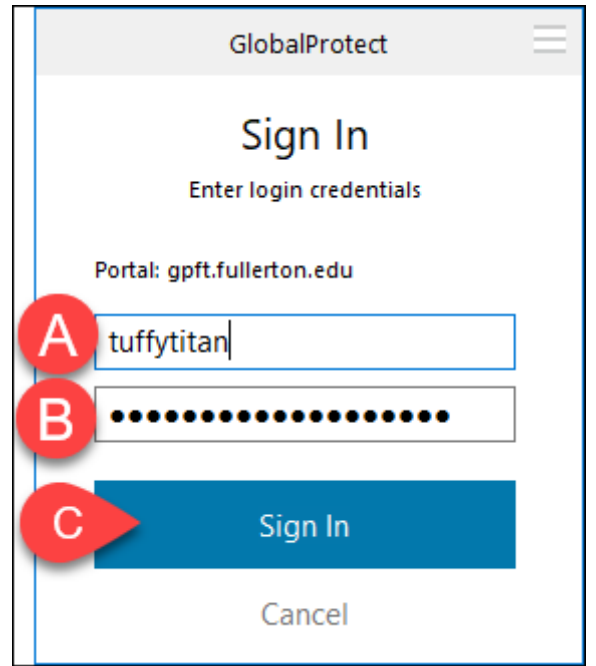

- 1. Type your campus username
- 2. Type your campus password, followed by a comma, and then the passcode from your token/fob (e.g., ThisIsMyCampusPassword123,787063).
- 3. Click **Sign In**.

**3.3. Does GlobalProtect say "Still working?" You may need to generate a new passcode on your keychain fob and re-enter your username and password with the updated passcode.** 

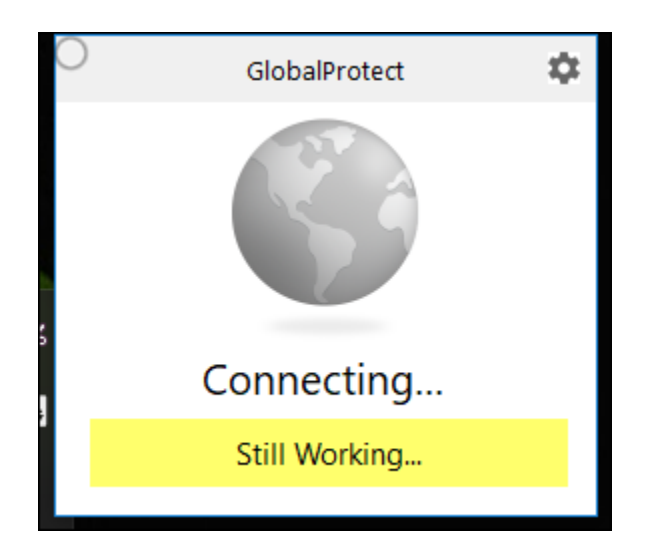

The security message times out if you wait too long to authenticate your access. You may need to generate a new passcode on your keychain fob and re-enter your username and password with the updated passcode.

#### **4. Mac users may see a series of pop-up messages asking for permission to access items or filter content on your computer. Please choose OK or Allow.**

 Typically you will only see these pop-up messages the first time you connect to this portal address.

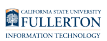

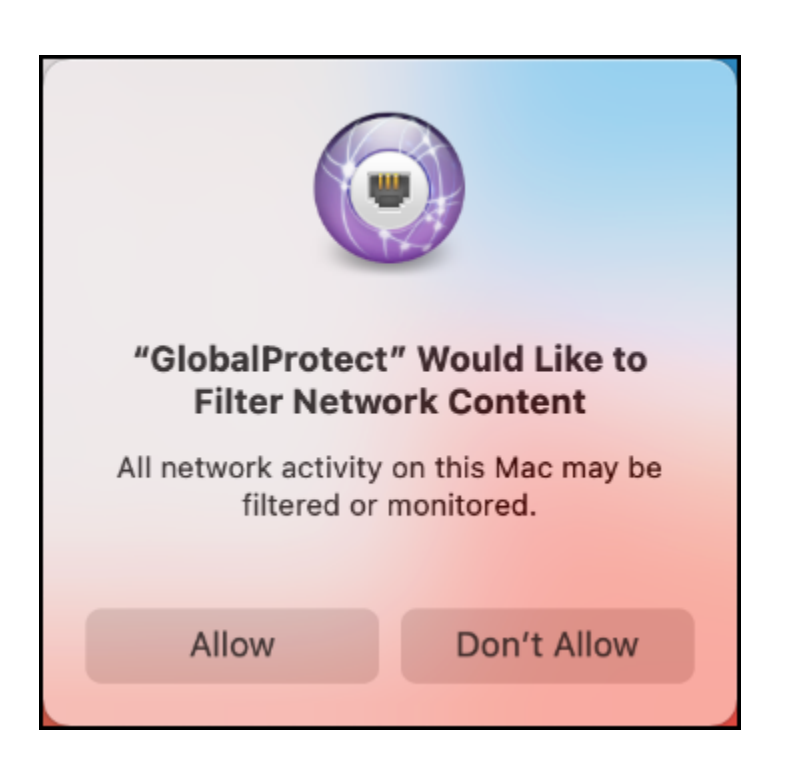

**5. Congratulations! Your GlobalProtect is now connected to the campus VPN.** 

 $\Omega$  You can click Disconnect when you are ready to disconnect from VPN.

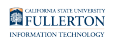

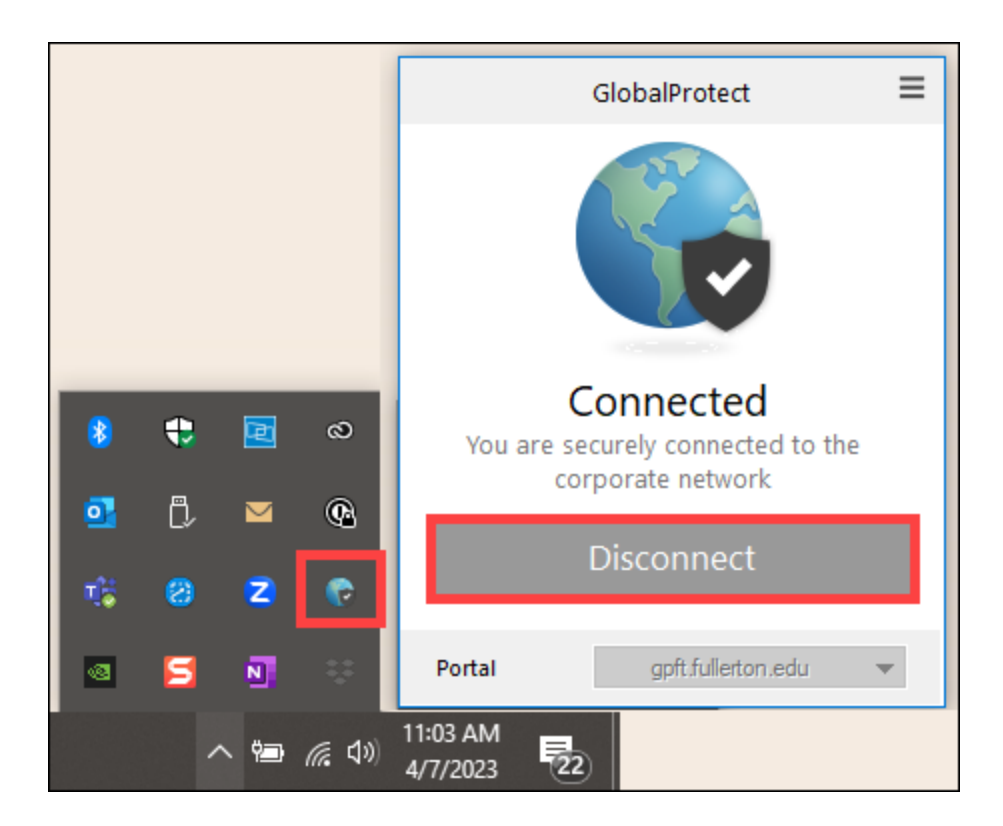

**6. You can now connect to the remote desktop or resources that you need to access. You can also close the GlobalProtect pop-up window if you see it.** 

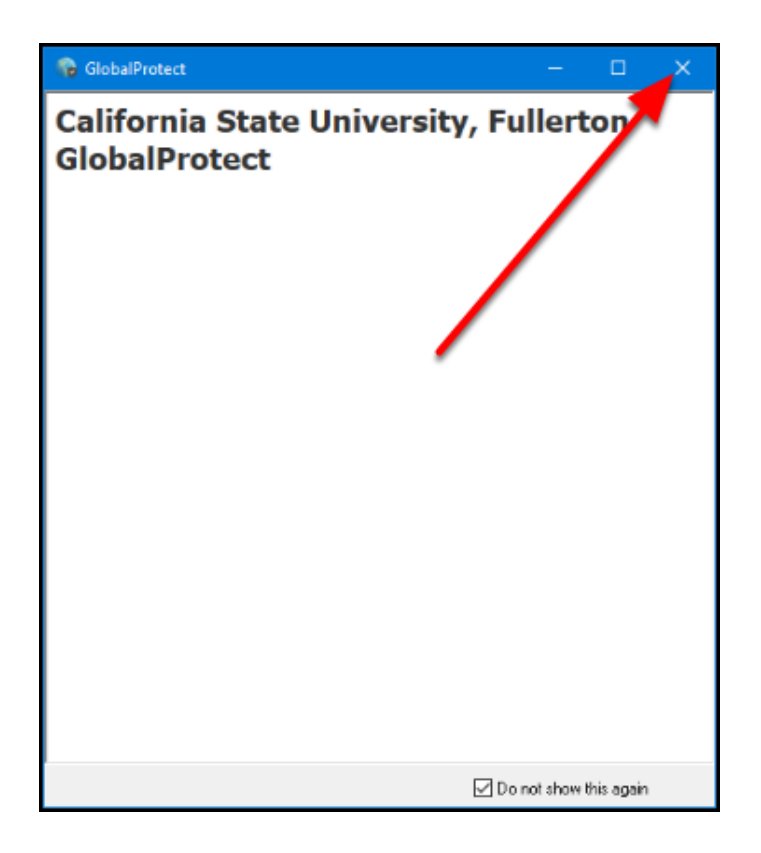

Please contact the service owner of the campus resource to ensure that your access has been properly enabled if you experience issues connecting to the resource.

To connect to your campus computer, view [Remote Desktop to your Campus](https://csuf.screenstepslive.com/m/75252/l/926411-remote-desktop-to-your-campus-computer-using-the-campus-vpn) [Computer Using the Campus VPN](https://csuf.screenstepslive.com/m/75252/l/926411-remote-desktop-to-your-campus-computer-using-the-campus-vpn).

#### **Need More Help?**

Faculty/Staff - contact the IT Help Desk at [helpdesk@fullerton.edu](mailto:helpdesk@fullerton.edu) or 657-278-7777.

Finished

What type of campus resources are you trying to access?

Campus work resources (resources relating to your student employment)

Class or course resources (resources relating to an academic class you are taking)

#### $\rightarrow$  Connect to gpst. If you experience issues connecting to a resource, try gpft.

In most cases, gpst will allow you to access campus resources. If you experience issues in accessing a campus resource, try connecting to gpft.

### Connect to gpst

#### **1. Open GlobalProtect if it is not already open.**

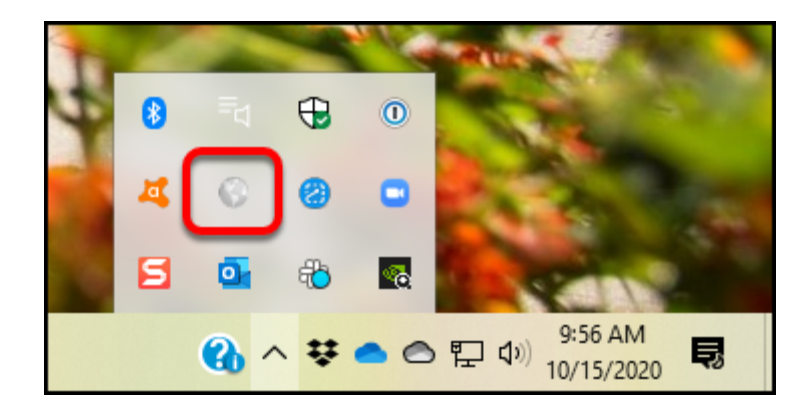

You will likely see the GlobalProtect icon in the task bar at the top (Mac) or bottom (PC) of your screen.

Don't see it there? You should be able to go to:

- **Mac**: Go > Applications > GlobalProtect
- **PC**: Start > Palo Alto Networks > GlobalProtect

#### **2. Enter gpst.fullerton.edu as the portal address and then click Connect.**

 After you enter the portal address, GlobalProtect should save it and you won't have to enter it again on this computer. You'll just click **Connect**.

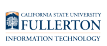

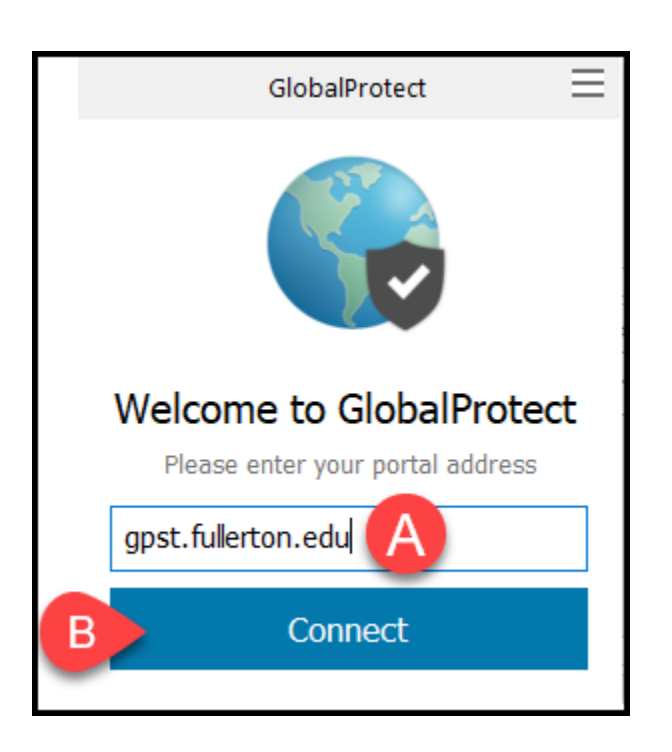

- A. Enter **gpst.fullerton.edu** in the portal address field.
- B. Then click **Connect**.

#### **2.1. If you have set up multiple VPNs, you may need to select gpst.fullerton.edu from a drop-down menu and then click Connect.**

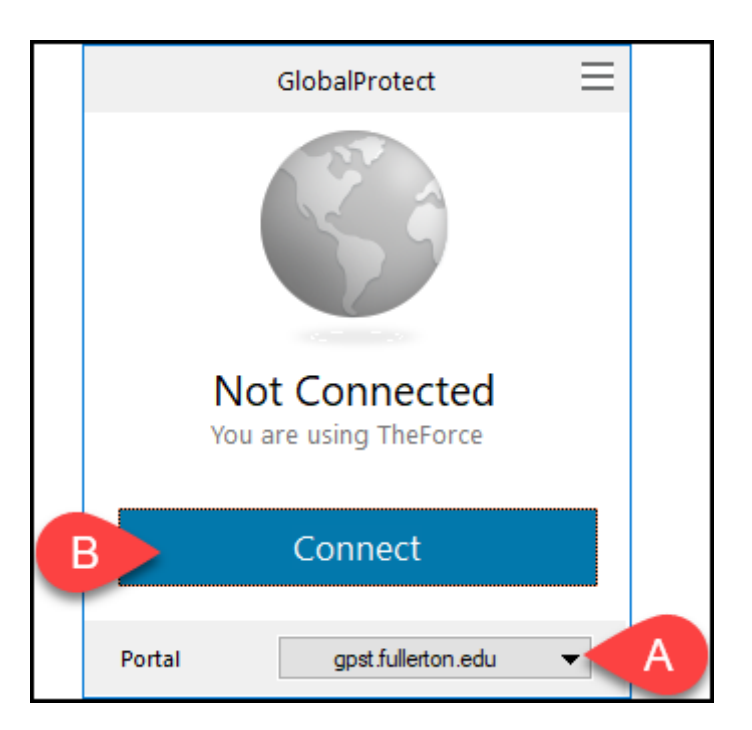

A. Select **gpst.fullerton.edu** from the Portal drop-down menu.

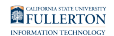

B. Then click **Connect**.

#### **3. On the login window, enter your campus username and password. Then click Sign In.**

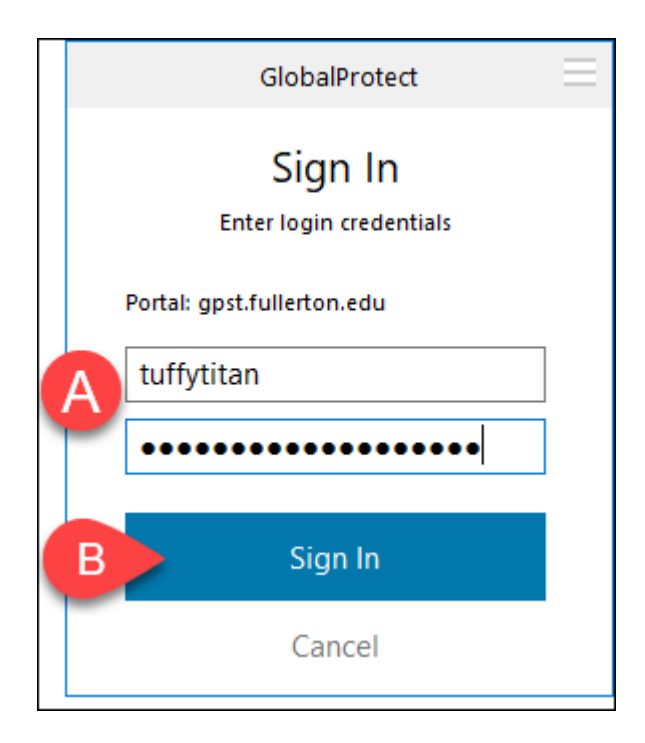

- A. Enter your campus username and password. This is the same information you enter to log on to the campus portal.
- B. Then click **Sign In**.

FULLERTON

**4. Tap Approve in the Duo app to approve the login request.** 

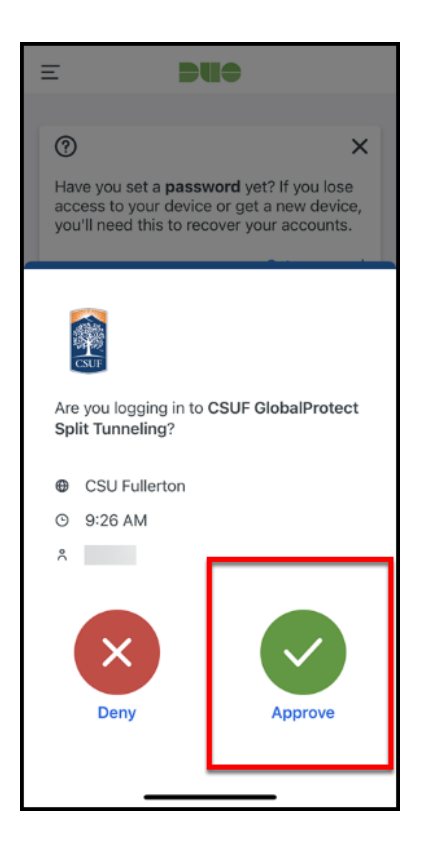

#### **5. Does GlobalProtect say "Still working?" Open the Duo app on your device to check for the Duo login request and approve it.**

**A** The Duo login request will time out if you wait too long to approve it. You may have to click Disconnect and try connecting to GlobalProtect again.
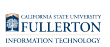

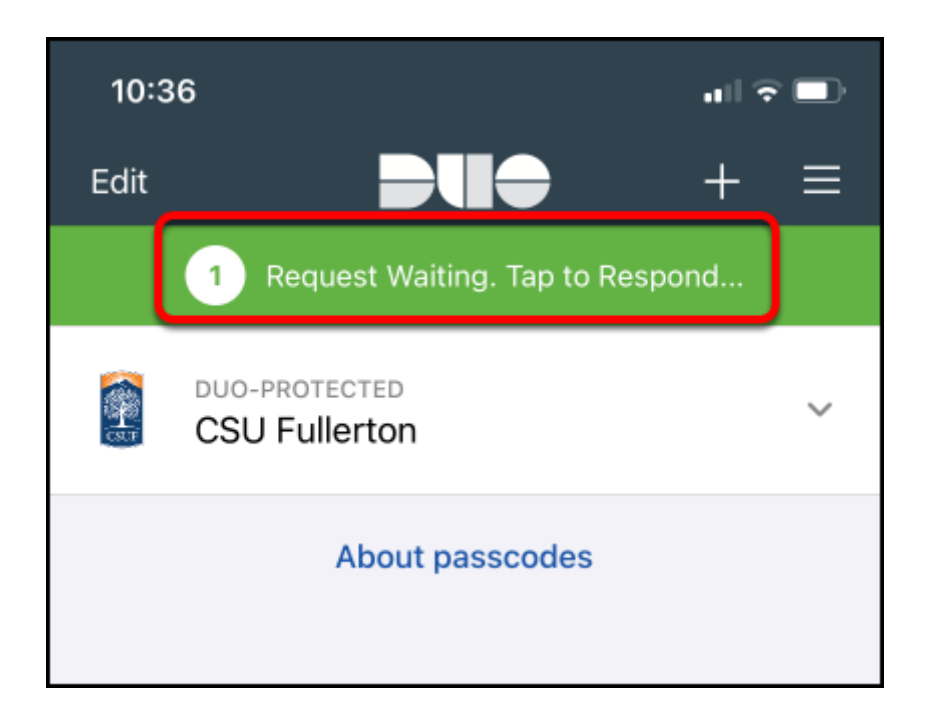

**6. Congratulations! Your GlobalProtect is now connected to the campus VPN.** 

You can click Disconnect when you are ready to disconnect from VPN.

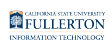

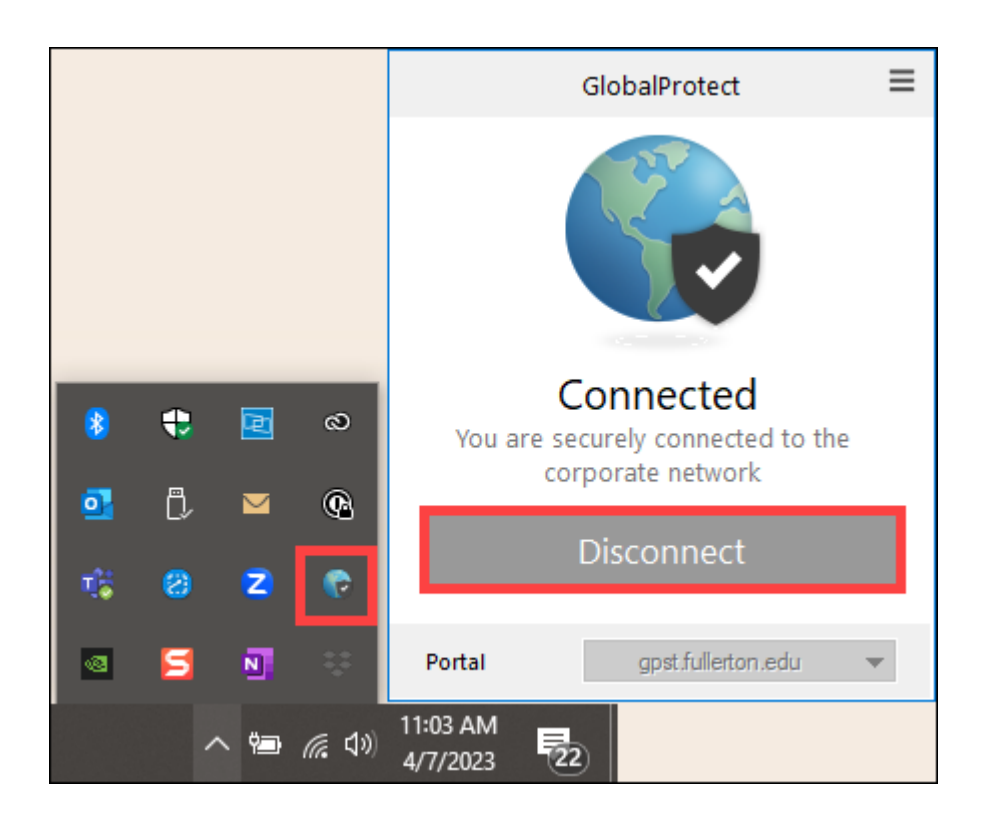

#### **7. You can now connect to the remote desktop or resources that you need to access.**

Please contact the service owner of the campus resource to ensure that your access has been properly enabled if you experience issues connecting to the resource.

To connect to your campus computer, view [Remote Desktop to your Campus](https://csuf.screenstepslive.com/m/75252/l/926411-remote-desktop-to-your-campus-computer-using-the-campus-vpn) [Computer Using the Campus VPN](https://csuf.screenstepslive.com/m/75252/l/926411-remote-desktop-to-your-campus-computer-using-the-campus-vpn).

#### **Need More Help?**

Students - contact the Student IT Help Desk at [StudentITHelpDesk@fullerton.edu](mailto:StudentITHelpDesk@fullerton.edu) or 657-278-8888.

# Connect to gpft

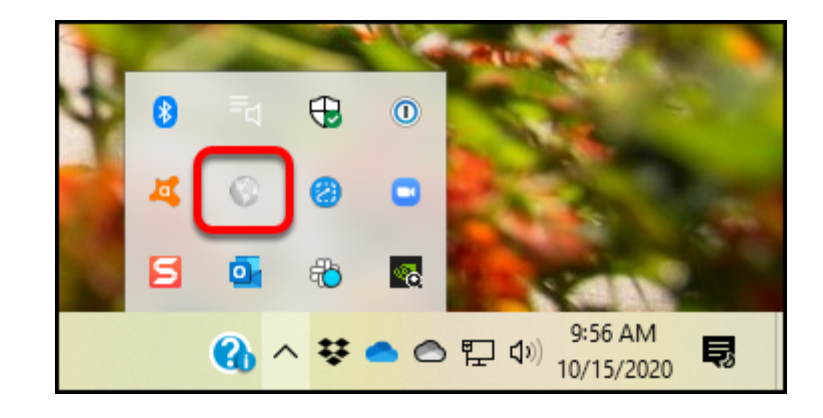

#### **1. Open GlobalProtect if it is not already open.**

You will likely see the GlobalProtect icon in the task bar at the top (Mac) or bottom (PC) of your screen.

Don't see it there? You should be able to go to:

- **Mac**: Go > Applications > GlobalProtect
- **PC**: Start > Palo Alto Networks > GlobalProtect

## **2. Enter gpft.fullerton.edu as the portal address and then click Connect.**

 $\Omega$  After you enter the portal address, GlobalProtect should save it and you won't have to enter it again on this computer. You'll just click **Connect**.

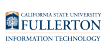

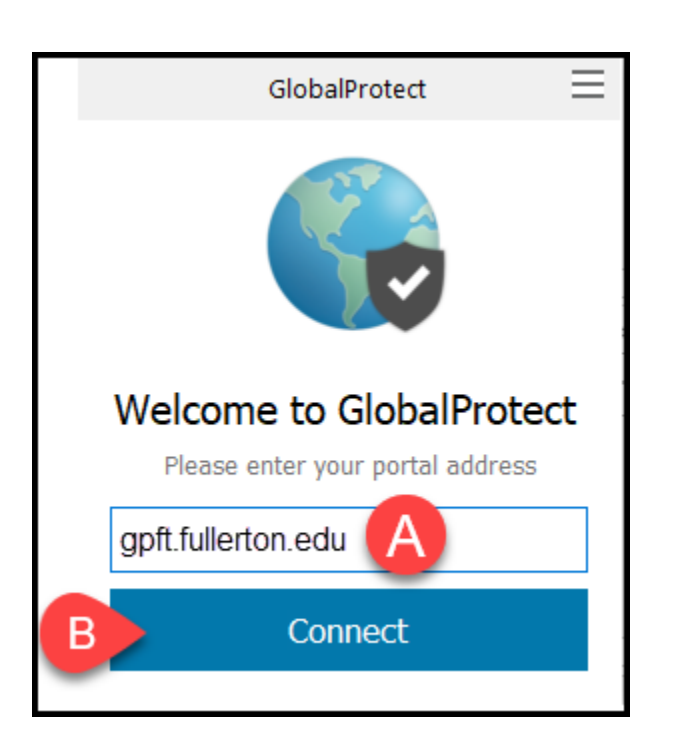

- A. Enter **gpft.fullerton.edu** in the portal address field.
- B. Then click **Connect**.

## **2.1. If you have set up multiple VPNs, you may need to select gpft.fullerton.edu from a drop-down menu and then click Connect.**

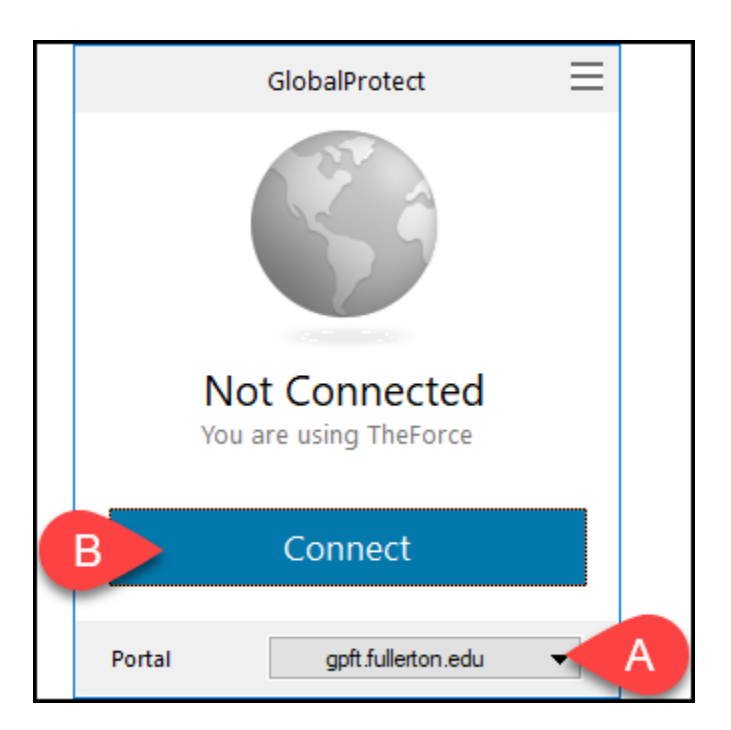

A. Select gpft.fullerton.edu from the Portal drop-down menu.

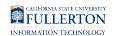

B. Then click **Connect**.

### **3. On the login window, enter your campus username and password. Then click Sign In.**

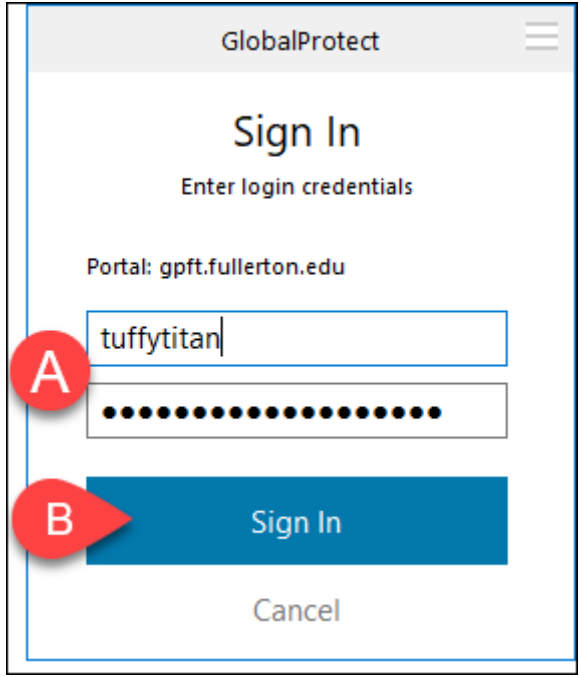

- A. Enter your campus username and password. This is the same information you enter to log on to the campus portal.
- B. Then click **Sign In**.

## **4. Tap Approve in the Duo app to approve the login request.**

These instructions show authenticating using a mobile device, but the steps are the same if you have installed the Duo app on a tablet device.

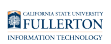

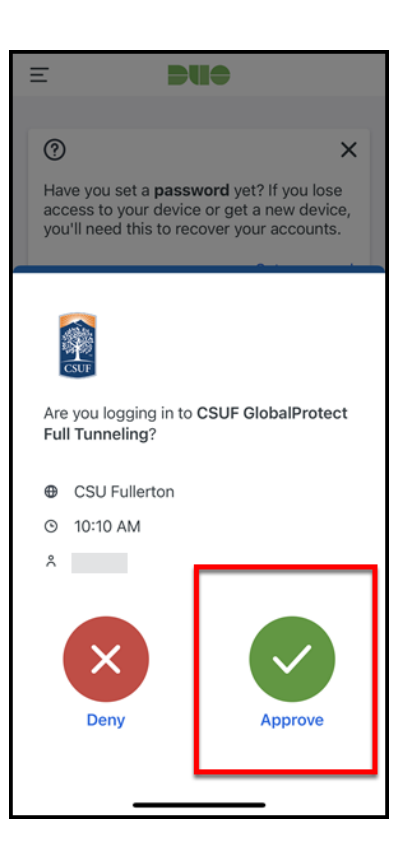

## **5. Does GlobalProtect say "Still working?" Open the Duo app on your device to check for the Duo login request and approve it.**

**A** The Duo login request will time out if you wait too long to approve it. You may have to click Disconnect and try connecting to GlobalProtect again.

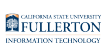

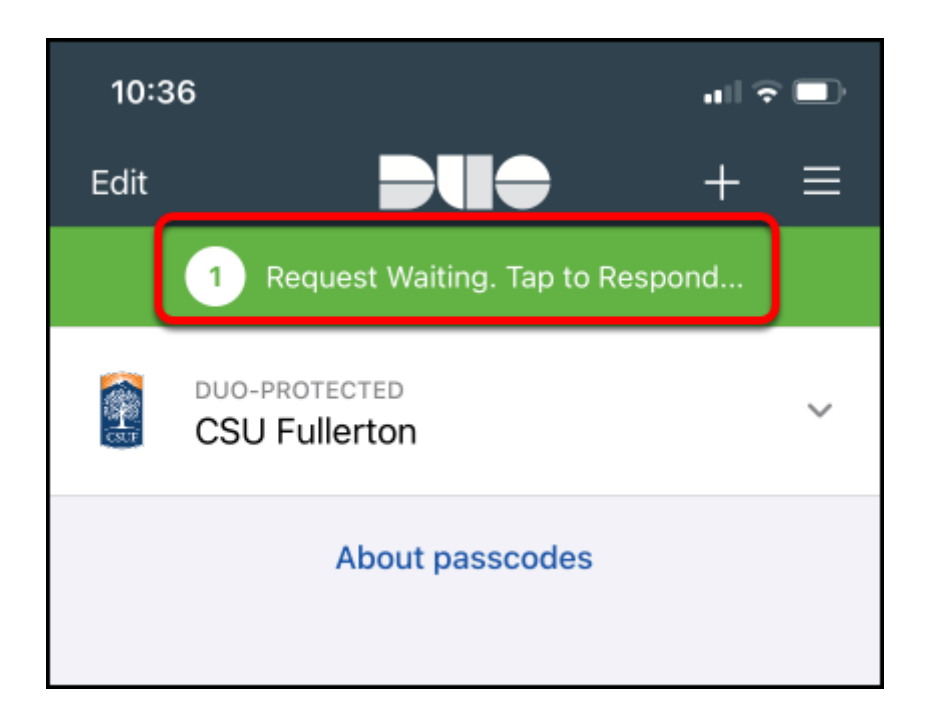

**6. Congratulations! Your GlobalProtect is now connected to the campus VPN.** 

You can click Disconnect when you are ready to disconnect from VPN.

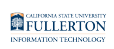

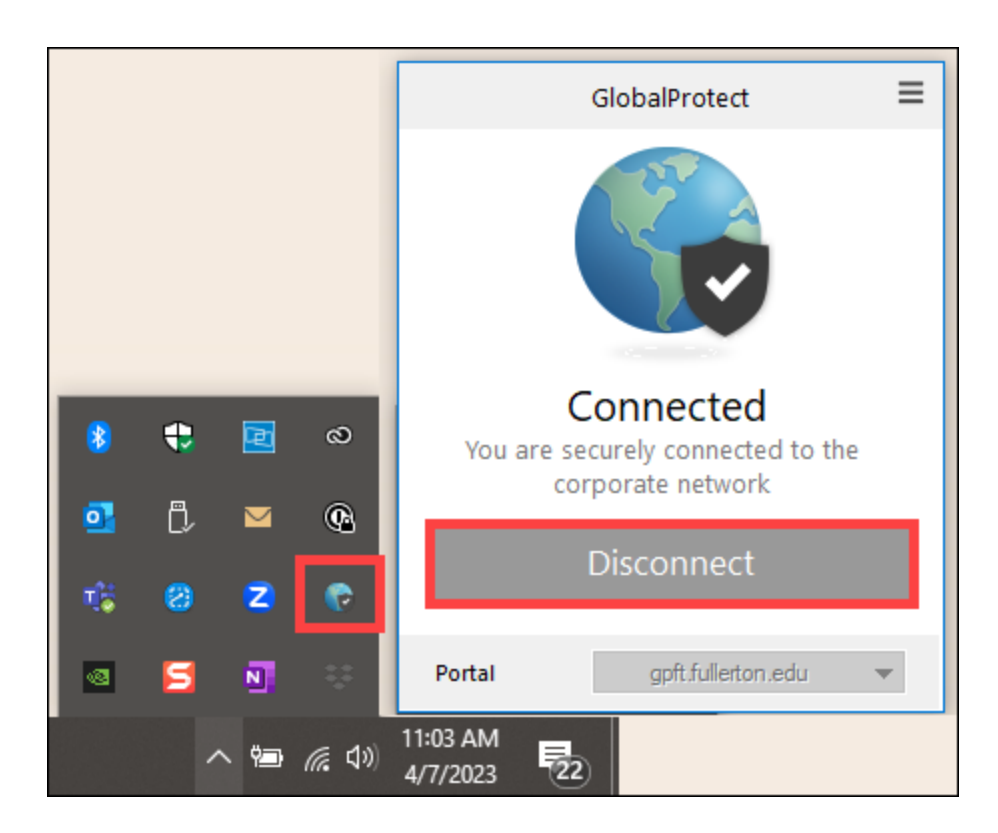

#### **7. You can now connect to the remote desktop or resources that you need to access.**

Please contact the service owner of the campus resource to ensure that your access has been properly enabled if you experience issues connecting to the resource.

To connect to your campus computer, view [Remote Desktop to your Campus](https://csuf.screenstepslive.com/m/75252/l/926411-remote-desktop-to-your-campus-computer-using-the-campus-vpn) [Computer Using the Campus VPN](https://csuf.screenstepslive.com/m/75252/l/926411-remote-desktop-to-your-campus-computer-using-the-campus-vpn).

#### **Need More Help?**

Students - contact the Student IT Help Desk at [StudentITHelpDesk@fullerton.edu](mailto:StudentITHelpDesk@fullerton.edu) or 657-278-8888.

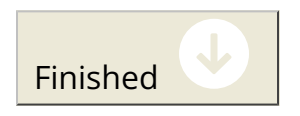

FULLERTON

#### **Example 2 Connect to myvpn**

#### ⊕  $\ddot{\ast}$  $\overline{0}$ о 9:56 AM ヘせ●◎空中 長 10/15/2020

**1. Open GlobalProtect if it is not already open.** 

You will likely see the GlobalProtect icon in the task bar at the top (Mac) or bottom (PC) of your screen.

Don't see it there? You should be able to go to:

- **Mac**: Go > Applications > GlobalProtect
- **PC**: Start > Palo Alto Networks > GlobalProtect

# **2. Enter myvpn.fullerton.edu as the portal address. Then click Connect.**

 $\Omega$  After you enter the portal address, GlobalProtect should save it and you won't have to enter it again on this computer. You'll just click **Connect**.

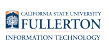

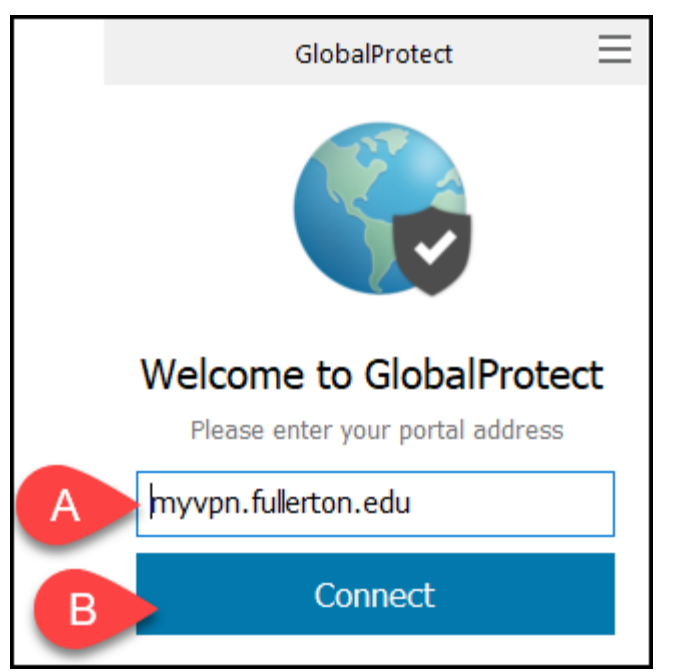

- A. Enter **myvpn.fullerton.edu** as the portal address.
- B. Click **Connect**.

**3. Mac users may see a required pop-up asking for access to your keychain. Enter the login password you use for your Mac and then click Always Allow.** 

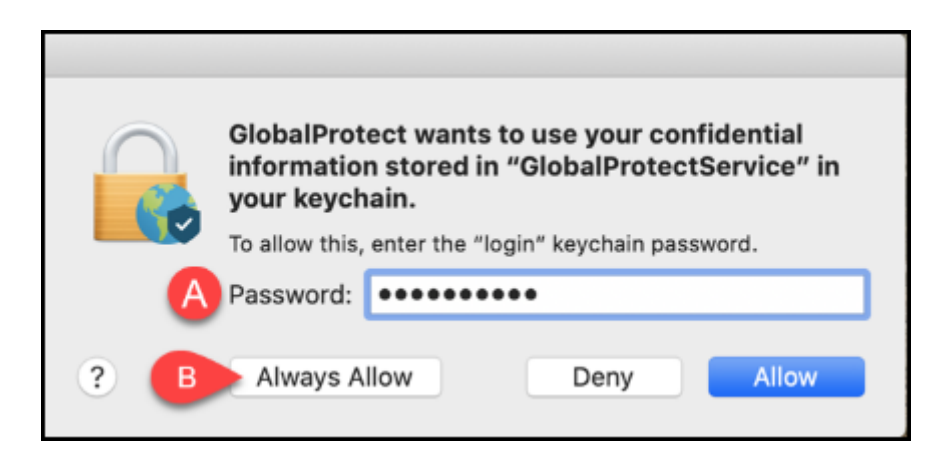

- A. Enter the login password for your Mac. This is the password that you use when you log on to your Mac.
- B. Click **Always Allow**.

FULLERTON

#### **4. Enter your campus username and password. Then click Sign In.**

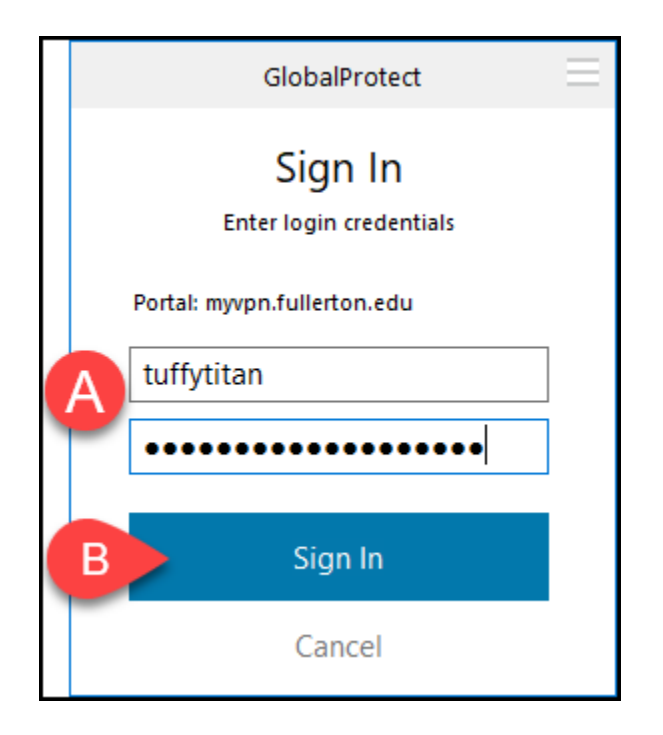

- A. Enter your campus username and password. This is the same username/ password that you use for the campus portal.
- B. Click **Sign In**.

#### **5. Go to your device to approve the Duo login request.**

 $\Omega$  If you don't see the push notification in your notifications, open the Duo Mobile app to view the request.

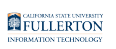

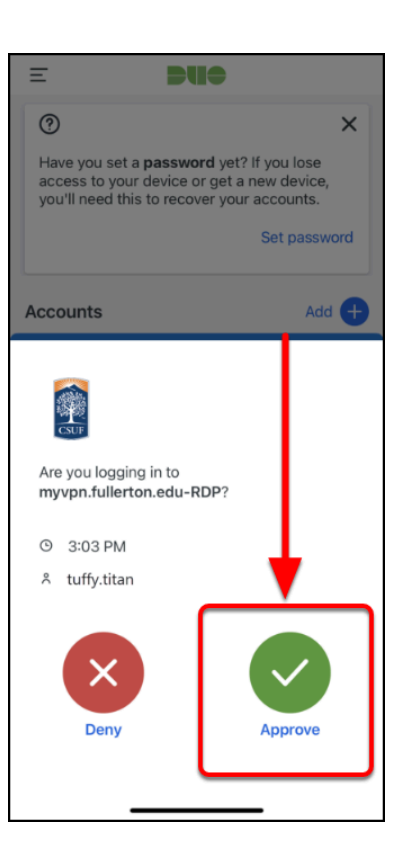

## **6. Does GlobalProtect say "Still working?" Open the Duo app on your device to check for the Duo login request and approve it.**

**A** The Duo login request will time out if you wait too long to approve it. You may have to click Disconnect and try connecting to GlobalProtect again.

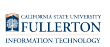

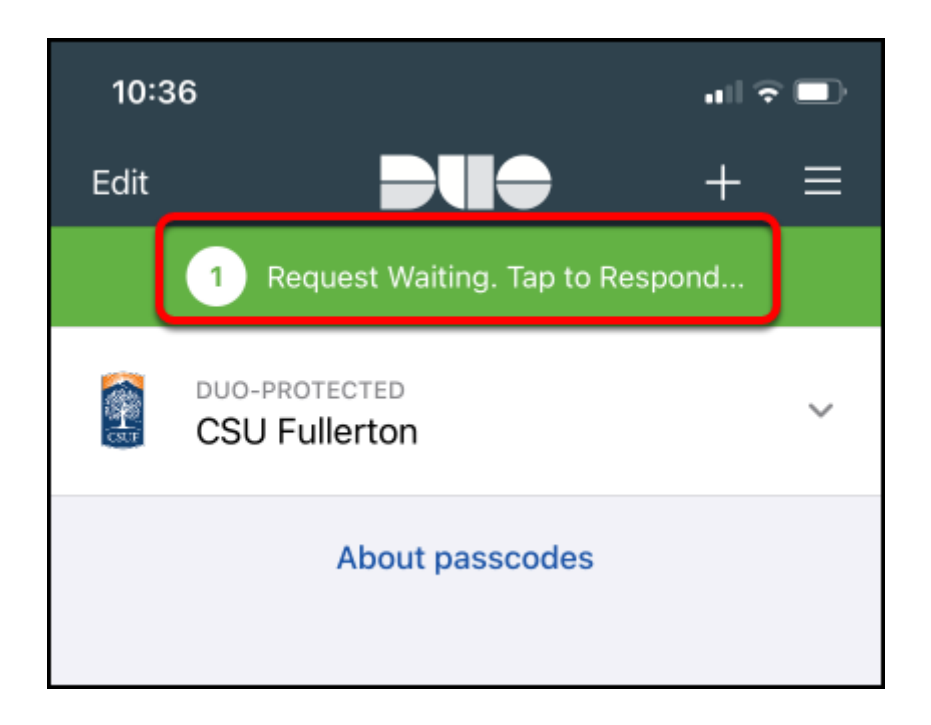

## **7. Mac users may see a series of pop-up messages asking for permission to access items or filter content on your computer. Please choose OK or Allow.**

**Typically you will only see these pop-up messages the first time you connect** to this portal address.

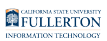

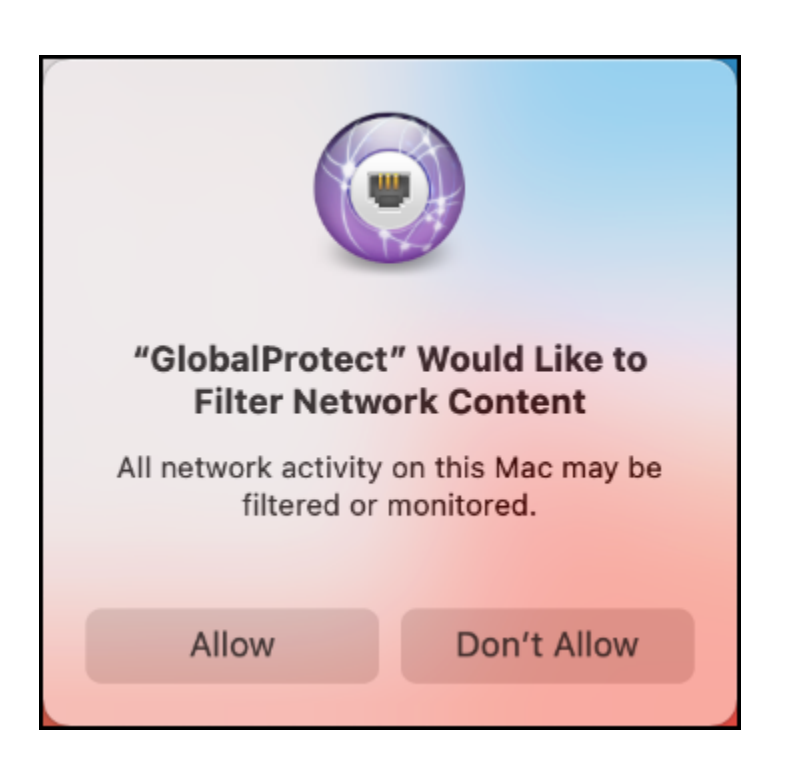

**8. Congratulations! Your GlobalProtect is now connected to the campus VPN.** 

When you're ready to stop using VPN, click **Disconnect**.

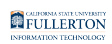

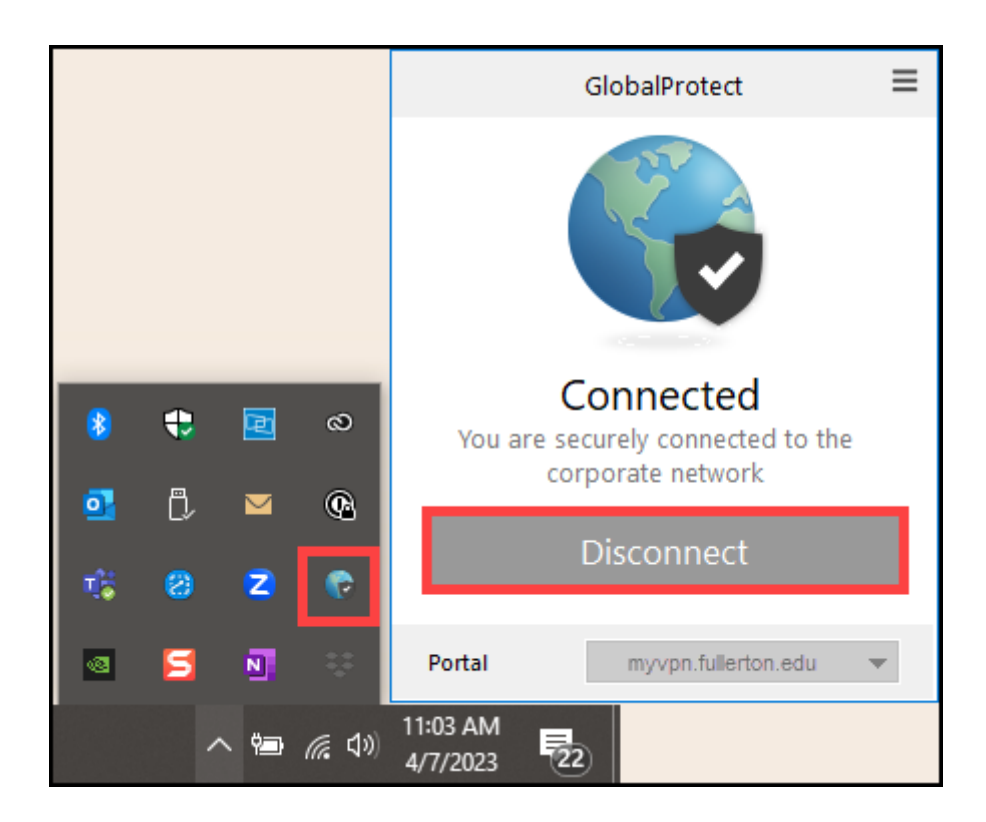

#### **9. You can now connect to the remote desktop or resources that you need to access.**

Please contact the service owner of the campus resource to ensure that your access has been properly enabled if you experience issues connecting to the resource.

## **Need More Help?**

Students - contact the Student IT Help Desk at **[StudentITHelpDesk@fullerton.edu](mailto:StudentITHelpDesk@fullerton.edu)** or 657-278-8888.

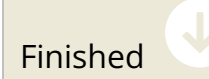

#### **Connect to gpst. If you experience issues connecting to a resource, try gpft.**

In most cases, gpst will allow you to access campus resources. If you experience issues in accessing a campus resource, try connecting to gpft.

**Pollage 2** Please note that the Department IT Coordinator (DITC) for your department must [request VPN access for your campus account](https://csuf.screenstepslive.com/m/48117/l/1651931-vpn-access-request) before you can connect to any VPN.

Connect to gpst

**1. Open GlobalProtect if it is not already open.** 

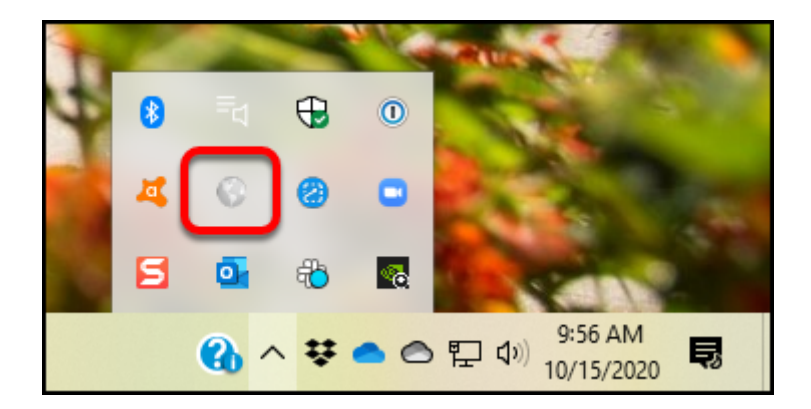

You will likely see the GlobalProtect icon in the task bar at the top (Mac) or bottom (PC) of your screen.

Don't see it there? You should be able to go to:

- **Mac**: Go > Applications > GlobalProtect
- **PC**: Start > Palo Alto Networks > GlobalProtect

# **2. Enter gpst.fullerton.edu as the portal address and then click Connect.**

 $\Omega$  After you enter the portal address, GlobalProtect should save it and you won't have to enter it again on this computer. You'll just click **Connect**.

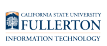

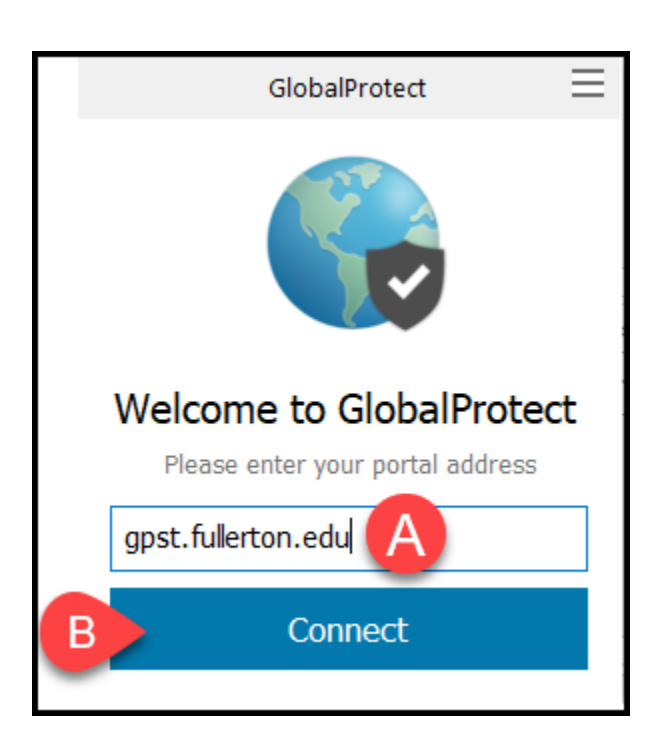

- A. Enter **gpst.fullerton.edu** in the portal address field.
- B. Then click **Connect**.

#### **2.1. If you have set up multiple VPNs, you may need to select gpst.fullerton.edu from a drop-down menu and then click Connect.**

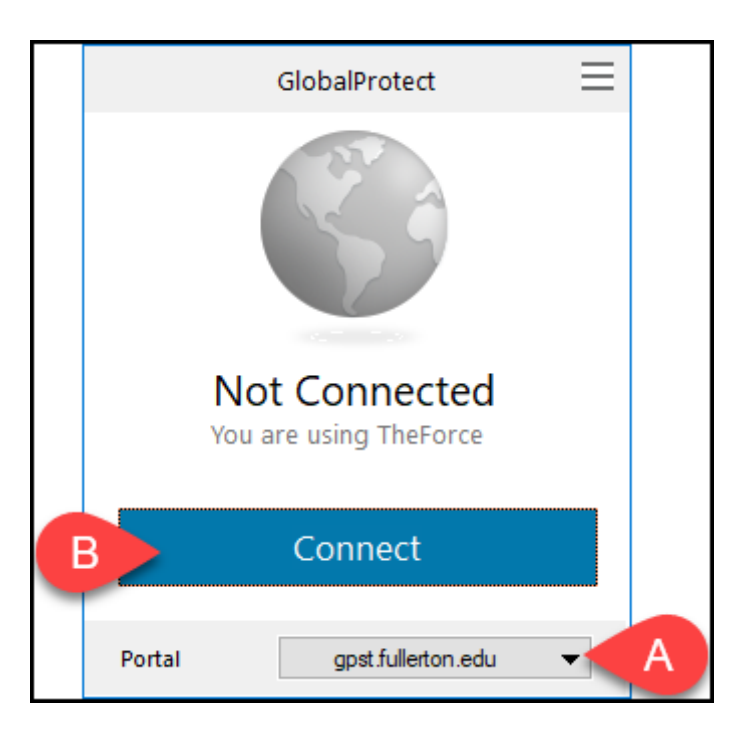

A. Select **gpst.fullerton.edu** from the Portal drop-down menu.

B. Then click **Connect**.

### **3. Authenticate with Duo**

Authenticate with DUO from your Mobile Phone or Tablet

**3.1. On the login window, enter your campus username and password. Then click Sign In.** 

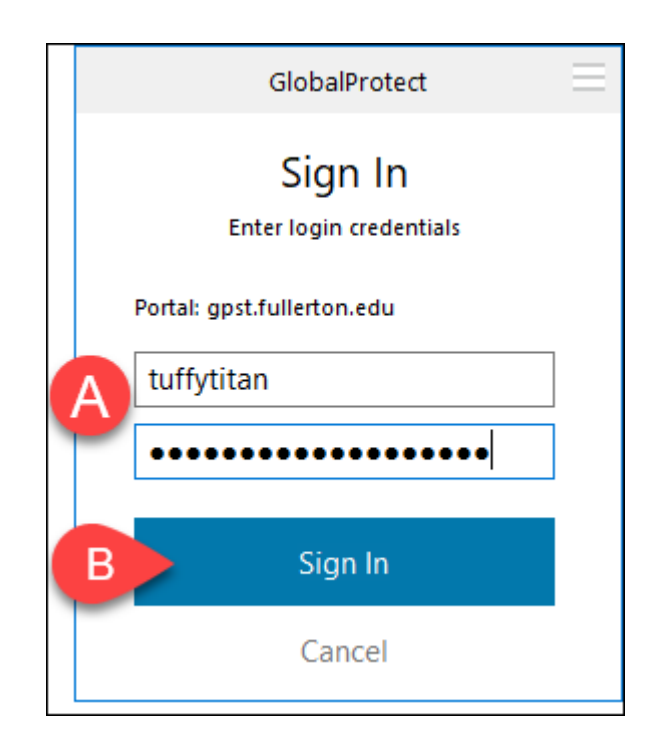

- A. Enter your campus username and password. This is the same information you enter to log on to the campus portal.
- B. Then click **Sign In**.

FULLERTON

**3.2. Tap Approve in the Duo app to approve the login request.** 

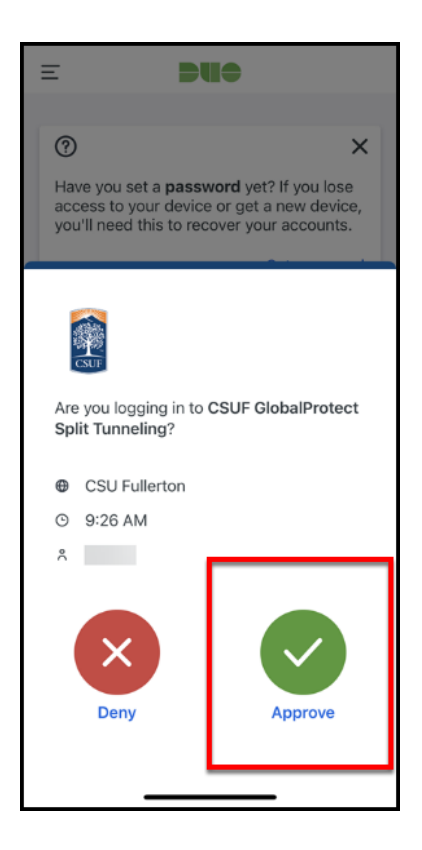

#### **3.3. Does GlobalProtect say "Still working?" Open the Duo app on your device to check for the Duo login request and approve it.**

**A** The Duo login request will time out if you wait too long to approve it. You may have to click Disconnect and try connecting to GlobalProtect again.

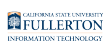

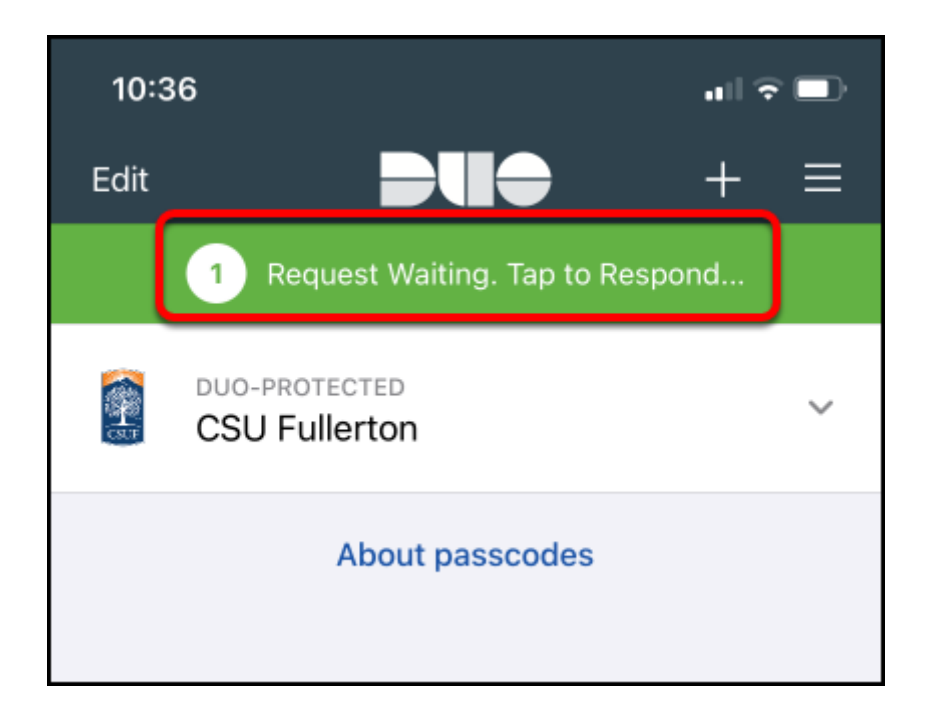

# Authenticate with DUO from a token/fob

Keychain fob can be obtained by contacting the Help Desk at [helpdesk@fullerton.edu](mailto:helpdesk@fullerton.edu) or 657-278-7777.

# **3.1. Press the button on your token/fob to generate a passcode.**

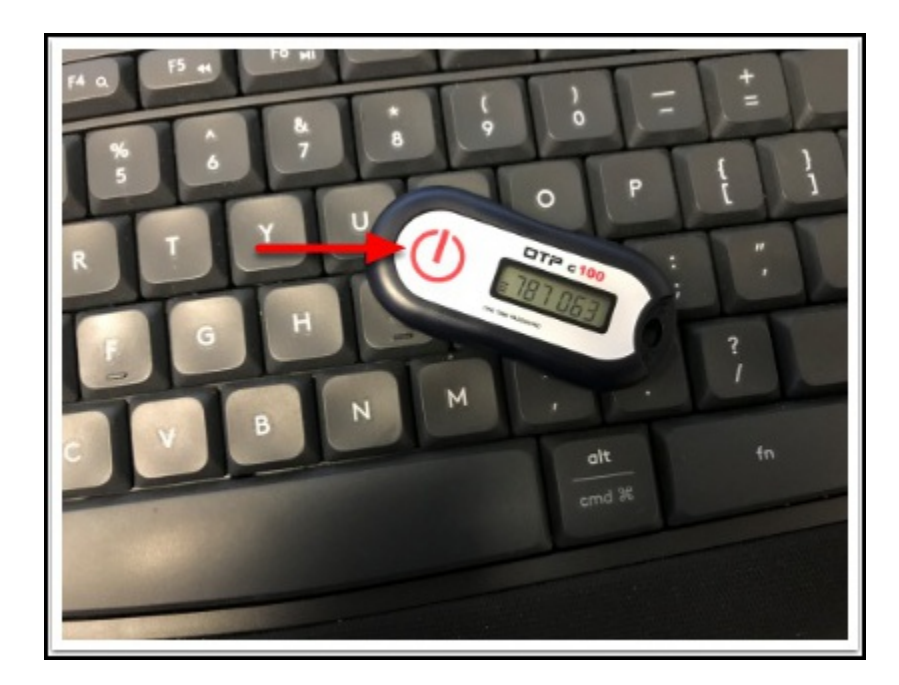

**3.2. On the login window, enter your campus username. In the password field, enter your campus password followed by a comma and then the passcode (e.g., ThisIsMyCampusPassword123,787063). Then click Sign In.** 

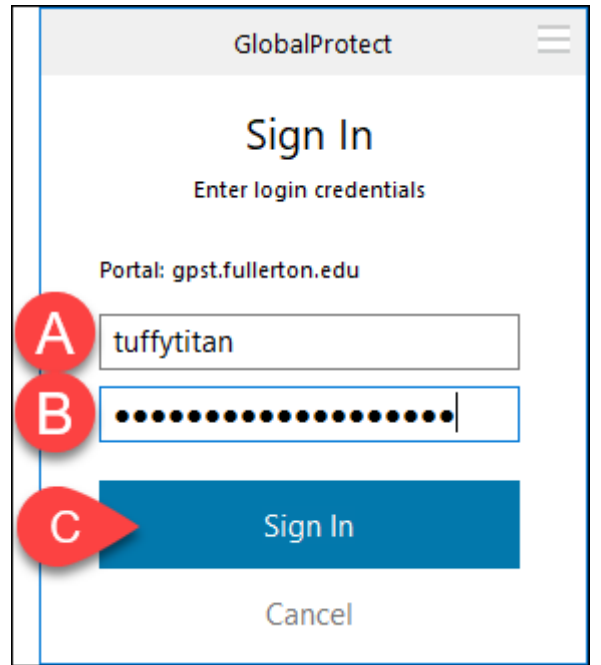

- 1. Type your campus username
- 2. Type your campus password, followed by a comma, and then the passcode from your token/fob (e.g., ThisIsMyCampusPassword123,787063).
- 3. Click **Sign In**.

**3.3. Does GlobalProtect say "Still working?" You may need to generate a new passcode on your keychain fob and re-enter your username and password with the updated passcode.** 

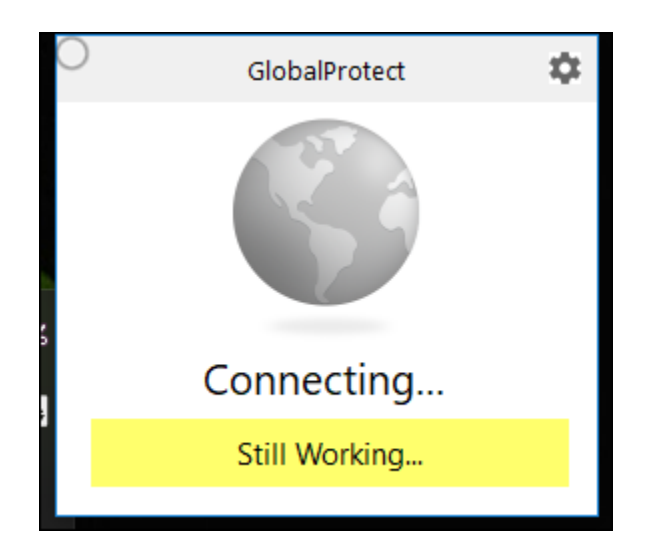

The security message times out if you wait too long to authenticate your access. You may need to generate a new passcode on your keychain fob and re-enter your username and password with the updated passcode.

#### **4. Mac users may see a series of pop-up messages asking for permission to access items or filter content on your computer. Please choose OK or Allow.**

 Typically you will only see these pop-up messages the first time you connect to this portal address.

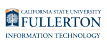

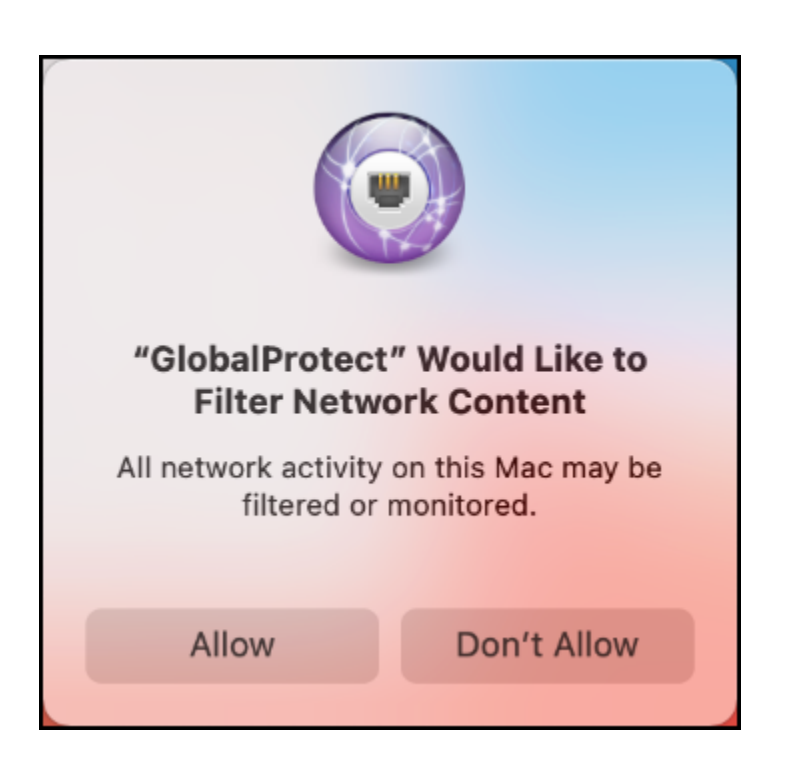

**5. Congratulations! Your GlobalProtect is now connected to the campus VPN.** 

 $\gamma$  You can click Disconnect when you are ready to disconnect from VPN.

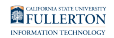

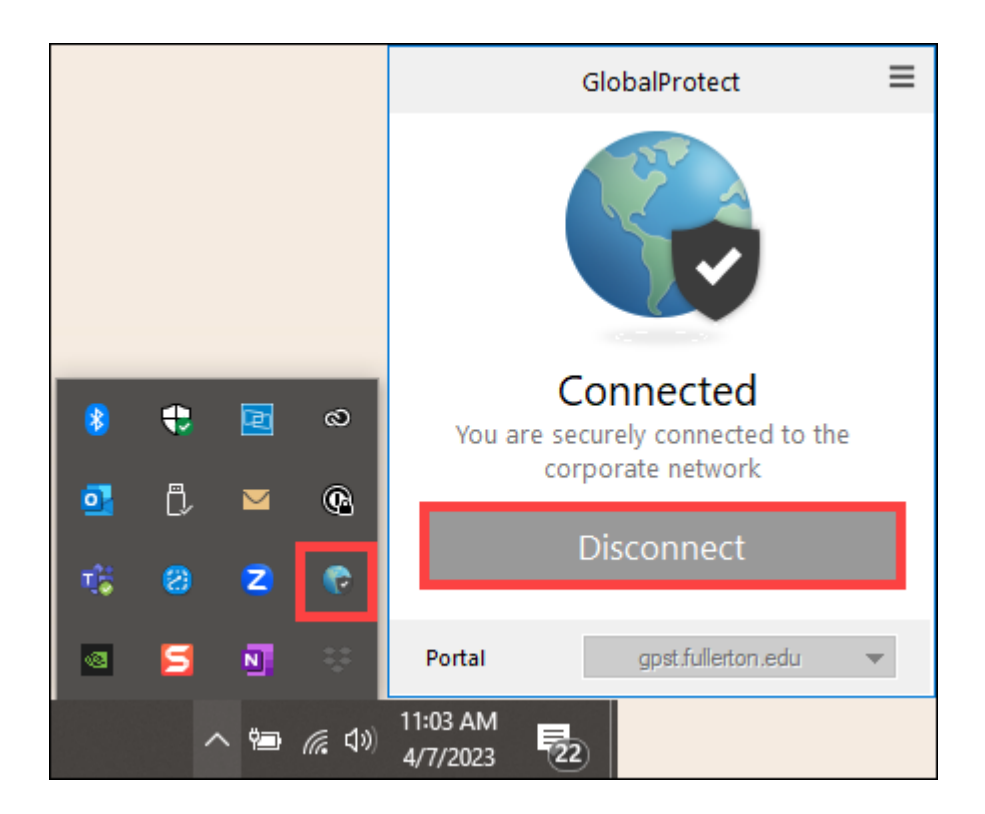

**6. You can now connect to the remote desktop or resources that you need to access. You can also close the GlobalProtect pop-up window if you see it.** 

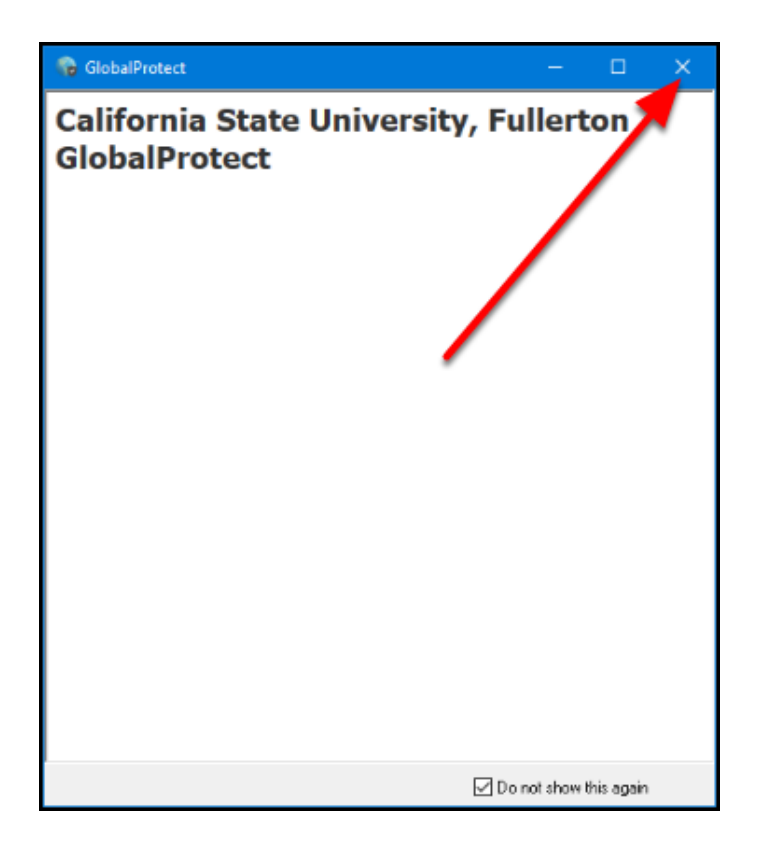

Please contact the service owner of the campus resource to ensure that your access has been properly enabled if you experience issues connecting to the resource.

To connect to your campus computer, view [Remote Desktop to your Campus](https://csuf.screenstepslive.com/m/75252/l/926411-remote-desktop-to-your-campus-computer-using-the-campus-vpn) [Computer Using the Campus VPN](https://csuf.screenstepslive.com/m/75252/l/926411-remote-desktop-to-your-campus-computer-using-the-campus-vpn).

#### **Need More Help?**

Faculty/Staff - contact the IT Help Desk at [helpdesk@fullerton.edu](mailto:helpdesk@fullerton.edu) or 657-278-7777.

# Connect to gpft

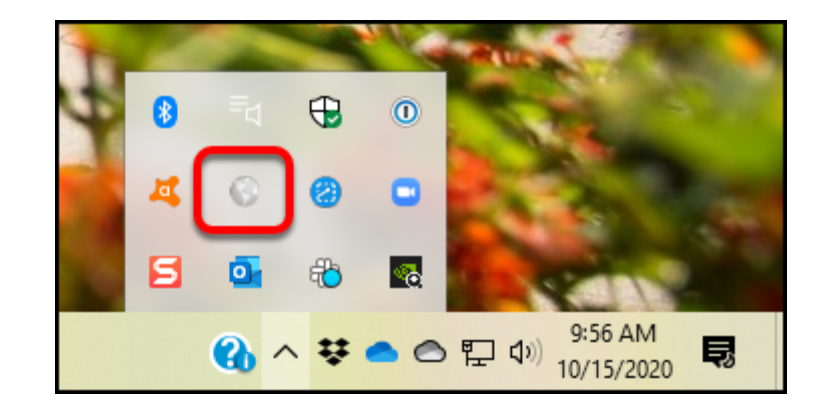

#### **1. Open GlobalProtect if it is not already open.**

You will likely see the GlobalProtect icon in the task bar at the top (Mac) or bottom (PC) of your screen.

Don't see it there? You should be able to go to:

- **Mac**: Go > Applications > GlobalProtect
- **PC**: Start > Palo Alto Networks > GlobalProtect

## **2. Enter gpft.fullerton.edu as the portal address and then click Connect.**

 $\Omega$  After you enter the portal address, GlobalProtect should save it and you won't have to enter it again on this computer. You'll just click **Connect**.

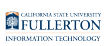

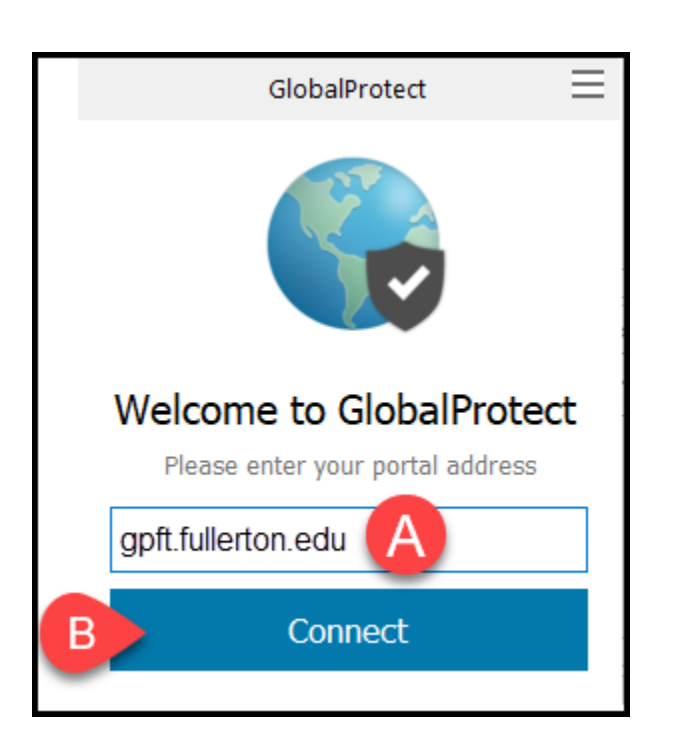

- A. Enter **gpft.fullerton.edu** in the portal address field.
- B. Then click **Connect**.

## **2.1. If you have set up multiple VPNs, you may need to select gpft.fullerton.edu from a drop-down menu and then click Connect.**

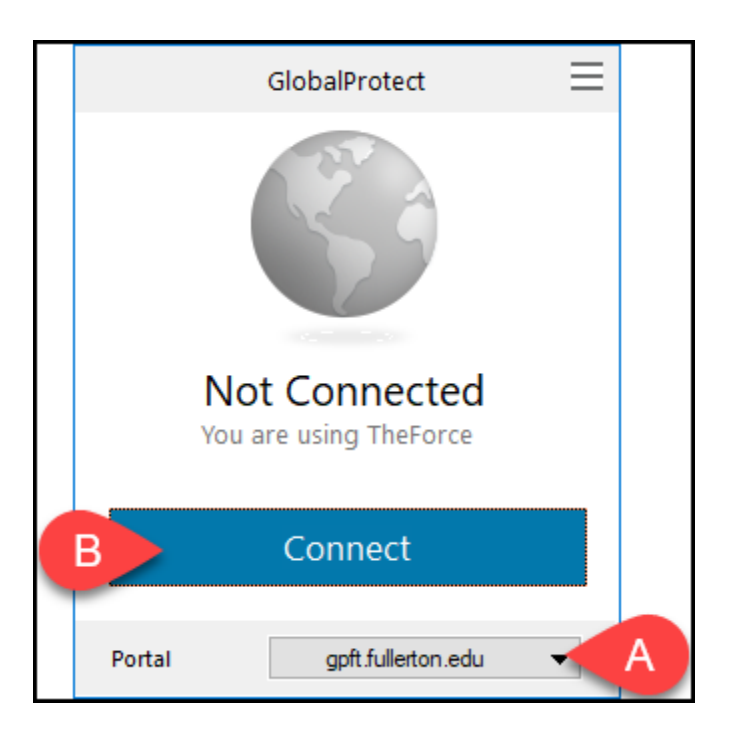

A. Select gpft.fullerton.edu from the Portal drop-down menu.

B. Then click **Connect**.

### **3. Authenticate with Duo**

Authenticate with DUO from your Mobile Phone or Tablet

**3.1. On the login window, enter your campus username and password. Then click Sign In.** 

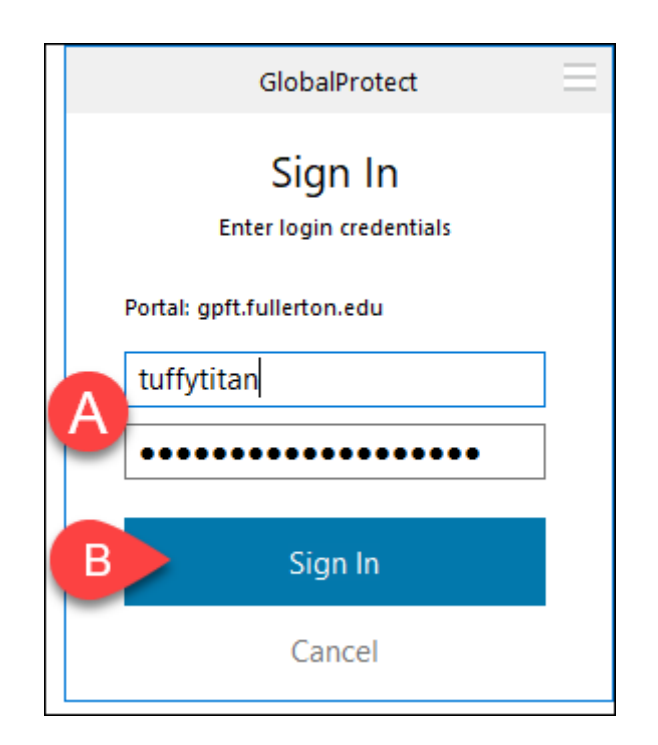

- A. Enter your campus username and password. This is the same information you enter to log on to the campus portal.
- B. Then click **Sign In**.

FULLERTON

**3.2. Tap Approve in the Duo app to approve the login request.** 

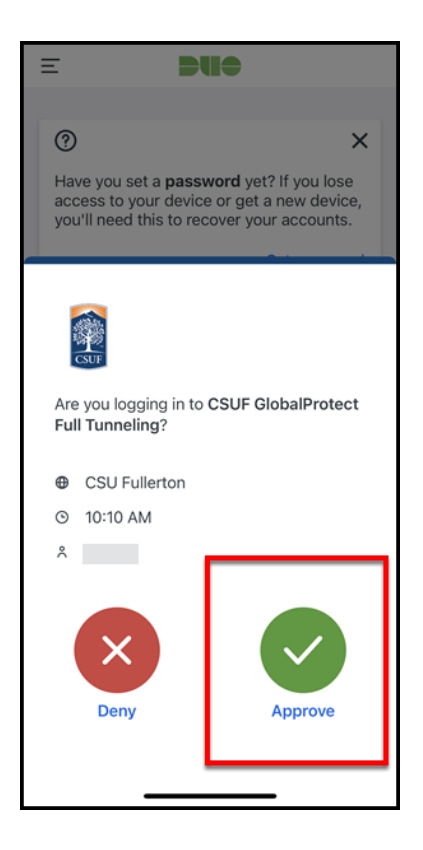

#### **3.3. Does GlobalProtect say "Still working?" Open the Duo app on your device to check for the Duo login request and approve it.**

**A** The Duo login request will time out if you wait too long to approve it. You may have to click Disconnect and try connecting to GlobalProtect again.

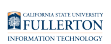

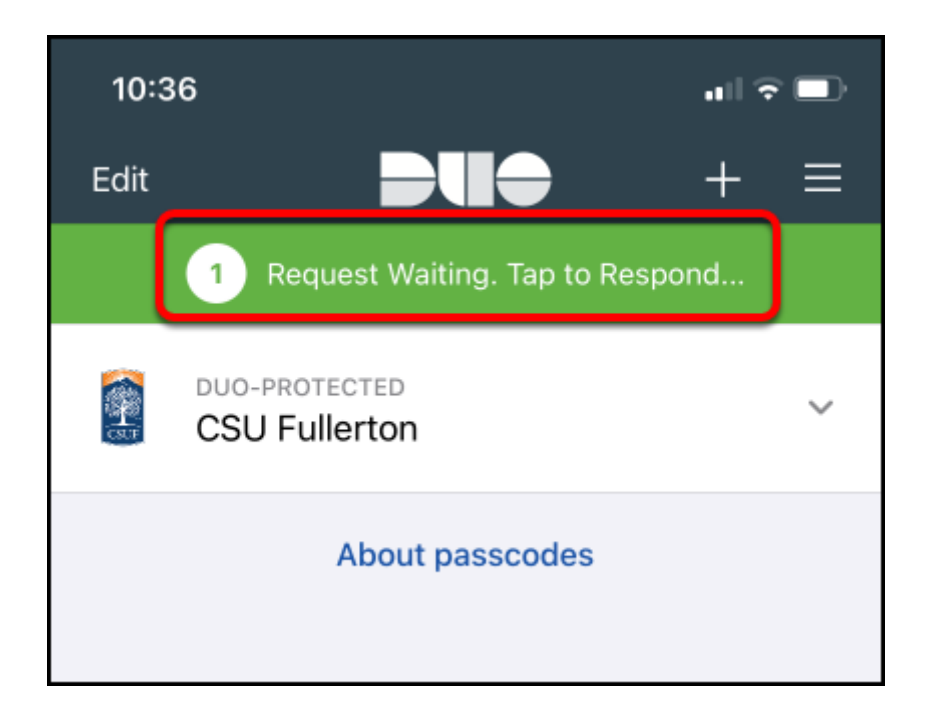

# Authenticate with DUO from a token/fob

Keychain fob can be obtained by contacting the Help Desk at [helpdesk@fullerton.edu](mailto:helpdesk@fullerton.edu) or 657-278-7777.

# **3.1. Press the button on your token/fob to generate a passcode.**

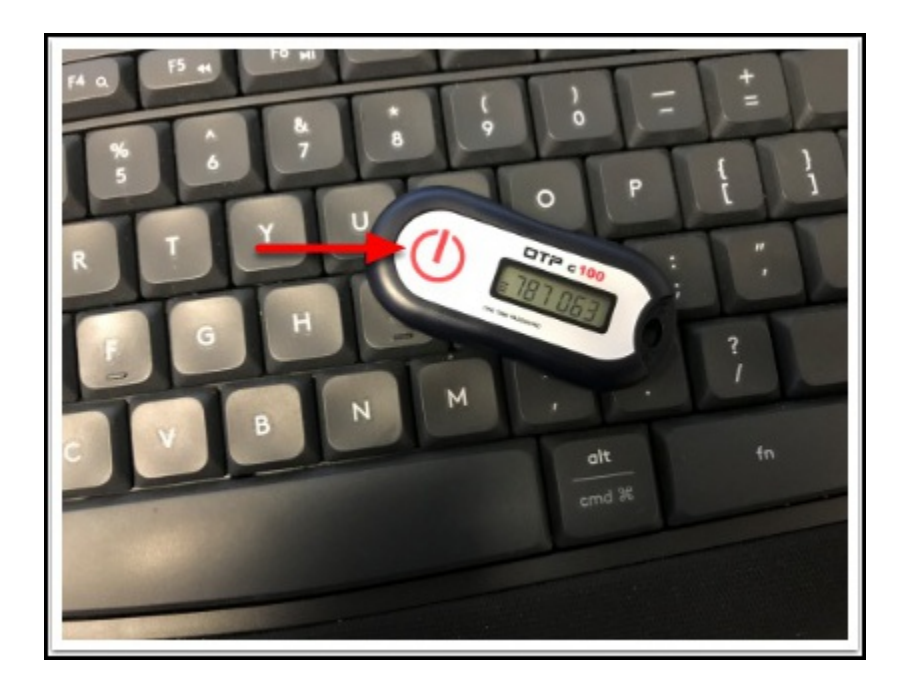

**3.2. On the login window, enter your campus username. In the password field, enter your campus password followed by a comma and then the passcode (e.g., ThisIsMyCampusPassword123,787063). Then click Sign In.** 

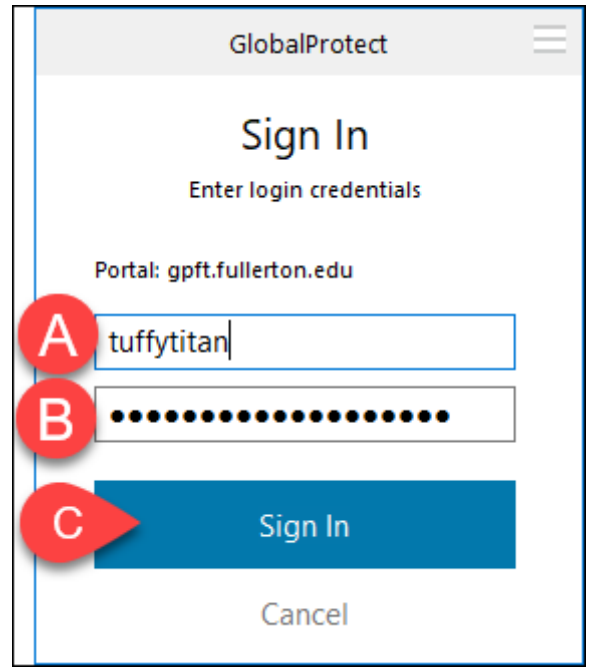

- 1. Type your campus username
- 2. Type your campus password, followed by a comma, and then the passcode from your token/fob (e.g., ThisIsMyCampusPassword123,787063).
- 3. Click **Sign In**.

**3.3. Does GlobalProtect say "Still working?" You may need to generate a new passcode on your keychain fob and re-enter your username and password with the updated passcode.** 

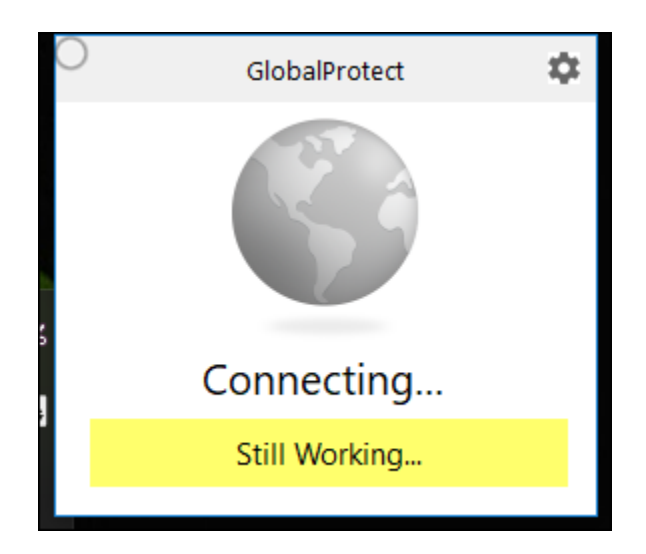

The security message times out if you wait too long to authenticate your access. You may need to generate a new passcode on your keychain fob and re-enter your username and password with the updated passcode.

#### **4. Mac users may see a series of pop-up messages asking for permission to access items or filter content on your computer. Please choose OK or Allow.**

 Typically you will only see these pop-up messages the first time you connect to this portal address.

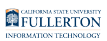

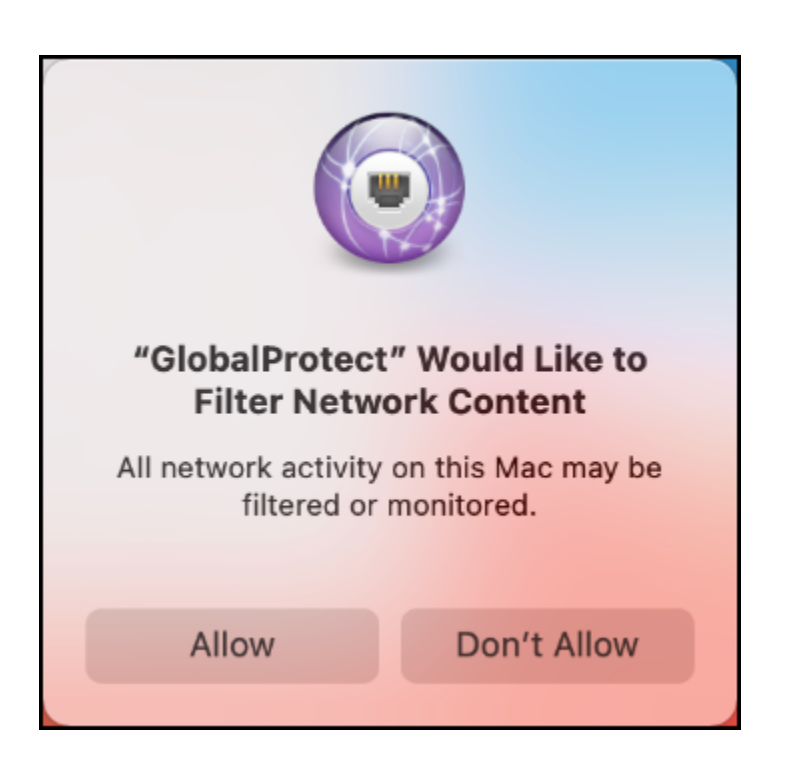

**5. Congratulations! Your GlobalProtect is now connected to the campus VPN.** 

 $\gamma$  You can click Disconnect when you are ready to disconnect from VPN.

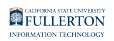

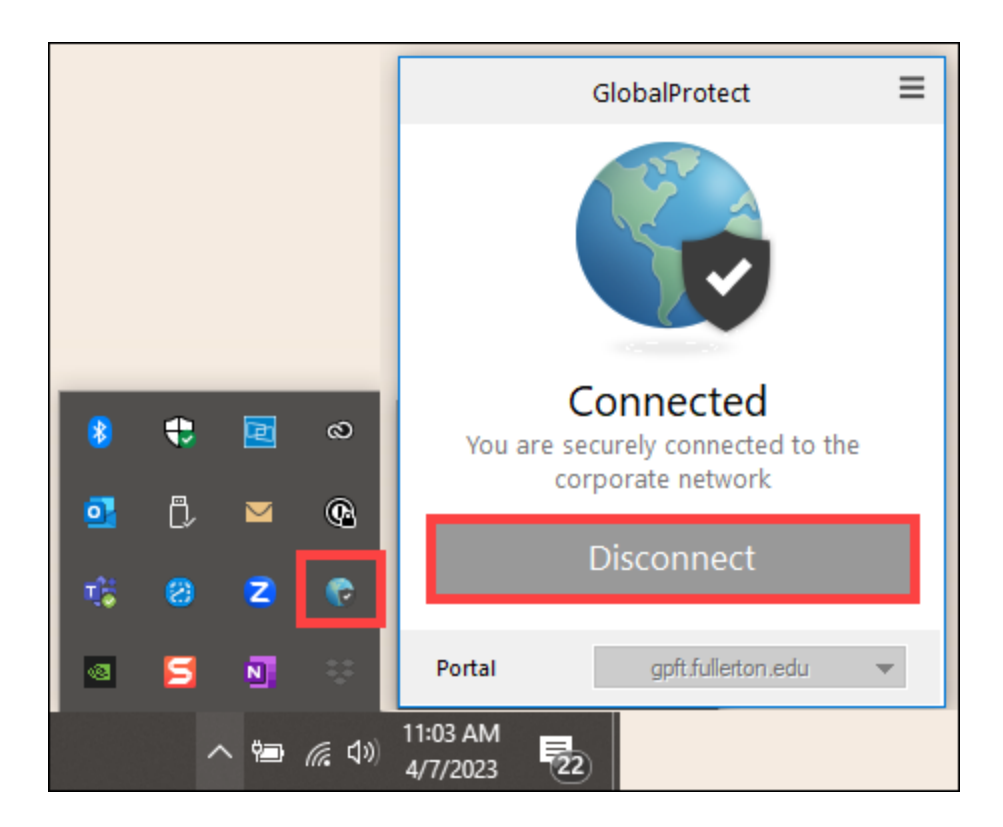

**6. You can now connect to the remote desktop or resources that you need to access. You can also close the GlobalProtect pop-up window if you see it.** 

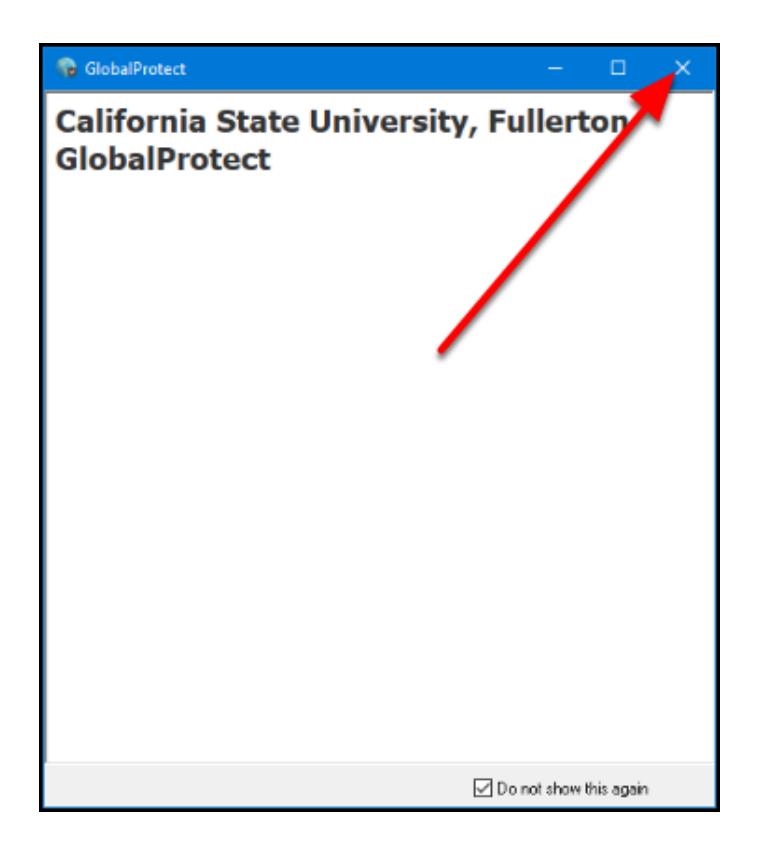

Please contact the service owner of the campus resource to ensure that your access has been properly enabled if you experience issues connecting to the resource.

To connect to your campus computer, view [Remote Desktop to your Campus](https://csuf.screenstepslive.com/m/75252/l/926411-remote-desktop-to-your-campus-computer-using-the-campus-vpn) [Computer Using the Campus VPN](https://csuf.screenstepslive.com/m/75252/l/926411-remote-desktop-to-your-campus-computer-using-the-campus-vpn).

#### **Need More Help?**

Faculty/Staff - contact the IT Help Desk at [helpdesk@fullerton.edu](mailto:helpdesk@fullerton.edu) or 657-278-7777.

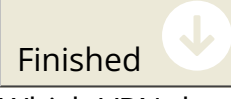

Which VPN do you want to connect to?

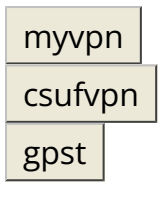

## gpft **Connect to myvpn.fullerton.edu**

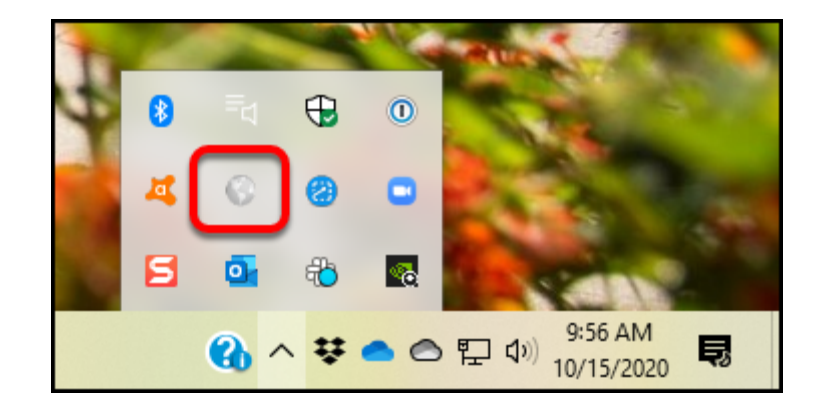

**1. Open GlobalProtect if it is not already open.** 

You will likely see the GlobalProtect icon in the task bar at the top (Mac) or bottom (PC) of your screen.

Don't see it there? You should be able to go to:

- **Mac**: Go > Applications > GlobalProtect
- **PC**: Start > Palo Alto Networks > GlobalProtect

## **2. Enter myvpn.fullerton.edu as the portal address. Then click Connect.**

 $\Omega$  After you enter the portal address, GlobalProtect should save it and you won't have to enter it again on this computer. You'll just click **Connect**.
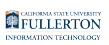

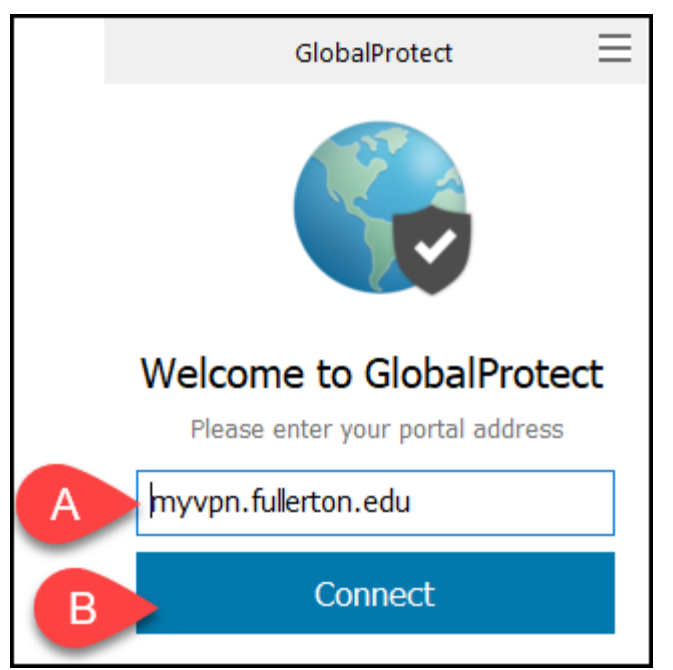

- A. Enter **myvpn.fullerton.edu** as the portal address.
- B. Click **Connect**.

**3. Mac users may see a required pop-up asking for access to your keychain. Enter the login password you use for your Mac and then click Always Allow.** 

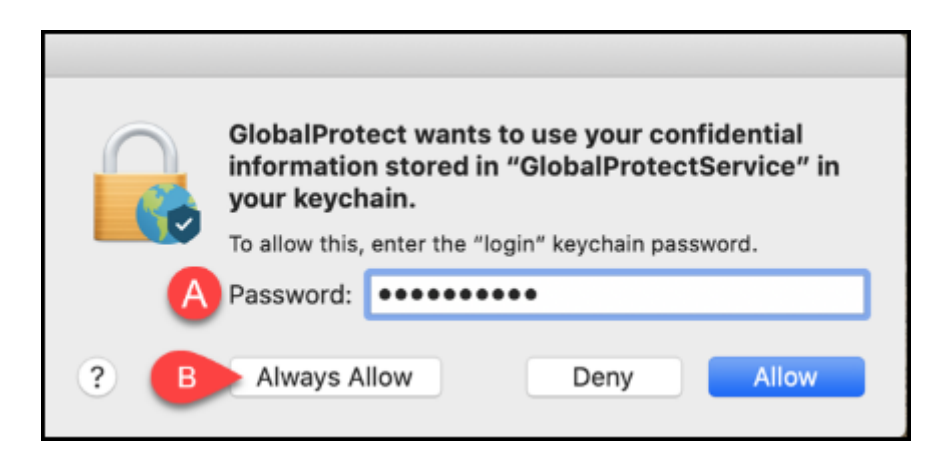

- A. Enter the login password for your Mac. This is the password that you use when you log on to your Mac.
- B. Click **Always Allow**.

FULLERTON

#### **4. Enter your campus username and password. Then click Sign In.**

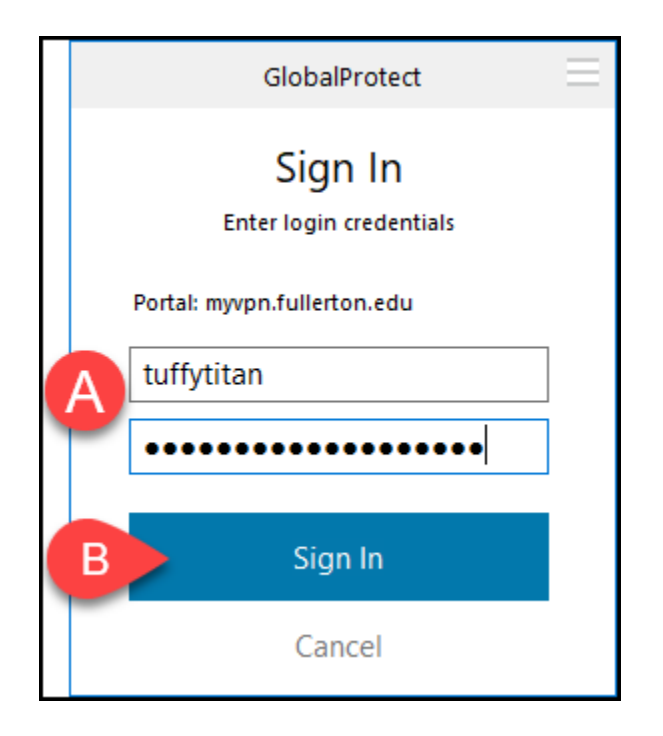

- A. Enter your campus username and password. This is the same username/ password that you use for the campus portal.
- B. Click **Sign In**.

#### **5. Go to your device to approve the Duo login request.**

 $\Omega$  If you don't see the push notification in your notifications, open the Duo Mobile app to view the request.

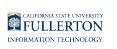

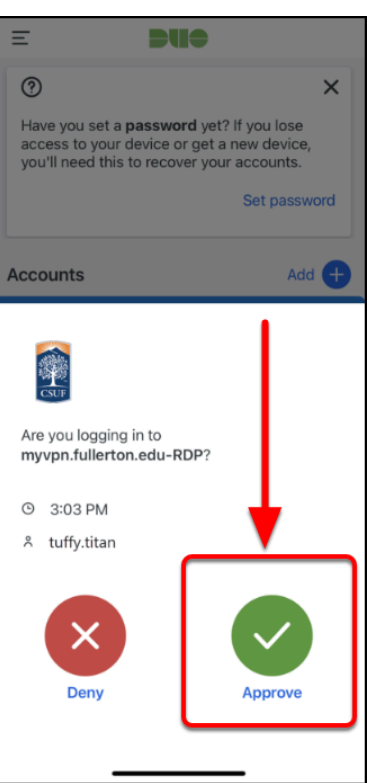

## **6. Does GlobalProtect say "Still working?" Open the Duo app on your device to check for the Duo login request and approve it.**

**A** The Duo login request will time out if you wait too long to approve it. You may have to click Disconnect and try connecting to GlobalProtect again.

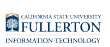

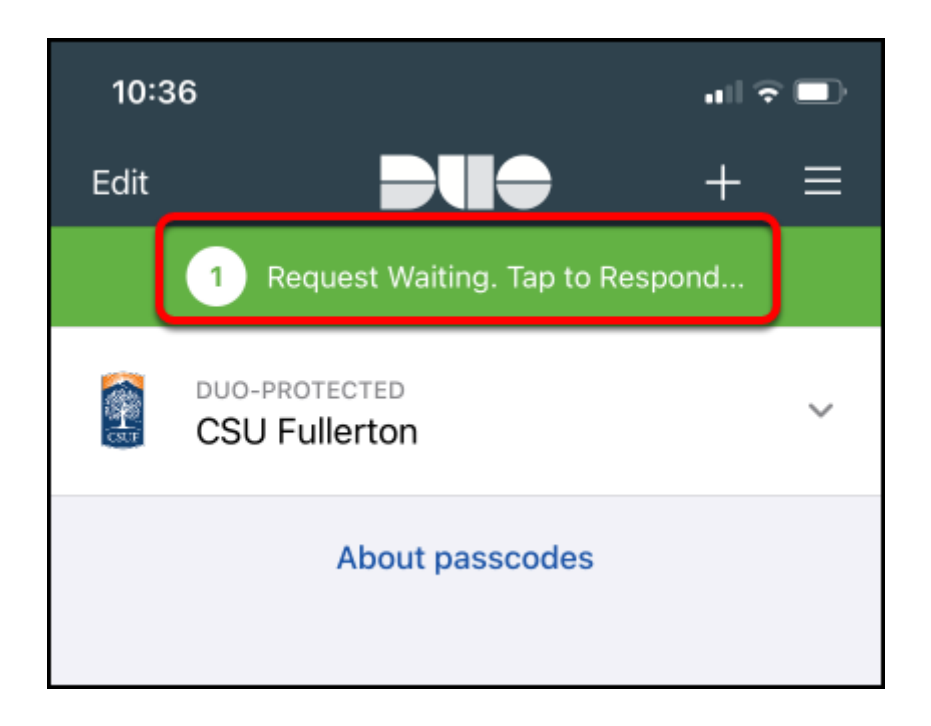

## **7. Mac users may see a series of pop-up messages asking for permission to access items or filter content on your computer. Please choose OK or Allow.**

**Typically you will only see these pop-up messages the first time you connect** to this portal address.

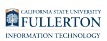

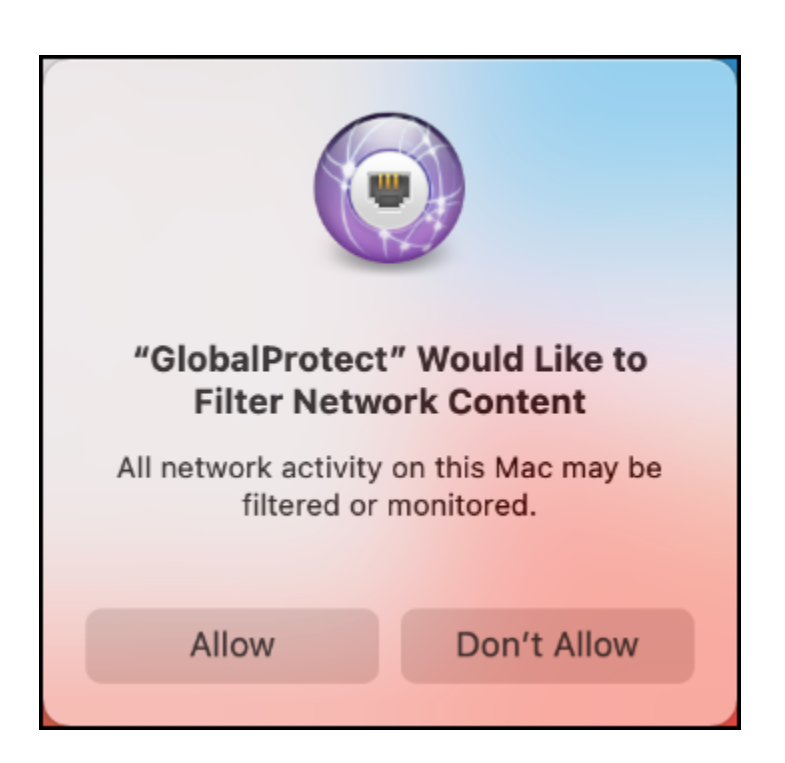

**8. Congratulations! Your GlobalProtect is now connected to the campus VPN.** 

When you're ready to stop using Duo, click **Disconnect**.

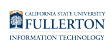

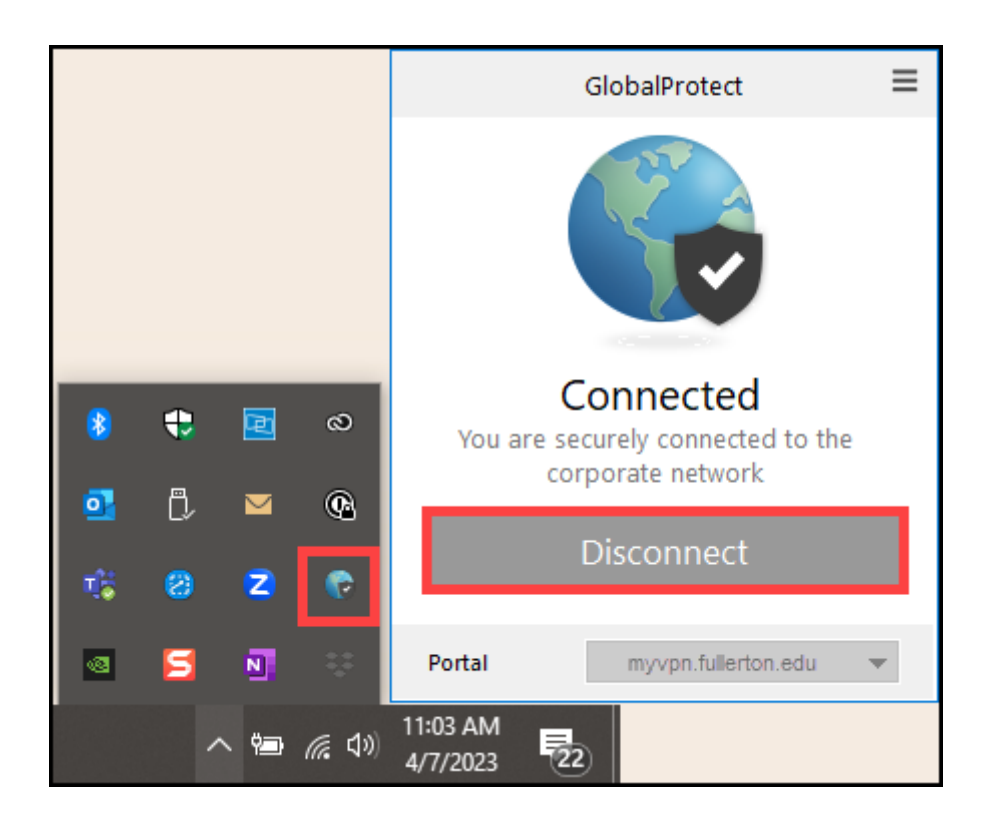

#### **9. You can now connect to the remote desktop or resources that you need to access.**

Please contact the service owner of the campus resource to ensure that your access has been properly enabled if you experience issues connecting to the resource.

## **Need More Help?**

Students - contact the Student IT Help Desk at **[StudentITHelpDesk@fullerton.edu](mailto:StudentITHelpDesk@fullerton.edu)** or 657-278-8888.

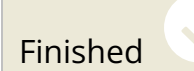

#### **Connect to csufvpn.fullerton.edu**

The GlobalProtect app is already installed on your rollout laptop and the app will automatically run when you log in to your laptop. The connection to the csufvpn.fullerton.edu VPN portal is also already set up for you.

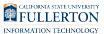

## **1. Open GlobalProtect if it is not already open.**

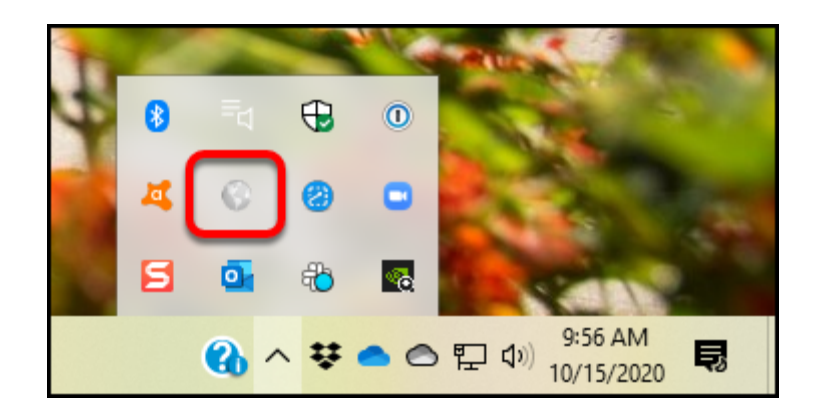

You will likely see the GlobalProtect icon in the task bar at the top (Mac) or bottom (PC) of your screen.

Don't see it there? You should be able to go to:

- **Mac**: Go > Applications > GlobalProtect
- **PC**: Start > Palo Alto Networks > GlobalProtect

# **2. If GlobalProtect is disabled, click Enable.**

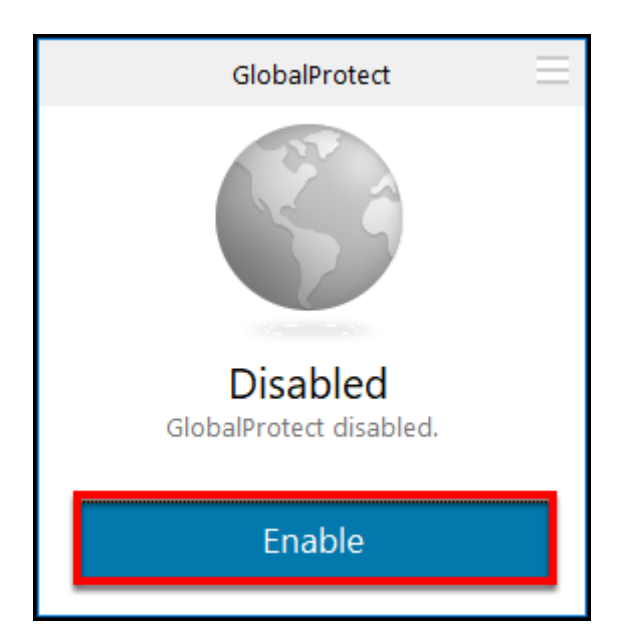

## **3. GlobalProtect will likely automatically try to connect to csufvpn.fullerton.edu. If not, make sure that the csufvpn.fullerton.edu**

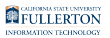

## **portal address is selected and then click Connect.**

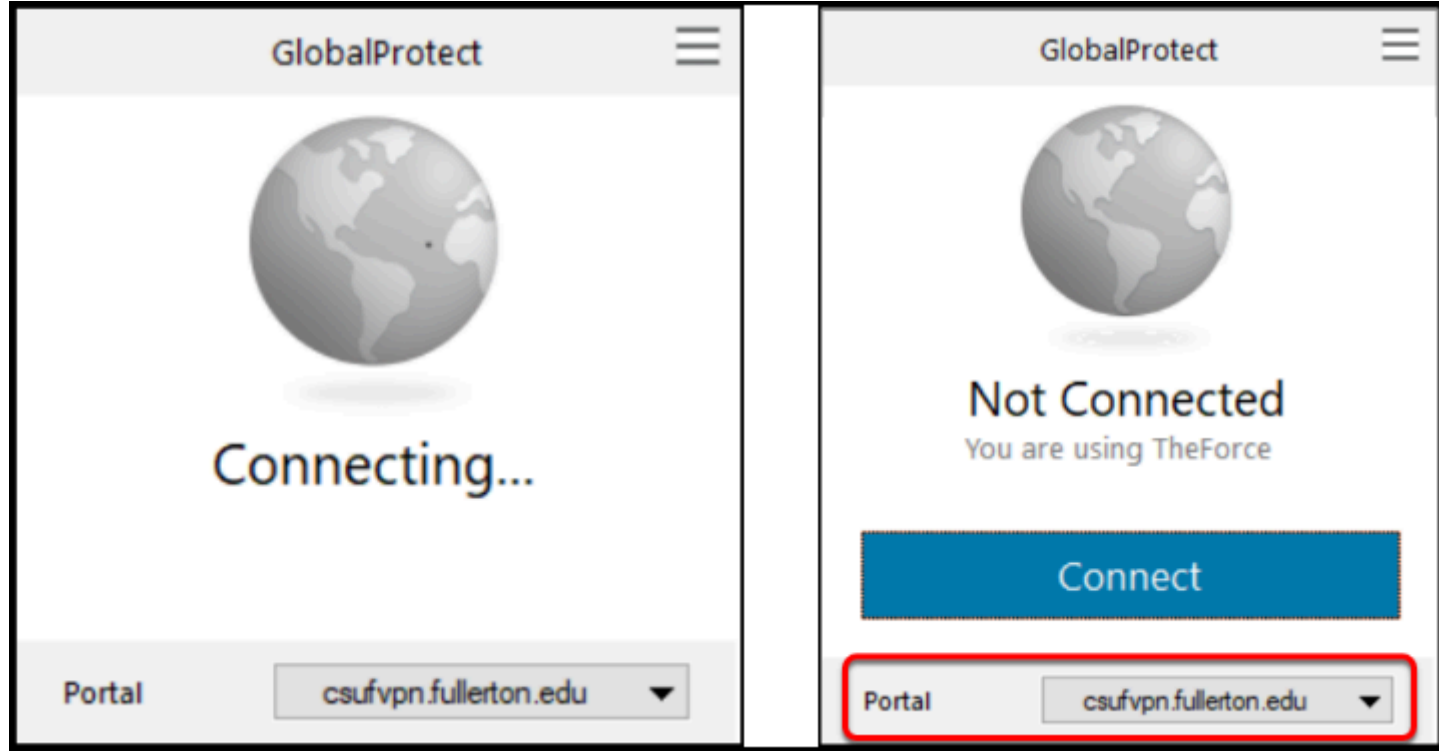

Depending on the network that you are connected to, you may find that GlobalProtect automatically starts connecting to csufvpn.fullerton.edu. In other cases, you may have to select csufvpn.fullerton.edu from a drop-down menu and then click **Connect**.

FULLERTON

**4. If prompted, enter your campus username and password. Then click Sign In.** 

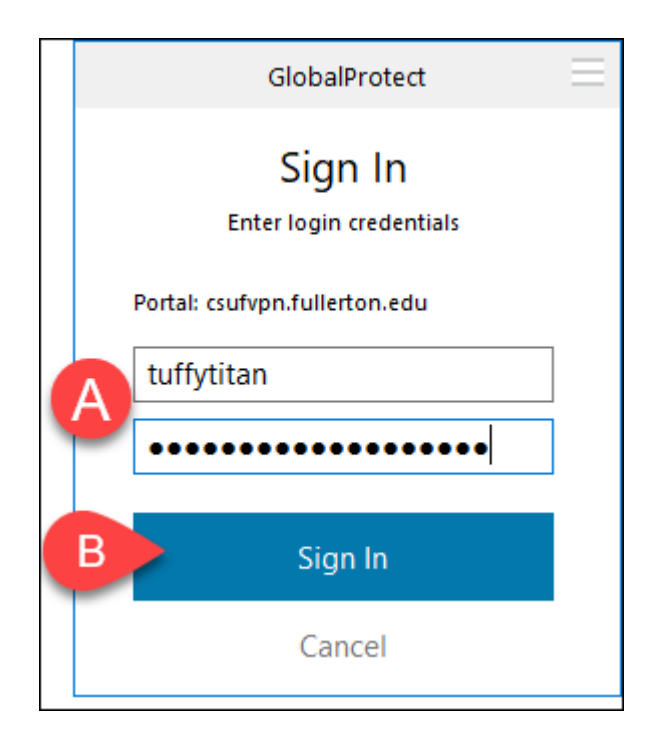

- A. Enter your campus username and password. This is the same information you enter to log on to the campus portal.
- B. Then click **Sign In**.

#### **5. Mac users may see a series of pop-up messages asking for permission to access items or filter content on your computer. Please choose OK or Allow.**

**Typically you will only see these pop-up messages the first time you connect** to this portal address.

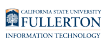

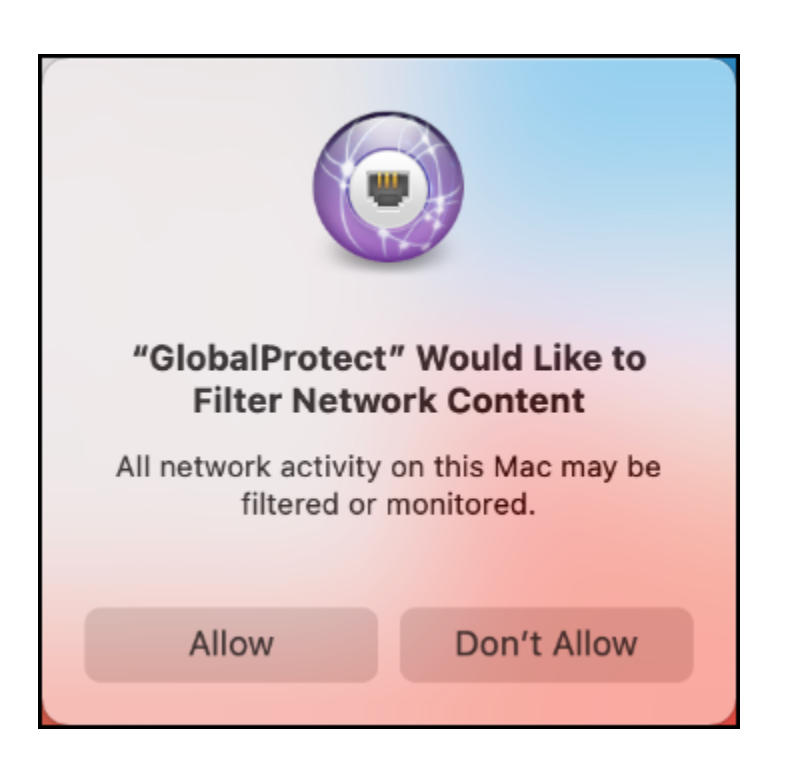

**6. Congratulations! Your GlobalProtect is now connected to the campus VPN.** 

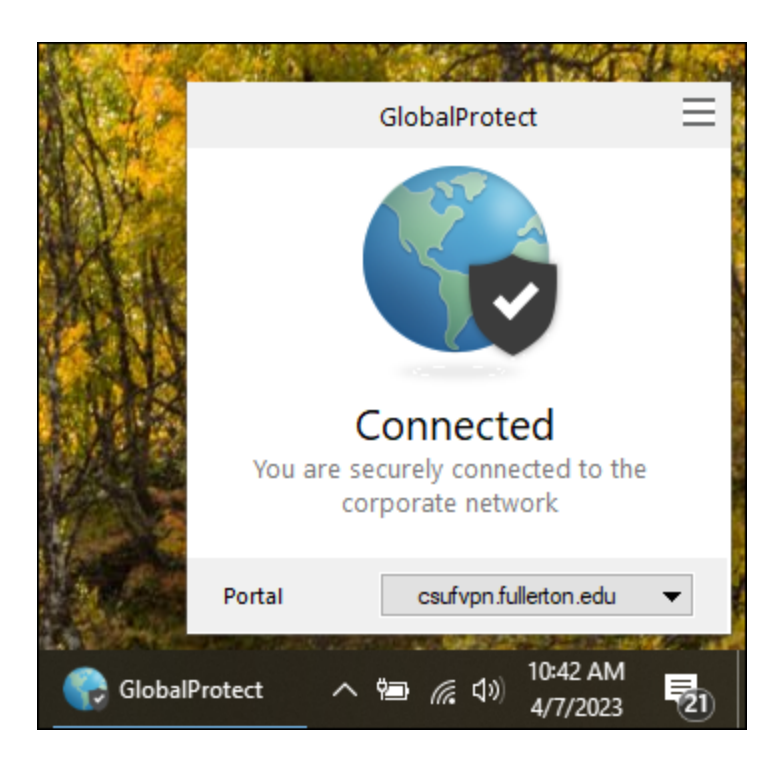

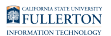

#### **7. You can now connect to the remote desktop or resources that you need to access.**

Please contact the service owner of the campus resource to ensure that your access has been properly enabled if you experience issues connecting to the resource.

To connect to your campus computer, view [Remote Desktop to your Campus](https://csuf.screenstepslive.com/m/75252/l/926411-remote-desktop-to-your-campus-computer-using-the-campus-vpn) [Computer Using the Campus VPN](https://csuf.screenstepslive.com/m/75252/l/926411-remote-desktop-to-your-campus-computer-using-the-campus-vpn).

### **8. When you are ready to disconnect, click on the menu at the top right of the GlobalProtect app.**

 $\Omega$  You won't see a Disconnect option when using csufvpn.fullerton.edu as it is designed to run all the time. However, you can disable GlobalProtect when you do not need to be connected to VPN.

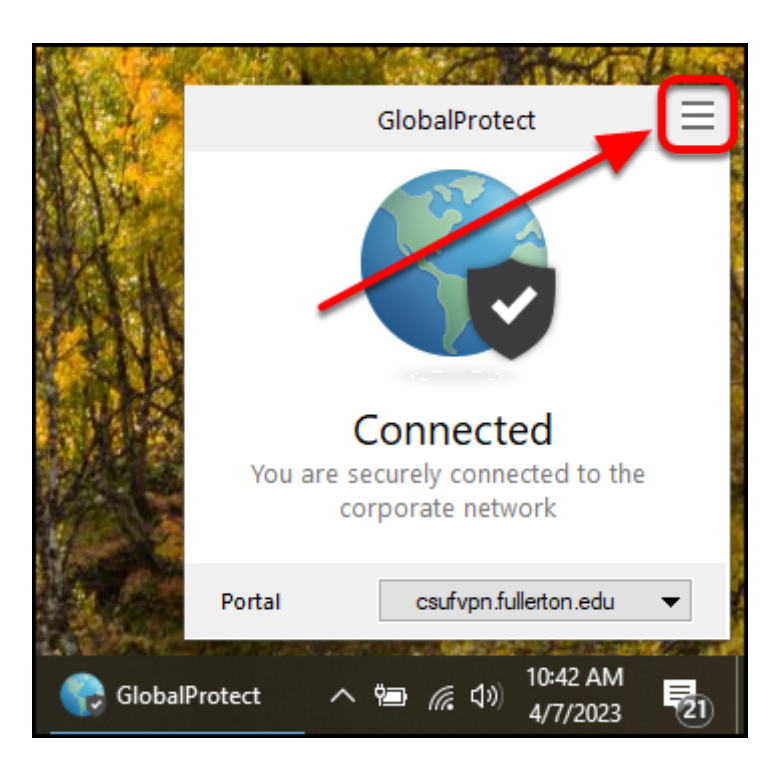

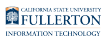

**9. Select Disable. You are now disconnected from VPN.** 

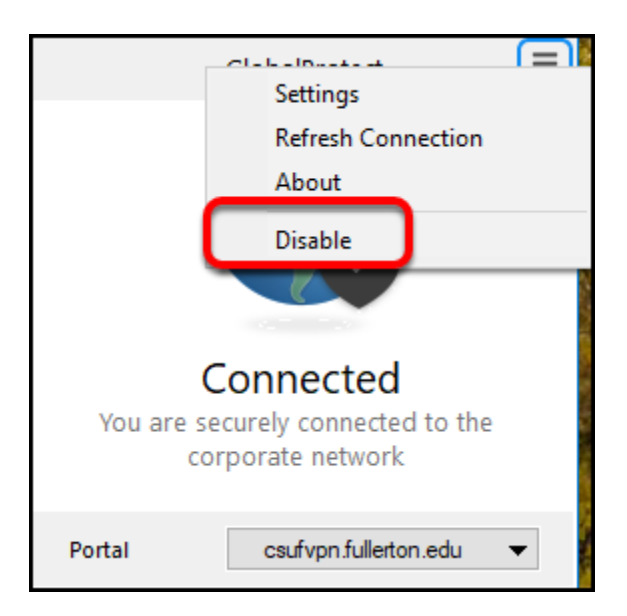

# **Need More Help?**

Faculty/Staff - contact the IT Help Desk at [helpdesk@fullerton.edu](mailto:helpdesk@fullerton.edu) or 657-278-7777.

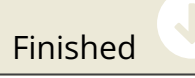

**Example 2 Connect to gpst.fullerton.edu** 

# **1. Open GlobalProtect if it is not already open.**

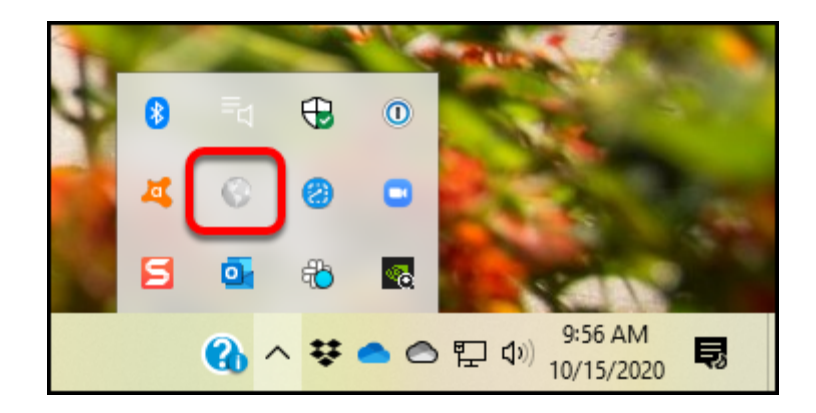

You will likely see the GlobalProtect icon in the task bar at the top (Mac) or bottom (PC) of your screen.

FULLERTON

Don't see it there? You should be able to go to:

- **Mac**: Go > Applications > GlobalProtect
- **PC**: Start > Palo Alto Networks > GlobalProtect

## **2. Enter gpst.fullerton.edu as the portal address and then click Connect.**

 $\Omega$  After you enter the portal address, GlobalProtect should save it and you won't have to enter it again on this computer. You'll just click **Connect**.

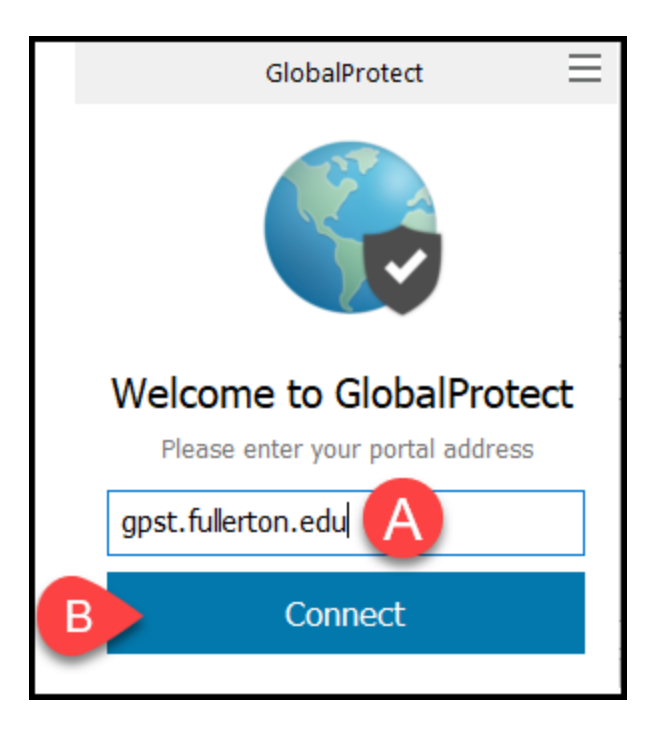

- A. Enter **gpst.fullerton.edu** in the portal address field.
- B. Then click **Connect**.

### **2.1. If you have set up multiple VPNs, you may need to select gpst.fullerton.edu from a drop-down menu and then click Connect.**

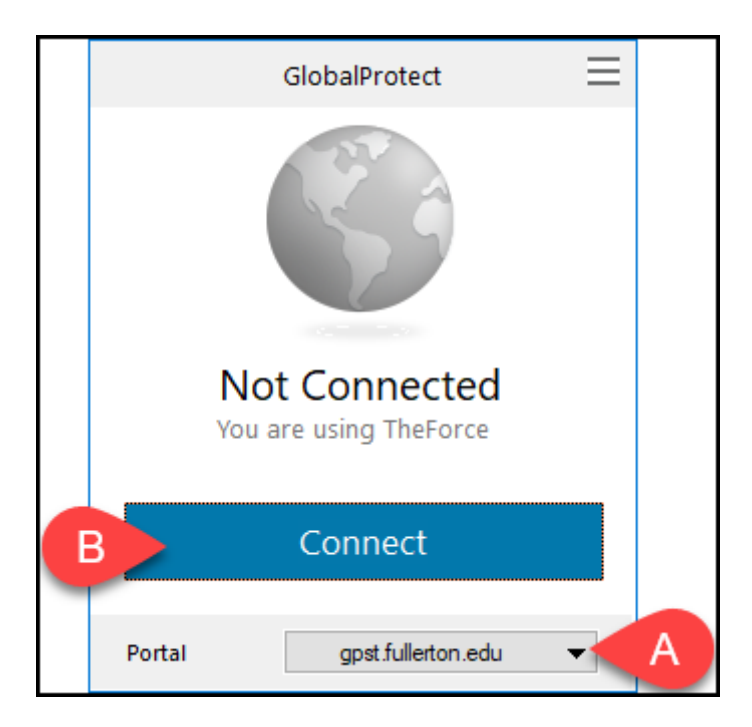

- A. Select **gpst.fullerton.edu** from the Portal drop-down menu.
- B. Then click **Connect**.

## **3. Authenticate with Duo**

Authenticate with DUO from your Mobile Phone or Tablet

**3.1. On the login window, enter your campus username and password. Then click Sign In.** 

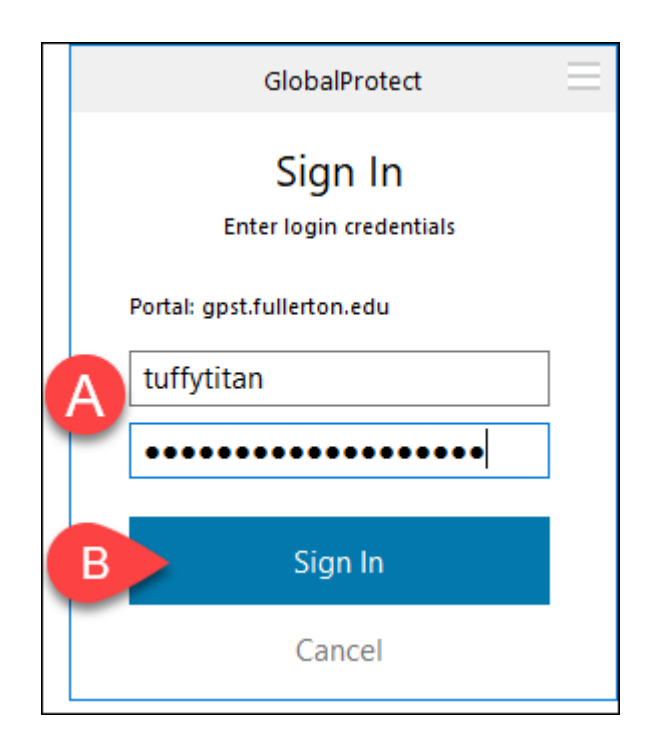

- A. Enter your campus username and password. This is the same information you enter to log on to the campus portal.
- B. Then click **Sign In**.

FULLERTON

**3.2. Tap Approve in the Duo app to approve the login request.** 

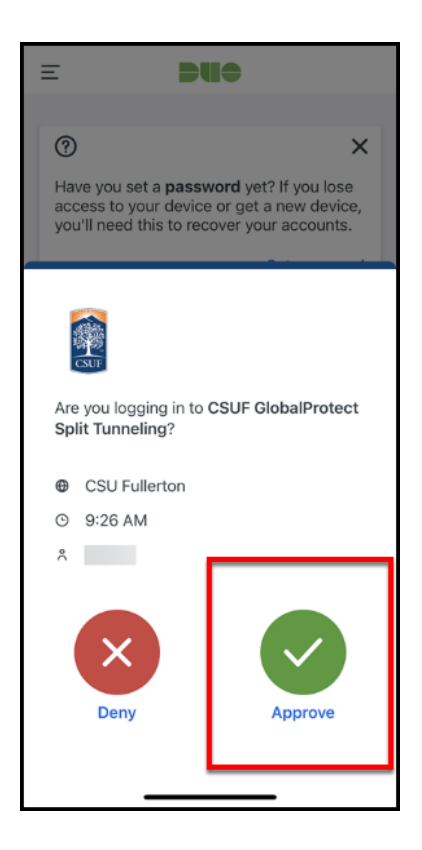

#### **3.3. Does GlobalProtect say "Still working?" Open the Duo app on your device to check for the Duo login request and approve it.**

**A** The Duo login request will time out if you wait too long to approve it. You may have to click Disconnect and try connecting to GlobalProtect again.

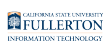

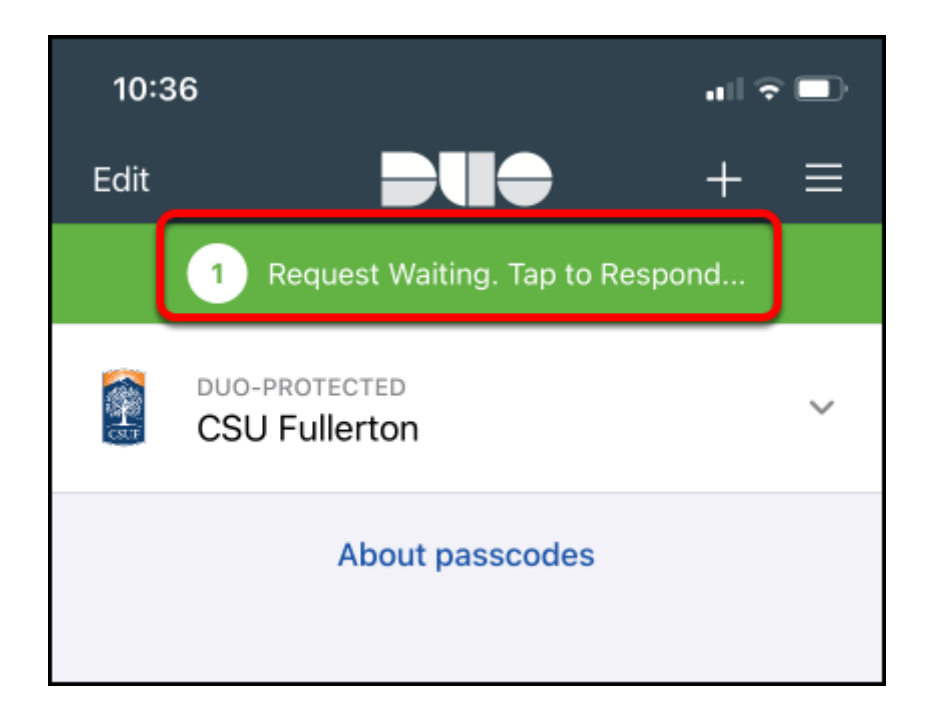

# Authenticate with DUO from a token/fob

Keychain fob can be obtained by contacting the Help Desk at [helpdesk@fullerton.edu](mailto:helpdesk@fullerton.edu) or 657-278-7777.

## **3.1. Press the button on your token/fob to generate a passcode.**

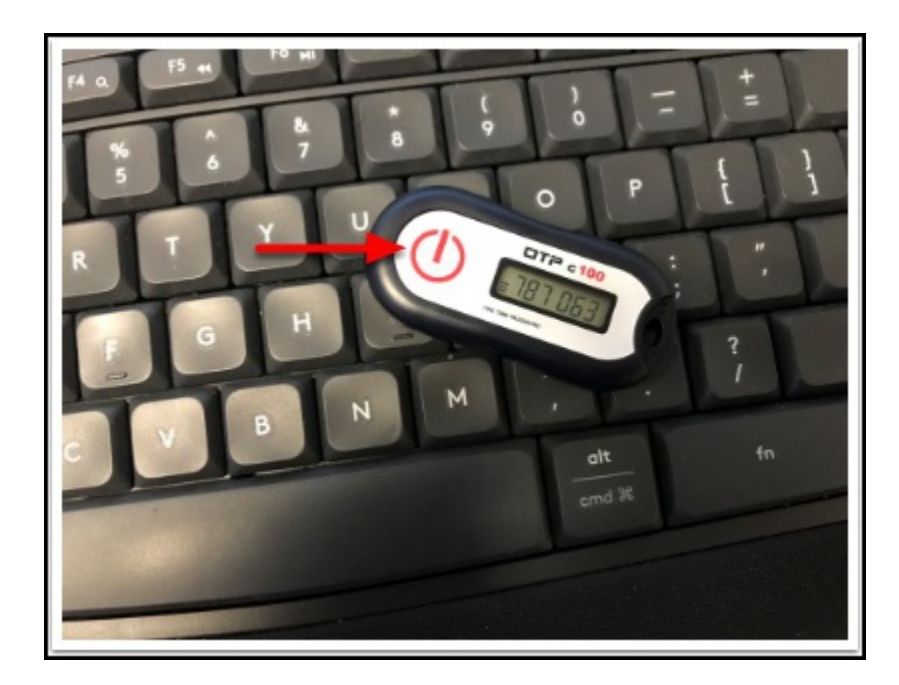

**3.2. On the login window, enter your campus username. In the password field, enter your campus password followed by a comma and then the passcode (e.g., ThisIsMyCampusPassword123,787063). Then click Sign In.** 

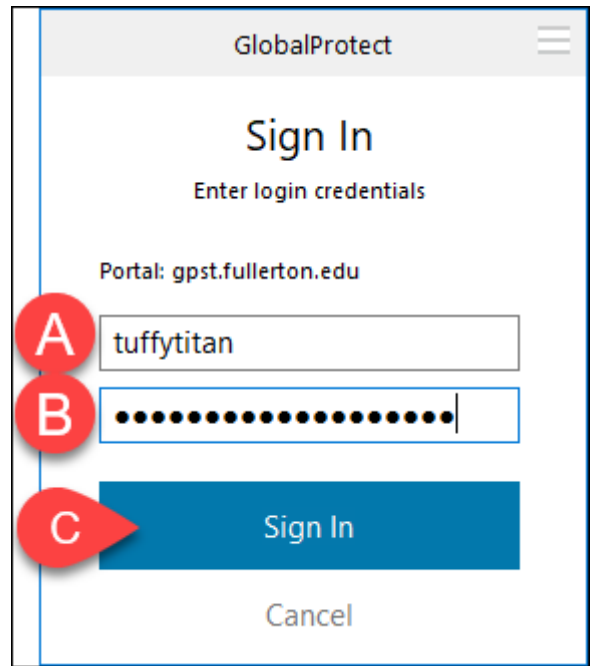

- 1. Type your campus username
- 2. Type your campus password, followed by a comma, and then the passcode from your token/fob (e.g., ThisIsMyCampusPassword123,787063).
- 3. Click **Sign In**.

**3.3. Does GlobalProtect say "Still working?" You may need to generate a new passcode on your keychain fob and re-enter your username and password with the updated passcode.** 

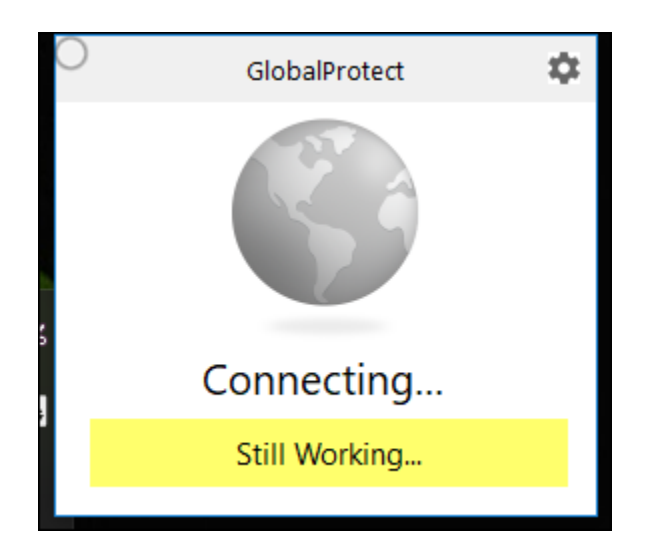

The security message times out if you wait too long to authenticate your access. You may need to generate a new passcode on your keychain fob and re-enter your username and password with the updated passcode.

#### **4. Mac users may see a series of pop-up messages asking for permission to access items or filter content on your computer. Please choose OK or Allow.**

 Typically you will only see these pop-up messages the first time you connect to this portal address.

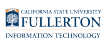

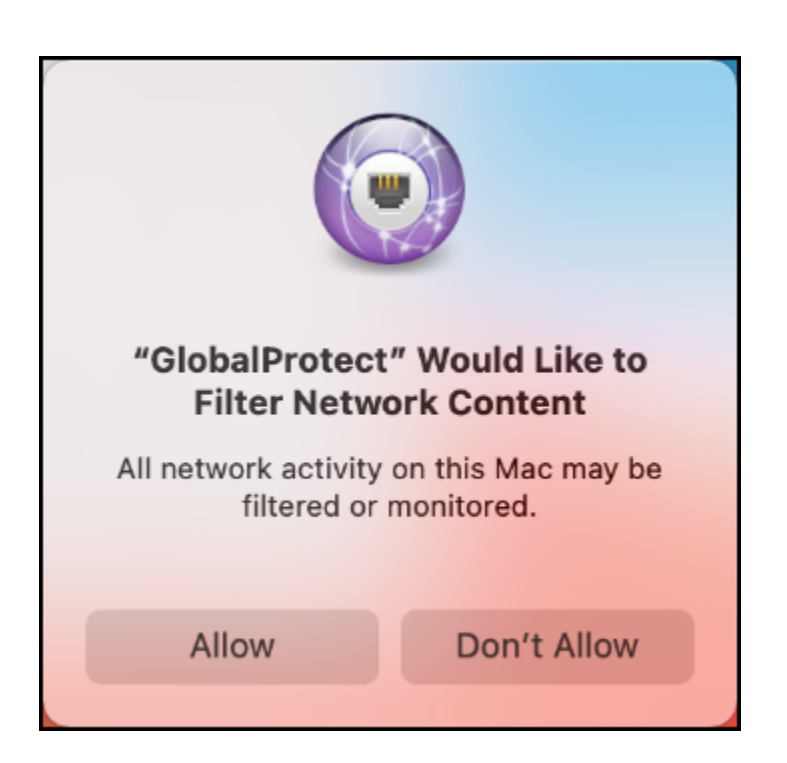

**5. Congratulations! Your GlobalProtect is now connected to the campus VPN.** 

 $\Omega$  You can click Disconnect when you are ready to disconnect from VPN.

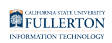

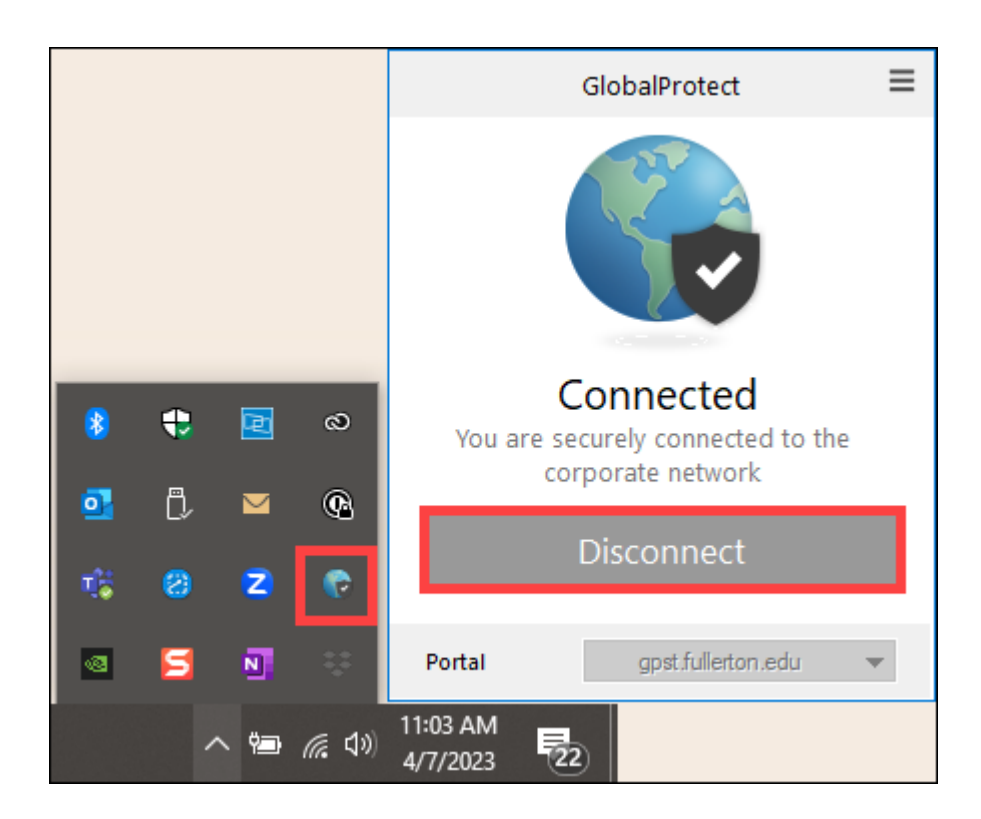

#### **6. You can now connect to the remote desktop or resources that you need to access.**

Please contact the service owner of the campus resource to ensure that your access has been properly enabled if you experience issues connecting to the resource.

To connect to your campus computer, view [Remote Desktop to your Campus](https://csuf.screenstepslive.com/m/75252/l/926411-remote-desktop-to-your-campus-computer-using-the-campus-vpn) [Computer Using the Campus VPN](https://csuf.screenstepslive.com/m/75252/l/926411-remote-desktop-to-your-campus-computer-using-the-campus-vpn).

#### **Need More Help?**

Faculty/Staff - contact the IT Help Desk at [helpdesk@fullerton.edu](mailto:helpdesk@fullerton.edu) or 657-278-7777.

Students - contact the Student IT Help Desk at [StudentITHelpDesk@fullerton.edu](mailto:StudentITHelpDesk@fullerton.edu) or 657-278-8888.

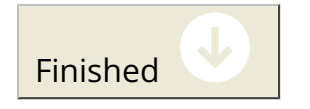

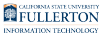

#### **Connect to gpft.fullerton.edu**

## **1. Open GlobalProtect if it is not already open.**

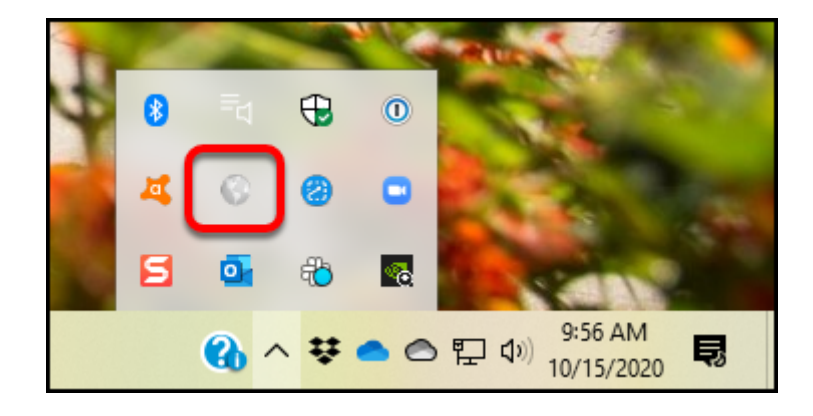

You will likely see the GlobalProtect icon in the task bar at the top (Mac) or bottom (PC) of your screen.

Don't see it there? You should be able to go to:

- **Mac**: Go > Applications > GlobalProtect
- **PC**: Start > Palo Alto Networks > GlobalProtect

## **2. Enter gpft.fullerton.edu as the portal address and then click Connect.**

 $\Omega$  After you enter the portal address, GlobalProtect should save it and you won't have to enter it again on this computer. You'll just click **Connect**.

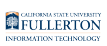

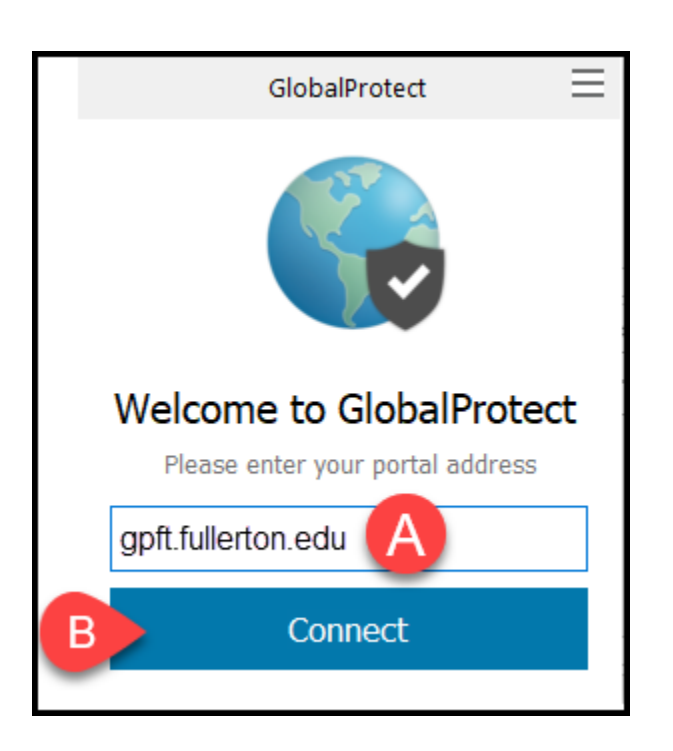

- A. Enter **gpft.fullerton.edu** in the portal address field.
- B. Then click **Connect**.

## **2.1. If you have set up multiple VPNs, you may need to select gpft.fullerton.edu from a drop-down menu and then click Connect.**

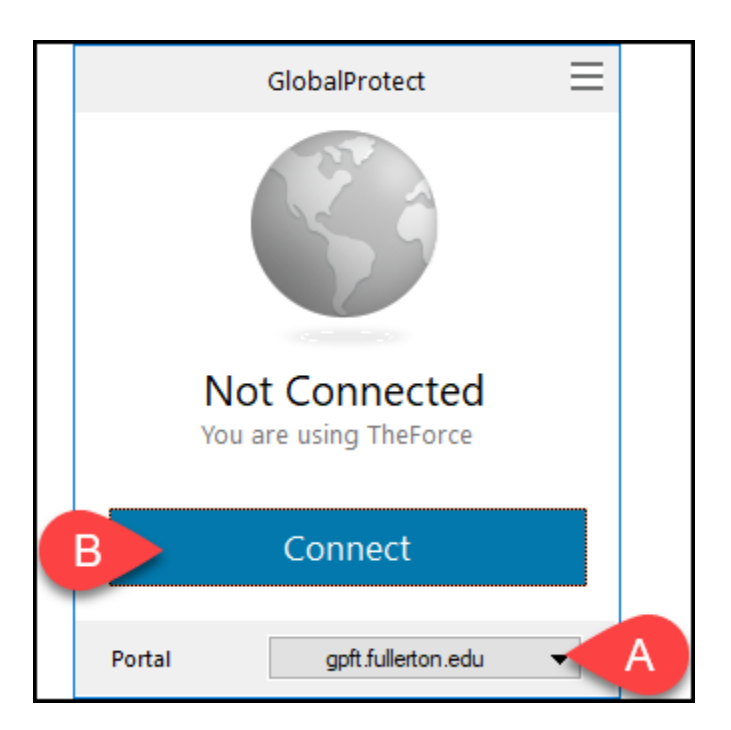

A. Select gpft.fullerton.edu from the Portal drop-down menu.

B. Then click **Connect**.

## **3. Authenticate with Duo**

Authenticate with DUO from your Mobile Phone or Tablet

**3.1. On the login window, enter your campus username and password. Then click Sign In.** 

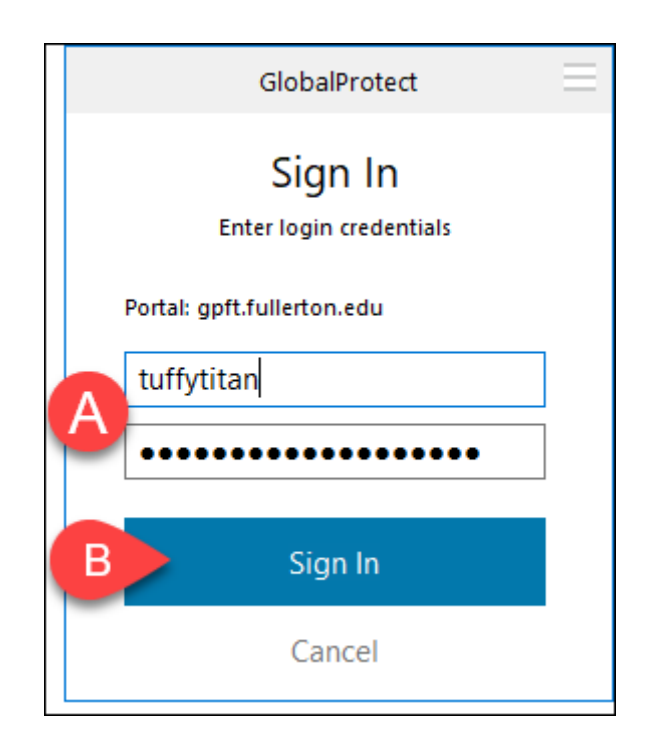

- A. Enter your campus username and password. This is the same information you enter to log on to the campus portal.
- B. Then click **Sign In**.

FULLERTON

**3.2. Tap Approve in the Duo app to approve the login request.** 

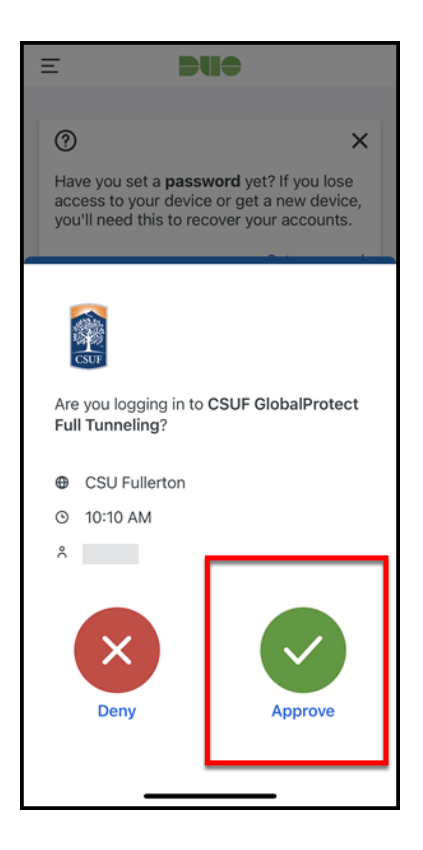

#### **3.3. Does GlobalProtect say "Still working?" Open the Duo app on your device to check for the Duo login request and approve it.**

**A** The Duo login request will time out if you wait too long to approve it. You may have to click Disconnect and try connecting to GlobalProtect again.

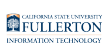

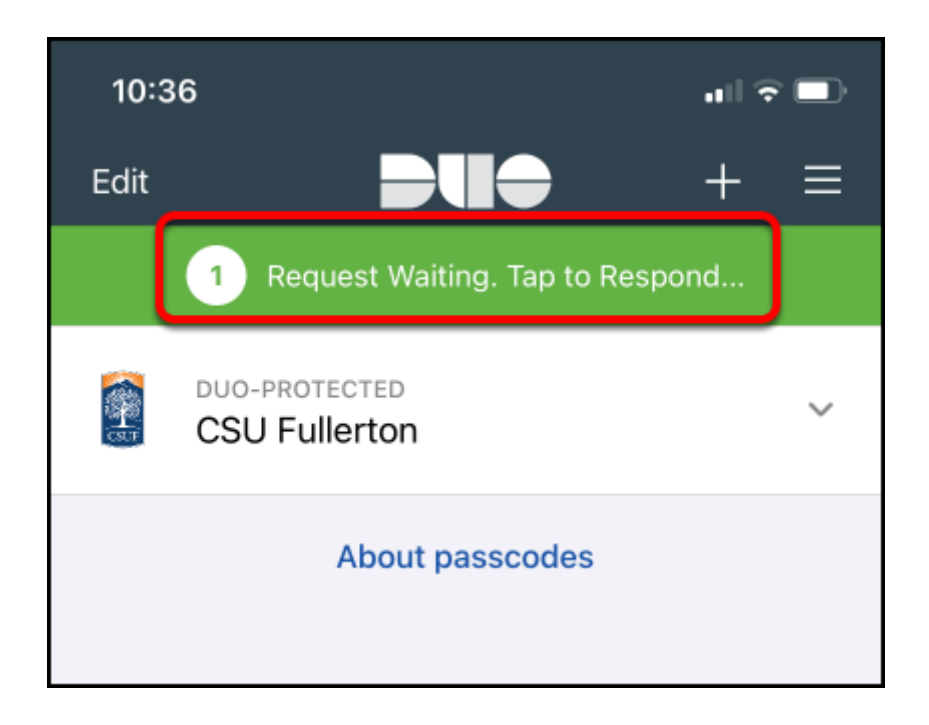

# Authenticate with DUO from a token/fob

Faculty and staff can obtain a token/keychain fob bycontacting the Help Desk at [helpdesk@fullerton.edu](mailto:helpdesk@fullerton.edu) or 657-278-7777.

## **3.1. Press the button on your token/fob to generate a passcode.**

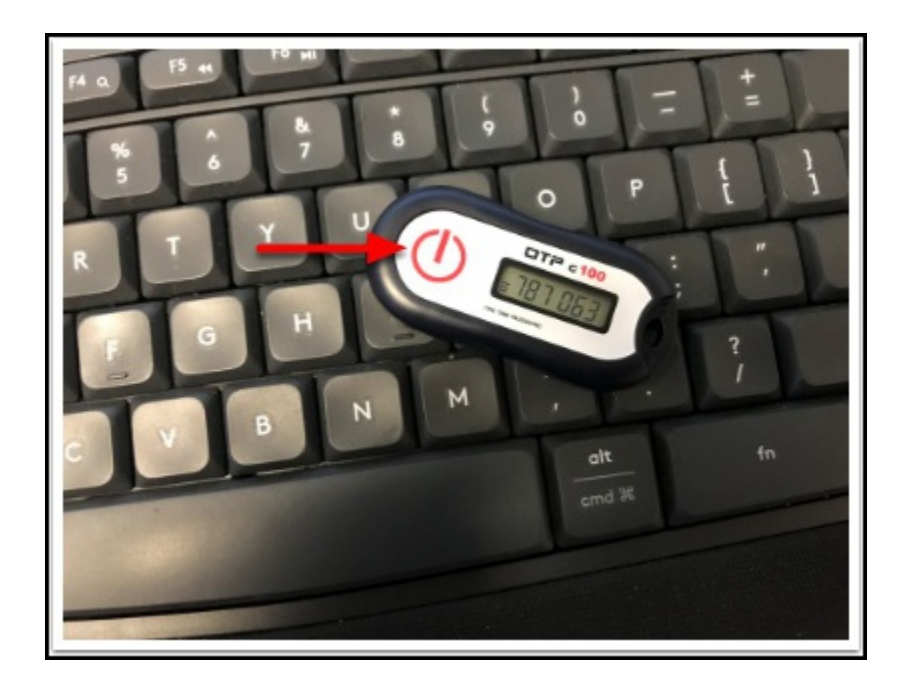

**3.2. On the login window, enter your campus username. In the password field, enter your campus password followed by a comma and then the passcode (e.g., ThisIsMyCampusPassword123,787063). Then click Sign In.** 

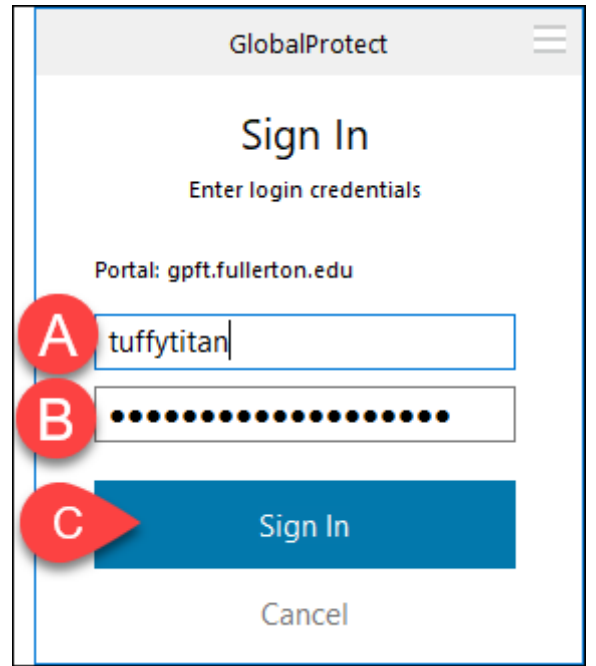

- 1. Type your campus username
- 2. Type your campus password, followed by a comma, and then the passcode from your token/fob (e.g., ThisIsMyCampusPassword123,787063).
- 3. Click **Sign In**.

**3.3. Does GlobalProtect say "Still working?" You may need to generate a new passcode on your keychain fob and re-enter your username and password with the updated passcode.** 

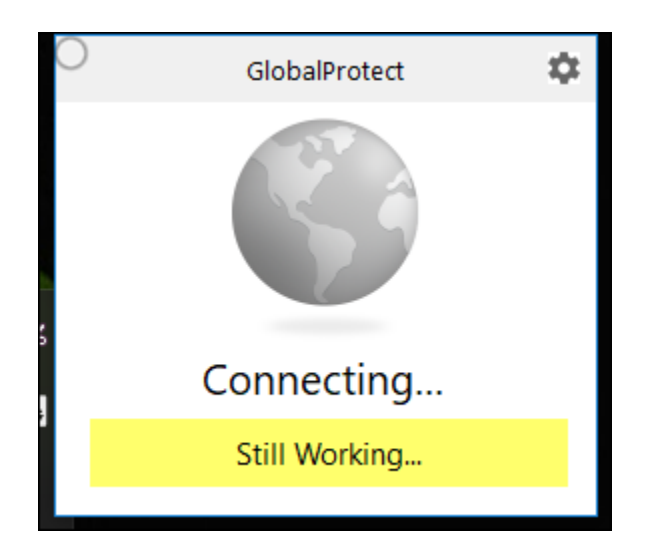

The security message times out if you wait too long to authenticate your access. You may need to generate a new passcode on your keychain fob and re-enter your username and password with the updated passcode.

#### **4. Mac users may see a series of pop-up messages asking for permission to access items or filter content on your computer. Please choose OK or Allow.**

 Typically you will only see these pop-up messages the first time you connect to this portal address.

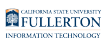

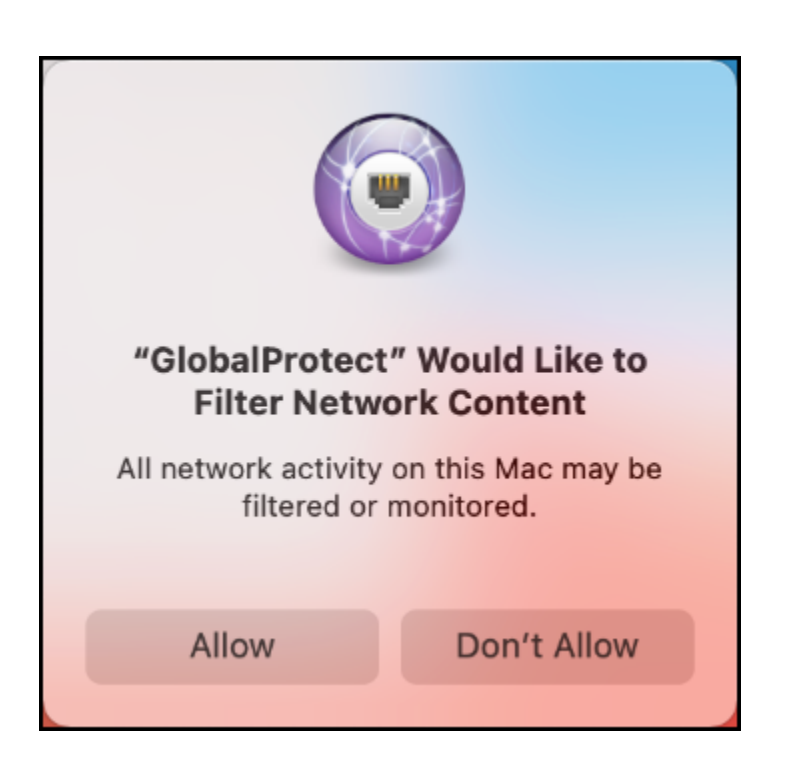

**5. Congratulations! Your GlobalProtect is now connected to the campus VPN.** 

 $\Omega$  You can click Disconnect when you are ready to disconnect from VPN.

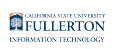

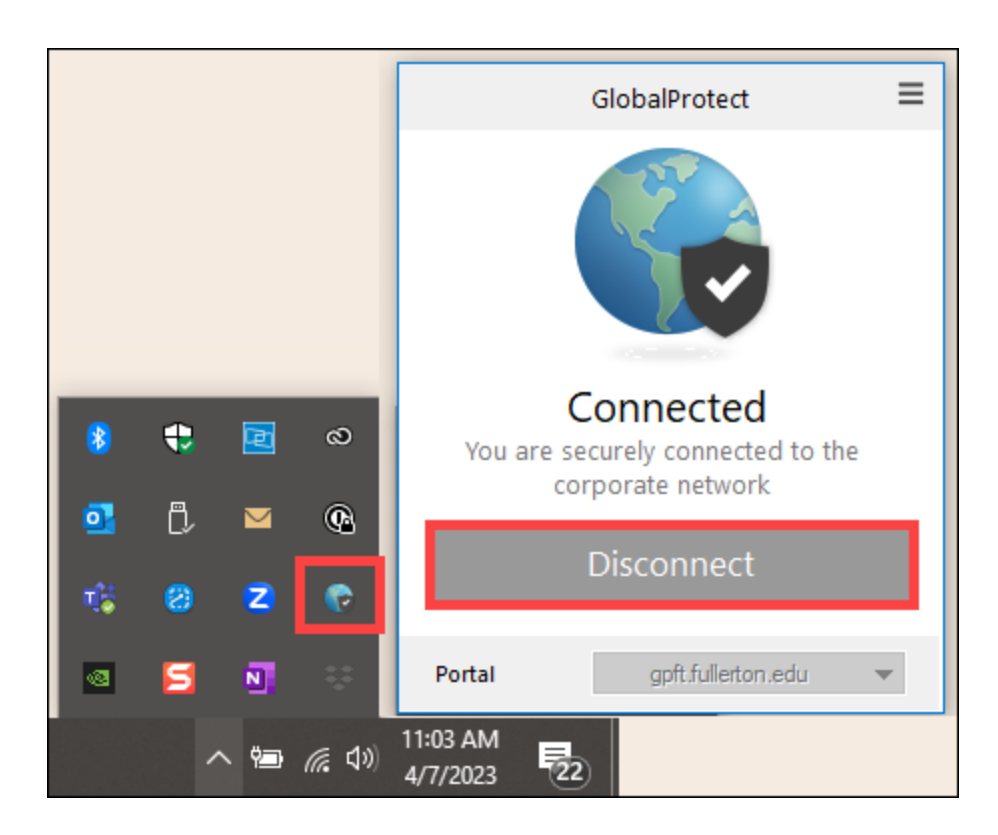

#### **6. You can now connect to the remote desktop or resources that you need to access.**

Please contact the service owner of the campus resource to ensure that your access has been properly enabled if you experience issues connecting to the resource.

To connect to your campus computer, view [Remote Desktop to your Campus](https://csuf.screenstepslive.com/m/75252/l/926411-remote-desktop-to-your-campus-computer-using-the-campus-vpn) [Computer Using the Campus VPN](https://csuf.screenstepslive.com/m/75252/l/926411-remote-desktop-to-your-campus-computer-using-the-campus-vpn).

#### **Need More Help?**

Faculty/Staff - contact the IT Help Desk at [helpdesk@fullerton.edu](mailto:helpdesk@fullerton.edu) or 657-278-7777.

Students - contact the Student IT Help Desk at [StudentITHelpDesk@fullerton.edu](mailto:StudentITHelpDesk@fullerton.edu) or 657-278-8888.

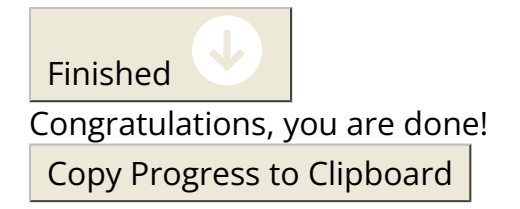